**SAGI RAMAKRISHNAM RAJU ENGINEERING COLLEGE (A)** 

**China Amiram, Bhimavaram, Andhra Pradesh- 534204**

## **Metric No. 6.2.3:**

**Implementation of e-governance in areas of operation**

- **1. Administration**
- **2. Finance and Accounts**
- **3. Student Admission and Support**
- **4. Examination**

### **Response:**

## **ERP Document for the DVV requested year.**

## **INDEX**

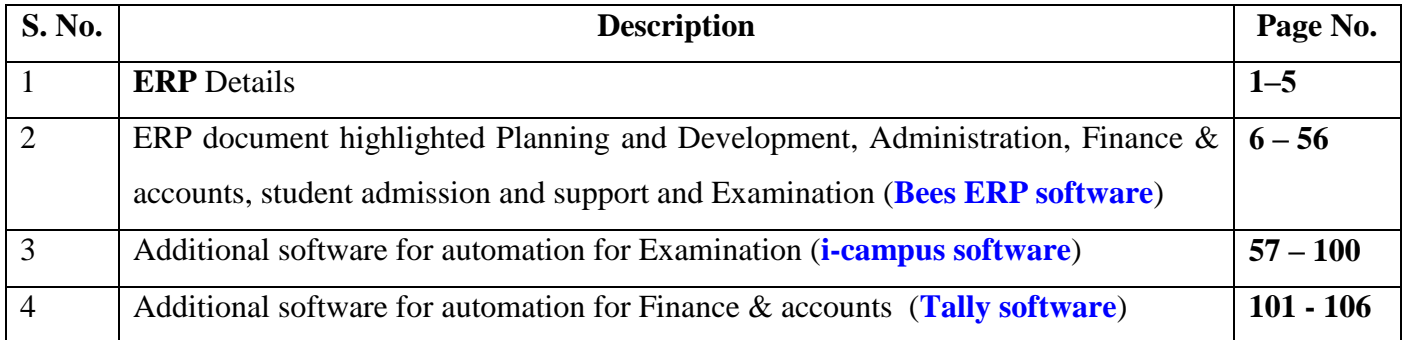

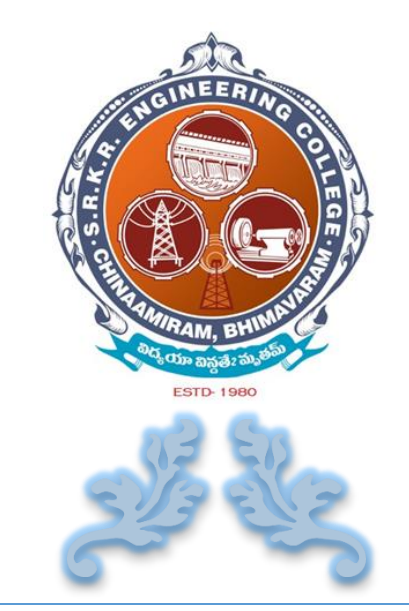

# E R P DOCUMENT

## S. R. K. R. ENGINEERING COLLEGE

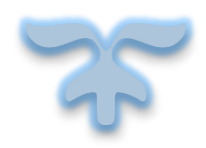

**CHINA AMIRAM , BHIMAVARAM Andhra Pradesh - 534204**

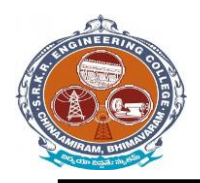

## **DETAILS OF** *ERP* **IMPLEMENTED**

Enterprise resource planning (ERP) is a business process management software that allows **S. R. K. R. Engineering College**, Bhimavaram to use a system of integrated applications to manage and automate all the activities with respect to **Planning and Development, Administration, Finance and Accounts, Student Admission and Support, Examinations** other tasks in the college.

- The **S.R.K.R. Engineering College** has ERP software i.e web based *BeeS ERP Software*  (developed by M/s Bees Software Solutions Pvt. Ltd.), which was implemented in the year of 2009 onwards.
- From 2017 onwards, in **S.R.K.R.E.C** the complete exam management is done through *i –Campus software* (developed by M/s D Base solutions Inc.) with fully customizable with rigorous security features.
- In addition, **S.R.K.R.E.C** has Full Automation of Finance Section with usage of *Tally 9* for accounting and other Accounting Management systems.

**SAGI RAMAKRISHNAM RAJU ENGINEERING COLLEGE (A)** 

**China Amiram, Bhimavaram, Andhra Pradesh- 534204**

## *I). BeeS ERP Software* has the following modules

## **1. Planning and Development:**

- Lesson plan as per the syllabus,
- Planning of teaching hours,
- Teaching methods and aids,
- Student database and
- Creation of learning resources.

## **2. Administration:**

- Admission, Enquiry, Selling/Processing of application,
- Student database.
- Transfer certificate,
- Project Bonafide certificates etc.

## **3. Finance and Accounts:**

- Accounting and report generation,
- pay roll,
- Online fee payment.

## **4. Student Admission and Support**:

- Student Attendance (Daily attendance, weekly attendance and master attendance for monitoring the student performance).
- Student support activities (internal mark entry, compilation and conversion of internal marks)
- Login Email creation,
- Online fee payment,
- Choice of open elective and
- Feedback system.

## **5. Examinations:**

- Examination details configuration
- Marks distribution for different branches / semesters
- Direct external marks entries or provision for importing data from an external database

?

Student performance based on different semester exams

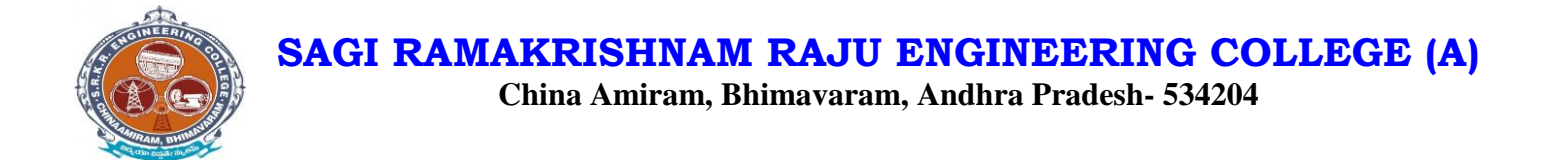

## *II). i –Campus software* has following *modules*

There are three types of modules they are

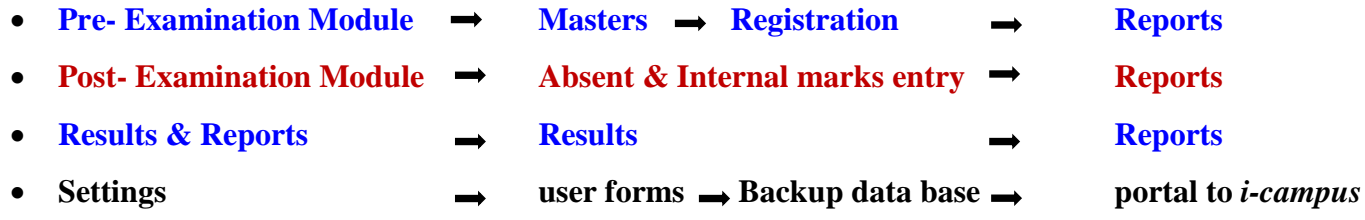

Mainly the *i-campus* consists of following Tools like

- *Dashboard*
- *Results & Reports*
- *Source/masters*
- *Source reports*
- *Pre-exams*
- *Pre-exam reports*
- *Post-exams*
- *Post-exam reports*

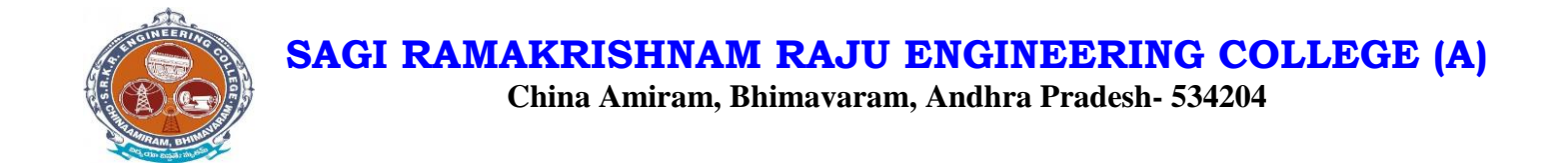

## *III). Tally – 9 Software* has the following modules

- **Accounts**
- **Purchase Management**
- **Payroll Management**

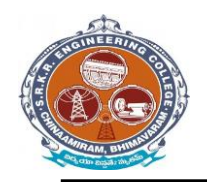

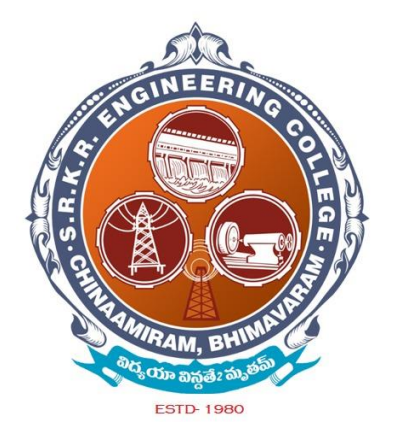

**ERP** document highlighted *Planning and Development, Administration, Finance & accounts, student admission and support and Examination* **(Bees ERP software)**

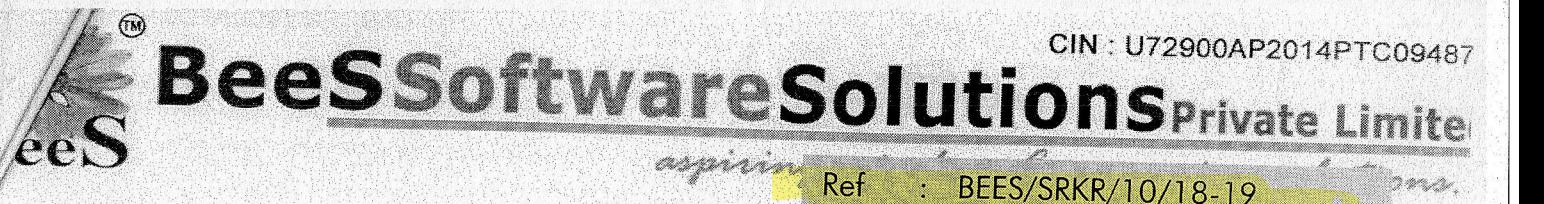

Date

To: The Principal, **SRKR Engineering College.** Bhimavaram.

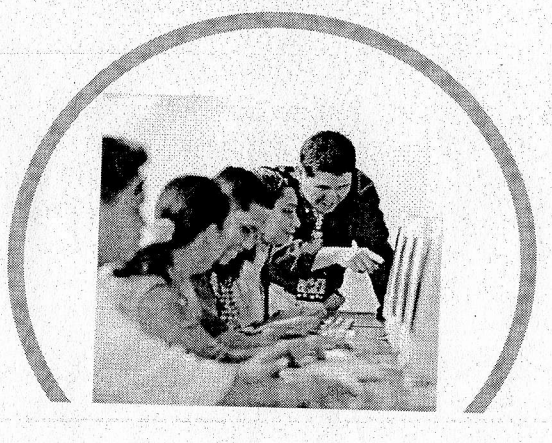

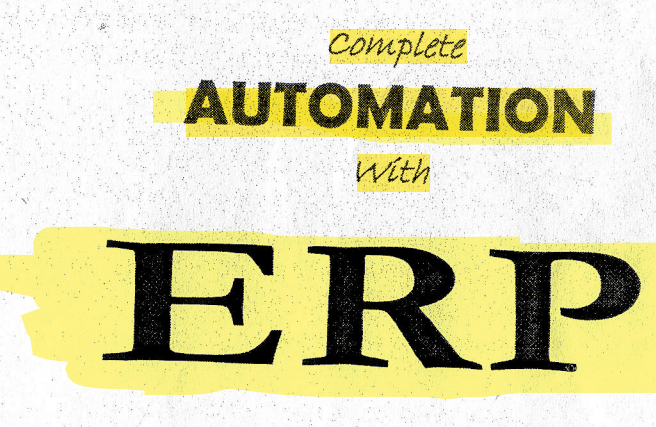

30.10.2018

Secured & Simplified Infrastructure paperless & Effortless Data Transmissions Pure & Sure Data Outputs

Contact\_us; 9959290222 , 7093800994

Email: admin@beessoftware.in

a No: 1,H.No: 5-45/A/1,Gangasthan,Dulapally(V),Qutbullapur(M),Medchal(D),Telengana-500014.

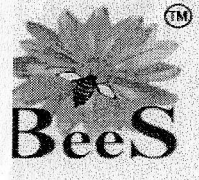

**BeeSSoftwareSolutionsPrivate Lin** 

CIN: U72900AP2014P\

aspiring minds. . Compowering solution

### **Company Profile**

BeeS Software Solutions Private Limited is a leading software solution provider for educational institutions. It is been run by expert computer professionals and have years of experience in Computer Manufacturing, Service up to chip level of systems, Software Development, Software Maintenance and huge Networked Infrastructure Maintenance. It possesses not only the latest technology but also the most knowledgeable and experience hands to offer most user friendly customized solutions.

BeeS Software Solutions Private Limited has a remarkable experience in the automation of educational institutions like Schools, Engineering Colleges & Universities. Its Campus Automation software BeeS Campus Soft is being used by a good no. of Educational Institutions on the length and breadth of Andhra Pradesh. No doubt the company has been able to make a name for itself in a relatively short span of time only because of its ability and commitments to ensure customer satisfaction by rewarding quality work on right time and in a right manner.

The business philosophy of the BeeS Software Solutions Private Limited is to lay emphasis on Human Values and Personal Relations. We not only develop products but we develop relationships. We believe in teamwork. With every new day the quest for acquiring new competencies continues. Forever searching, experimenting, innovating, learning, moving ahead with our sincere efforts and dedication, shaping the future, and challenging our competencies to create new opportunities, is a never-ending process in the company.

Perfect planning, rigorous execution and above all a human approach to any problem, is what makes BeeS Software Solutions Private Limited one of its own kind. Our technology driven approach make the customers happy and timely solutions keep them happy.

Our Vision is to be a world-class software services company that helps educational institutions achieving their goals more effectively yet effortlessly. We will accomplish our Vision through our commitment to strategic growth, service par excellence, and active community participation.

Team BeeS will strive to accomplish this Vision by always:

- $\triangleright$  Delivering outstanding service
- > Proactively customizing IT solutions to match institution-specific needs
- $\triangleright$  Treating customers and colleggues with respect
- Being collectively responsible for all our actions  $\blacktriangleright$

To be a world class IT services provider by delivering innovative solutions and extraordinary service for institutions of learning through dedicated teamwork and investing in our communities.

US: 9959290222, 7093800994

Email: admin@beessoftware.in

.45/00014/Villa No: 1,H.No: 5-45/A/1,Gangasthan,Dulapally(V),Qutbullapur(M),Medchal(D),Telengana-500014

Ŏ

CIN: U72900AP2014PTC09487 **BeeSSoftwareSolutionSPrivate Limite** 

WEB BASED BEES ERP SOFTWARE Empowering solutions.

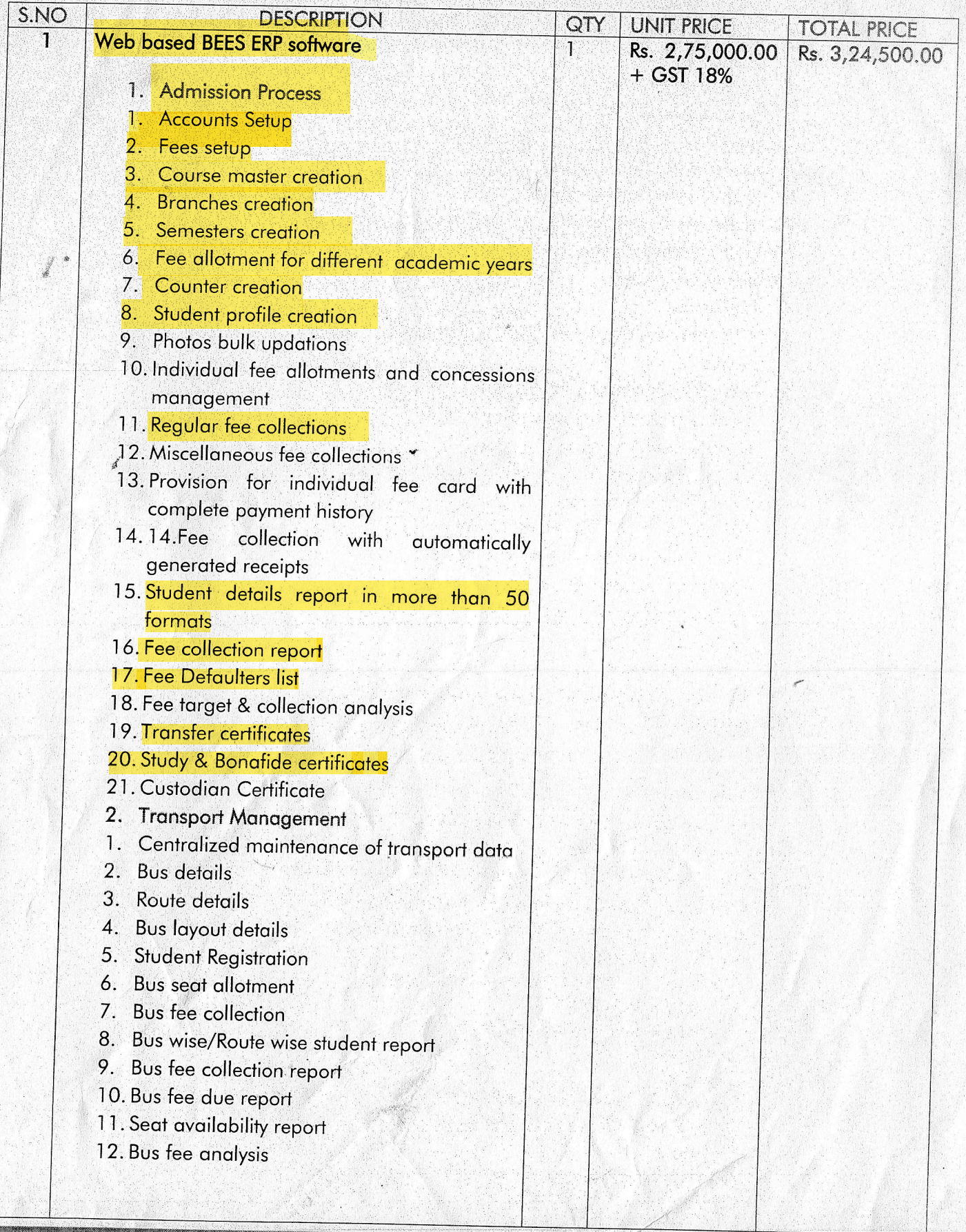

Contact us: 9959290222, 7093800994

éeS

Email: admin@beessoftware.in

lla No: 1,H.No: 5-45/A/1,Gangasthan,Dulapally(V),Qutbullapur(M),Medchal(D),Telengana-500014.

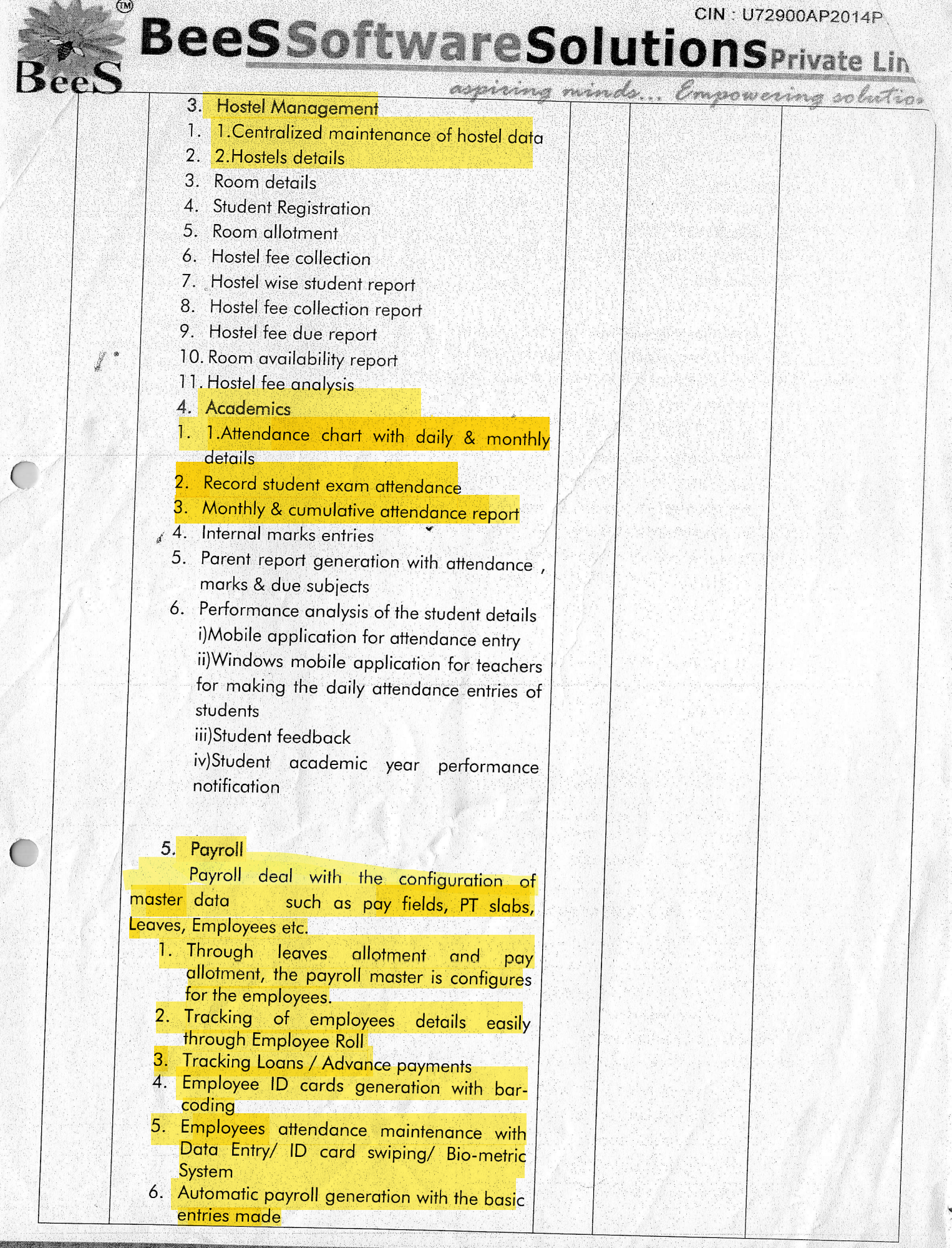

## ) Contact us: 9959290222 , 7093800994  $\big)$

**Email: admin@beessoftware.in** 

 $\mathbb{Z}$ illa No: 1,H.No: 5-45/A/1,Gangasthan,Dulapally(V),Qutbullapur(M),Medchal(D),Telengana-500014.

CIN: U72900AP2014PTC09487

aspiring minds... Empowering solutions.

**BeeSSoftwareSolutionSPrivate Limite** 

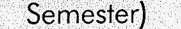

### 2. Basic Information

- **Personal Information**  $2.1$
- **Experience Information**  $2.2$
- **Qualification Information**  $2.3$
- $2.4$ **Communication Information**

#### 3. ACADEMICS:

- Faculty Academic Calendar (In  $3.1$ This Complete year plan of faculty is displayed)
- $3.2$ Student Details (Here We display details of students)
- $3.3$ Holiday details (Academic year holiday list will be displayed)
- $3.4$ Feedback details (Here Faculty can review their performance throughout academic year)

#### 4. ATTENDANCE:

4.1: Daily attendance (Here Faculty can post student attendance from Mobile itself)

 $4.2:$ **Attendance** Register (Complete **Attendance Details of students**)

4.3 Attendance shortage Report (Faculty can review the attendance analysis)

4.4: Monthly Attendance Report

**4.5: Cumulative Attendance** 

#### **II. STUDENT LOGIN FEATURES:**

Note: Every Student can login from here and view their respective details and academics when they logged in

- 1. Student timetable (Here students current day classes Timetable is displayed)
- 2. Student Attendance Percentage(Attendance percentage will displayed of student till date)
- 3. Student Subject Wise Attendance
- 4. Student Basic Information (here students can view their information)

5. CBCS Faculty selection (This Is New feature added for students to select their respective faculty for their particular subjects in academic year)

#### Contact us: 9959290222 , 7093800994

Email: admin@beessoftware.in

illa No: 1,H.No: 5-45/A/1,Gangasthan,Dulapally(V),Qutbullapur(M),Medchal(D),Telengana-500014.

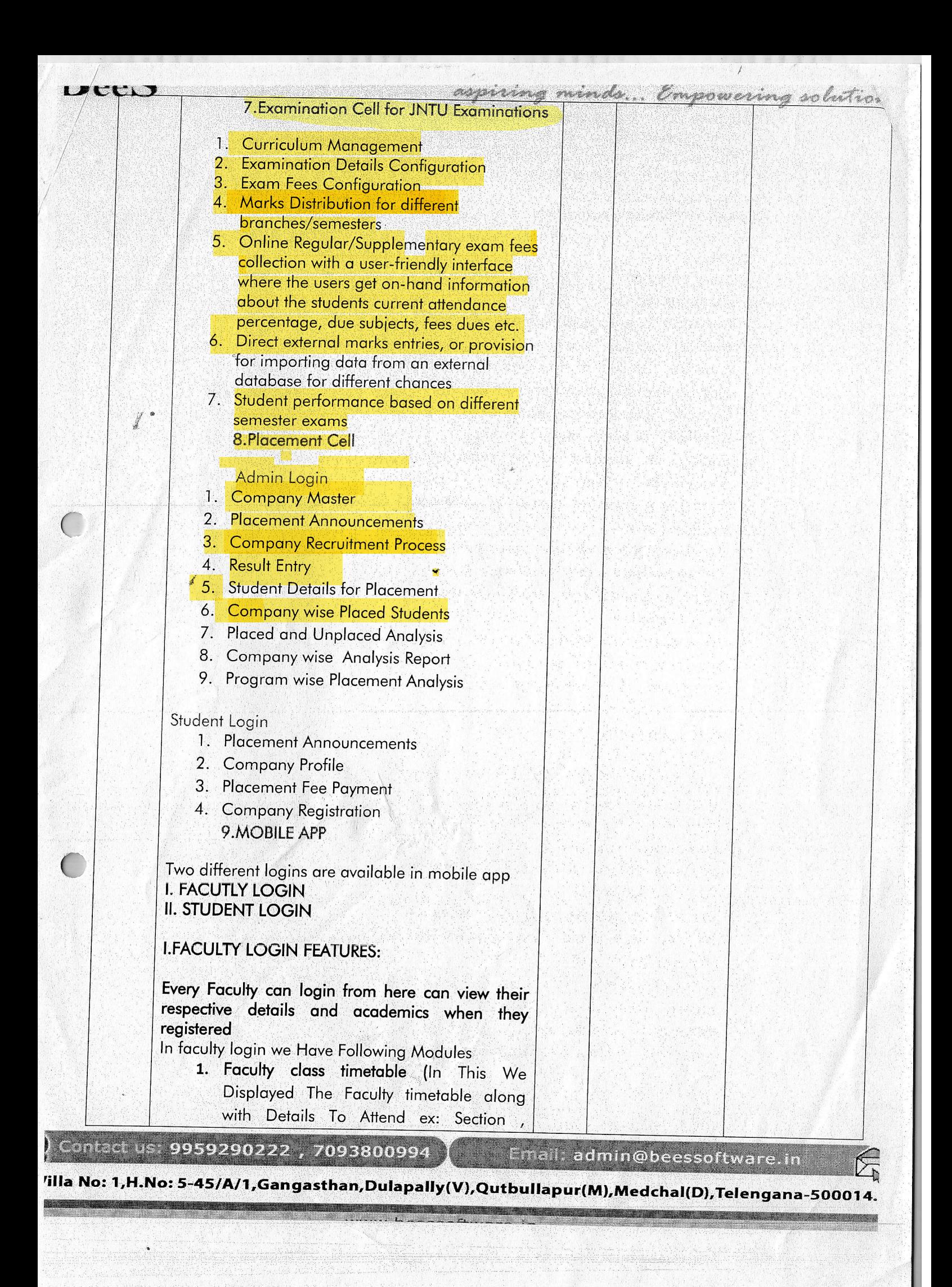

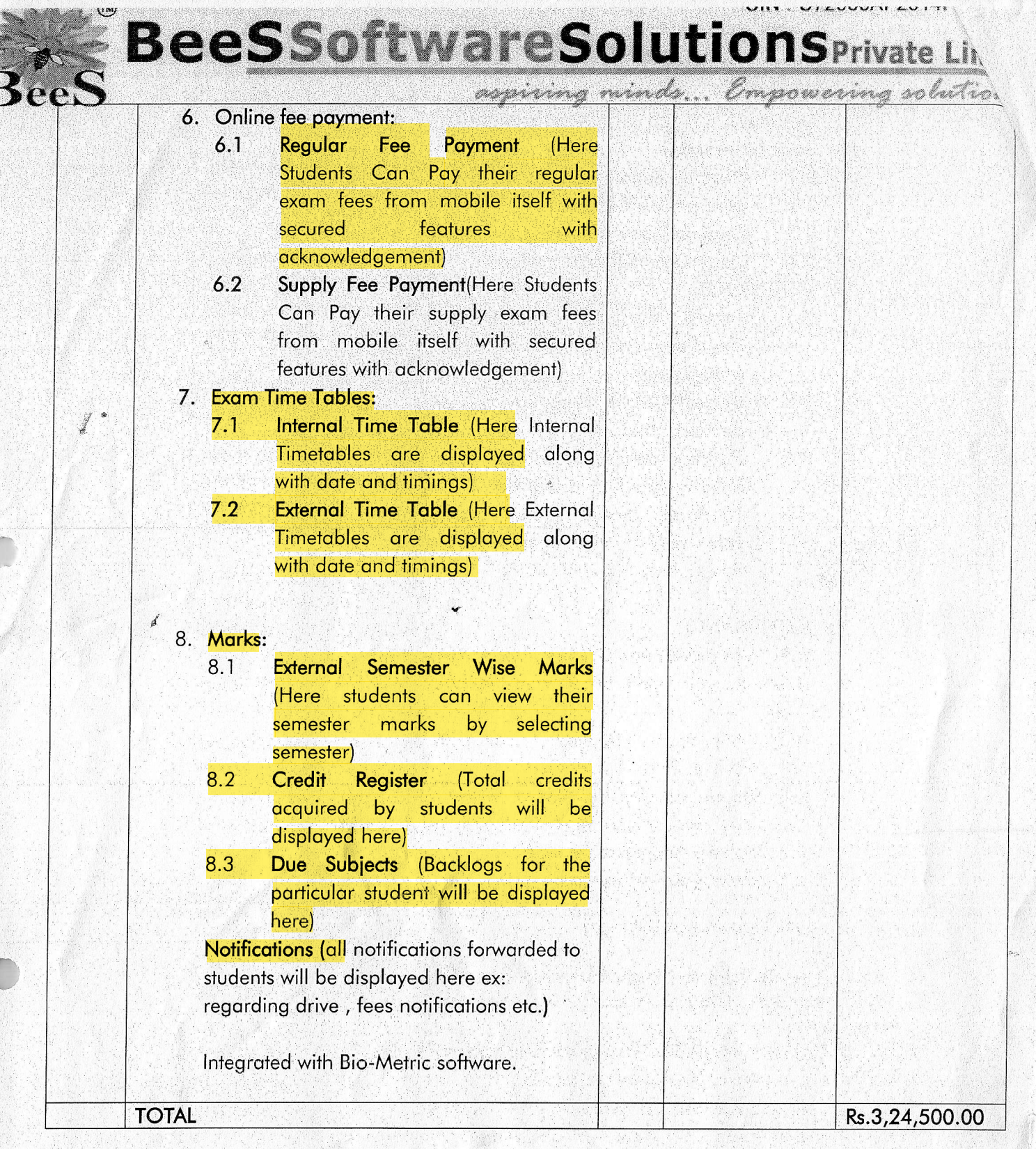

Contact us: 9959290222, 7093800994 Email: admin@beessoftware.in

云

Villa No: 1, H.No: 5-45/A/1, Gangasthan, Dulapally (V), Qutbullapur (M), Medchal (D), Telengana-500014.

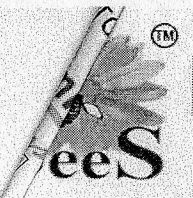

**BeeSSoftwareSolutionsPrivate Limite** aspiring minds... Ompowering solutions.

#### **Software Terms & Conditions**

TechnicalTerms :

- \* The support services shall be given online through team viewer.
- \* The software will be provided in executable format to the college. The package setup rights and master setup rights will be given to the college. Regular data backup should be maintained by the college.
- \* Once the software purchase order is issued to the company and the requirement analysis reports are submitted, the company will do the customizations accordingly and will deliver the product within 30 days of time duration
- ❖ Project completion, testing & implementation period: 60 days.
- Delivery of working model to the college: 15-20 days from the confirmed purchase order.

PaymentTerms: X

- \* Purchase order should be placed on BeeS Software Solutions Private Limited, Hyderabad.
- \* The cost mentioned is excluding of 18% GST.
- AMC Details:- The cost mentioned is for warranty and maintenance of the software for 1 year. The services shall be renewed yearly through AMC. AMC is 20% of the proposed cost+18% GST
- ❖ 50% of the project cost should be paid in advance along with the purchase order, 50% of the project cost should be paid after completion of installation and training..
- ❖ 100% AMC payment is to be done in the beginning of the AMC period.

For BeeS Software Solutions Private Limited

real

**Authorized Signature** 

9959290222 . 7093800994

Email: admin@beessoftware.in

Villa No: 1, H.No: 5-45/A/1, Gangasthan, Dulapally (V), Qutbullapur(M), Medchal(D), Telengana-500014.

## **Tax Invoice**

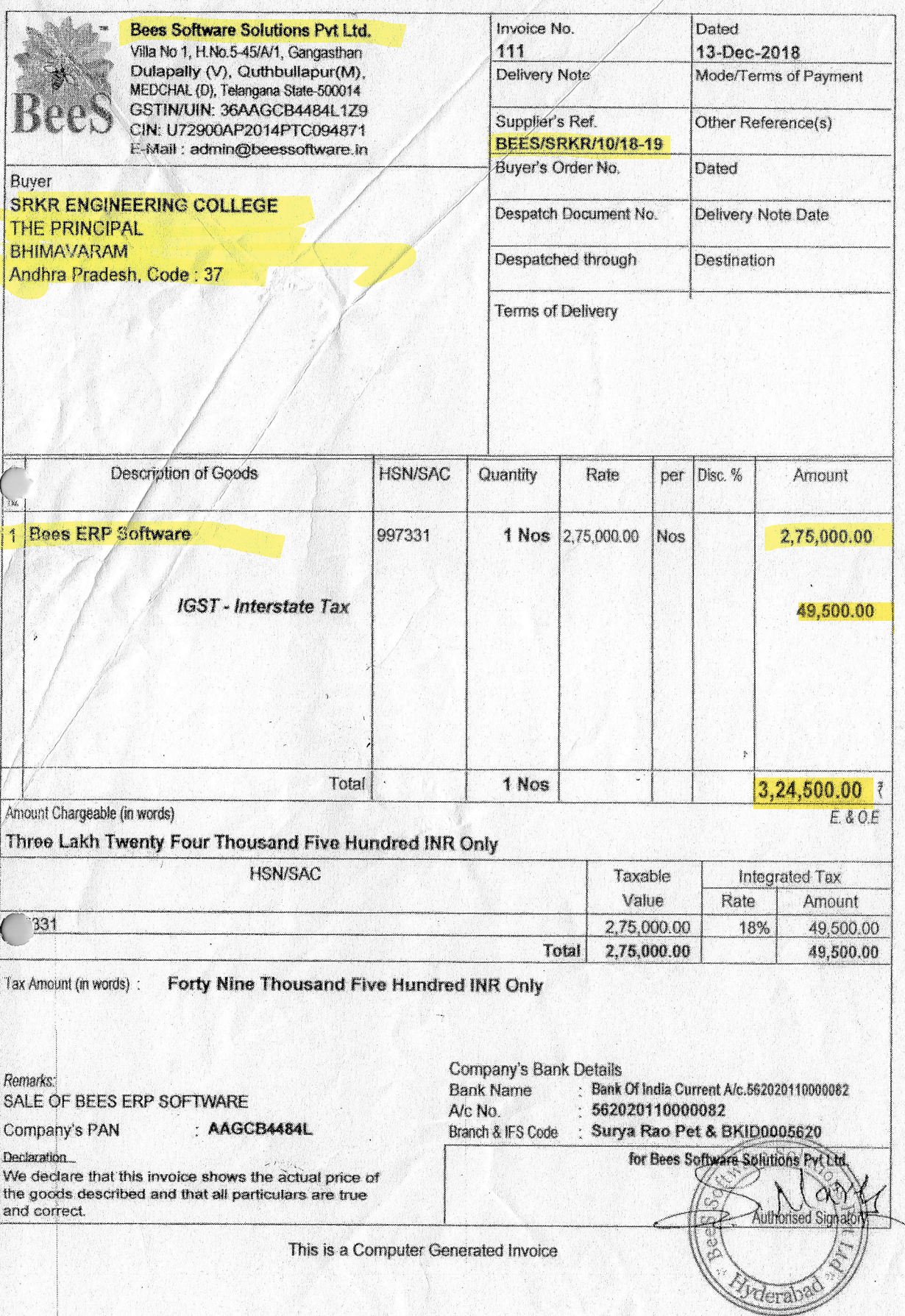

#### STEPS FOR ACTIVATING AUTO UPDATES OF SERVER FlLES TO CLIENT FILES

#### 1. The server will have 3 folders

 $\sqrt{2}$ 

a. BEES CAMPUS RUN

This is the BEES running folder of BeeS Campus Soft. lf you want to run the BeeS Campus Soft software in server, the shortcut of the software should be given to desktop and run from there.

#### b. BEES CAMPUS SOFT

This is the shared folder used to keep the latest updates of the software in the server. The latest details will be updated to the clients from this folder. Don'ts: Don't run the BeeS Campus Soft.exe from this folder.

#### c. BEES CAMPUS SETUPS

This folder is used to keep the setup files to be installed in the clients

- a) CommonDLLSetup: This setup must be done in the client to run the BeeS Campus Soft software.
- b) CrystalReports: This is barcode integration setup which is to be installed the systems wherever the receipts, challans, id cards etc. are printed..
- c) Free3of9: In this folder there are 2 barcode fonts which is to be copied t o c:\windows\fonts, for displaying the barcode on the printed format.

#### 2. Update the latest exe to client.

ln Start-Run-> type \\bees\dS. Then the system will ask the username and password. Check 'Rememben Password', give username and password and connect to the server. Copy the exe from 'BEES CAMPUS SOFT' folder and copy to the local system d:\bees campus soft. Install 'CommonDLLSetup' from the 'BEES CAMPUS SETUPS' folder in the server. Now you can run the BeeS Software and it will update all the latest updates from the server to the client.

## **IP address for ERP Portal**

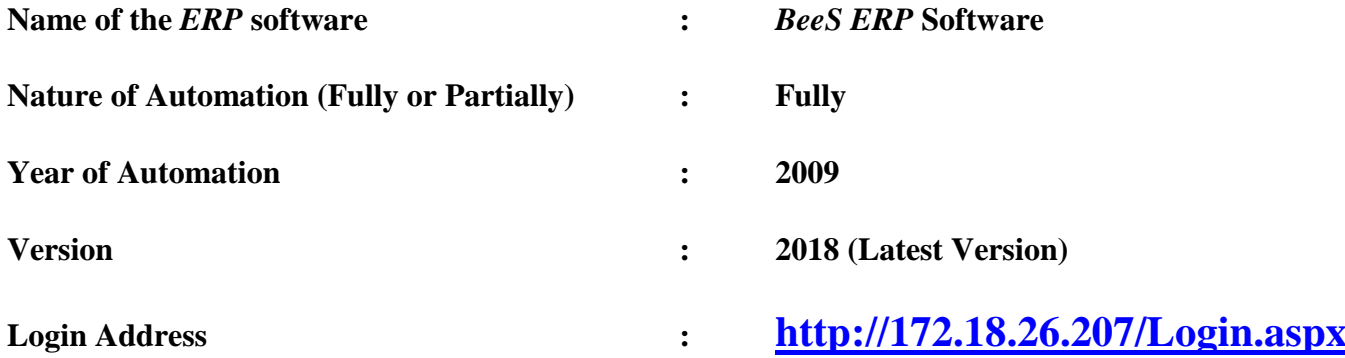

## **Home page of Bees – ERP for login:**

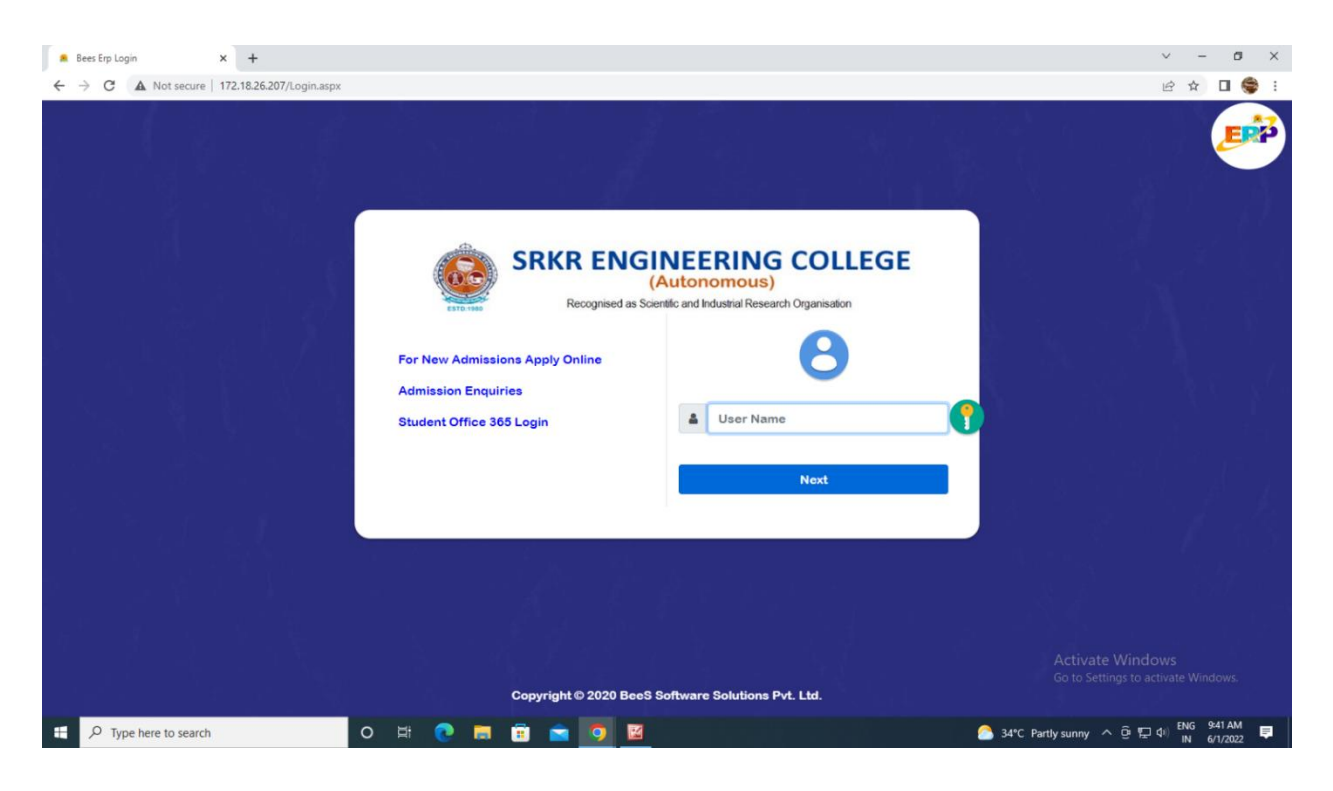

## **Main Modules of BEES ERP are**

- **•** Administration
- Academics (Student Admission & Support)
- Exam cell
- Placements
- Library
- Payroll (Finance & Accounts)
- SMS
- ID Cards
- Utilities
- Security

### **1. Planning and Development:**

### **Manage ERP:**

- Login creation and providing user rights. (Login creation for new users and to provide rights to access the modules)
- Creation of New Departments and Courses. (Creation of new departments, courses and its internal mapping)
- Academic Year and Semester period creation. (Creation of academic year, semester mapping and academic year archiving)

## **BeeS ERP Software:** *Home Page*

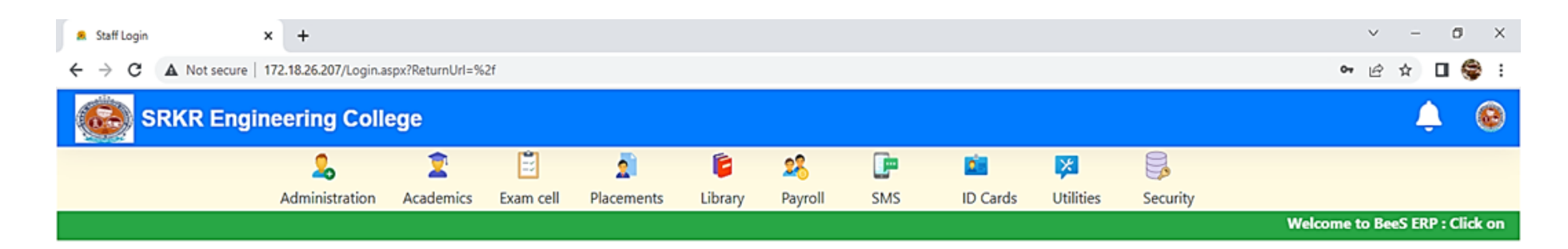

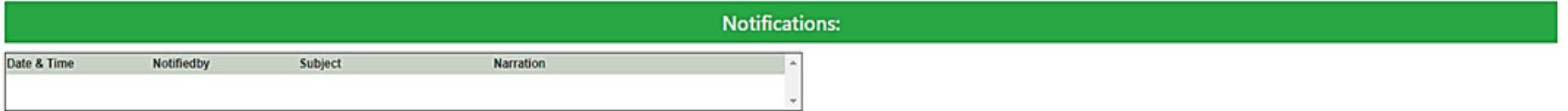

19

Activate Windows Go to Settings to activate Windows.

Ş

34°C Partly sunny  $\leftarrow$   $\frac{1}{12}$   $\frac{1}{4}$   $\frac{1}{12}$   $\frac{1}{4}$   $\frac{1}{12}$   $\frac{1}{12}$   $\frac{1}{12}$   $\frac{1}{12}$   $\frac{1}{12}$   $\frac{1}{12}$   $\frac{1}{12}$   $\frac{1}{12}$   $\frac{1}{12}$   $\frac{1}{12}$   $\frac{1}{12}$   $\frac{1}{12}$   $\frac{1}{12}$   $\frac{1}{12}$ 

**H**  $\sqrt{2}$  Type here to search O E C H B A O

## **BeeS ERP Software:** *Planning and Development*

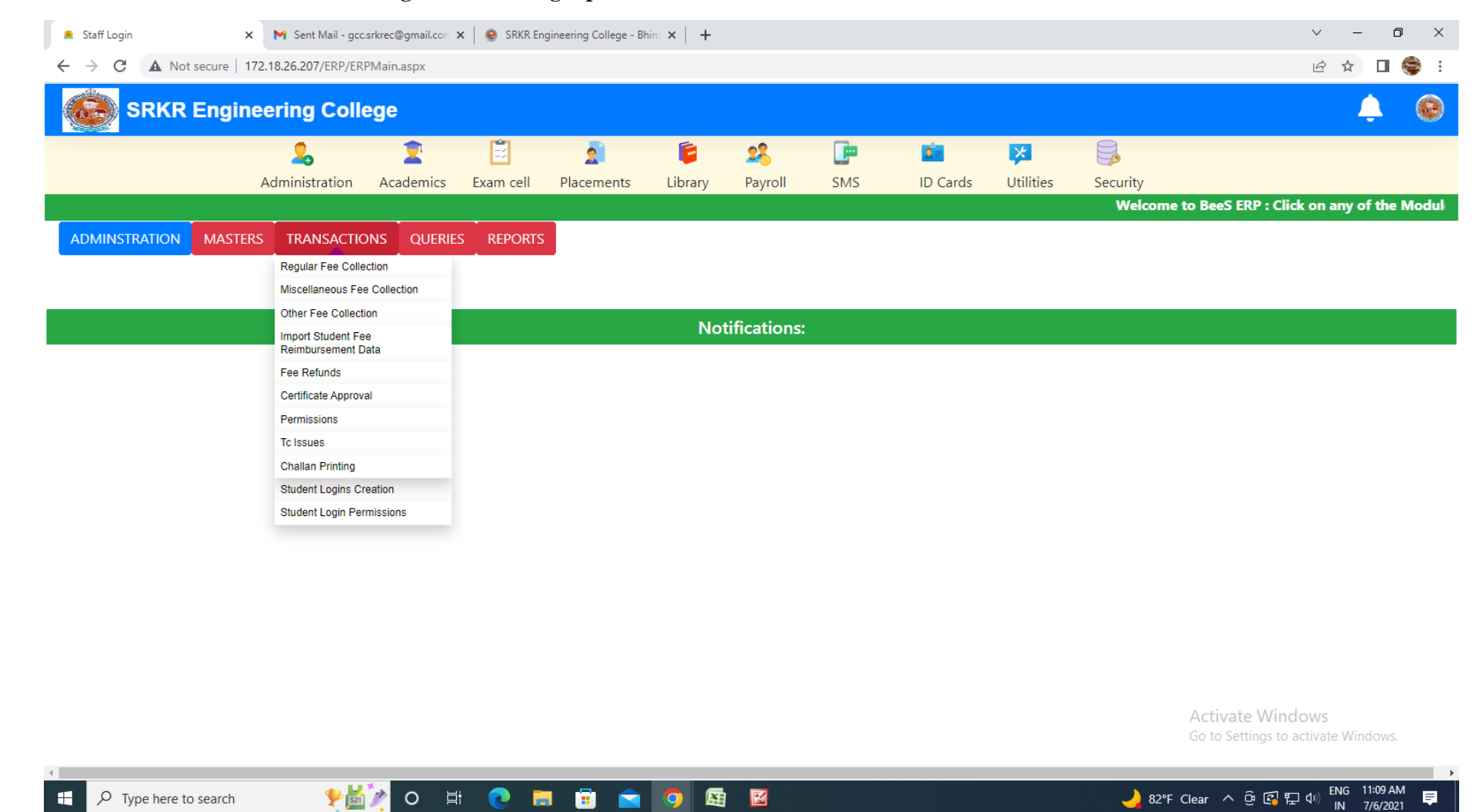

#### **Home : Administration : Masters : Student login creation / login permissions**

**Home : Administration : Masters : Academic year allotment / student unique admission number allotment**

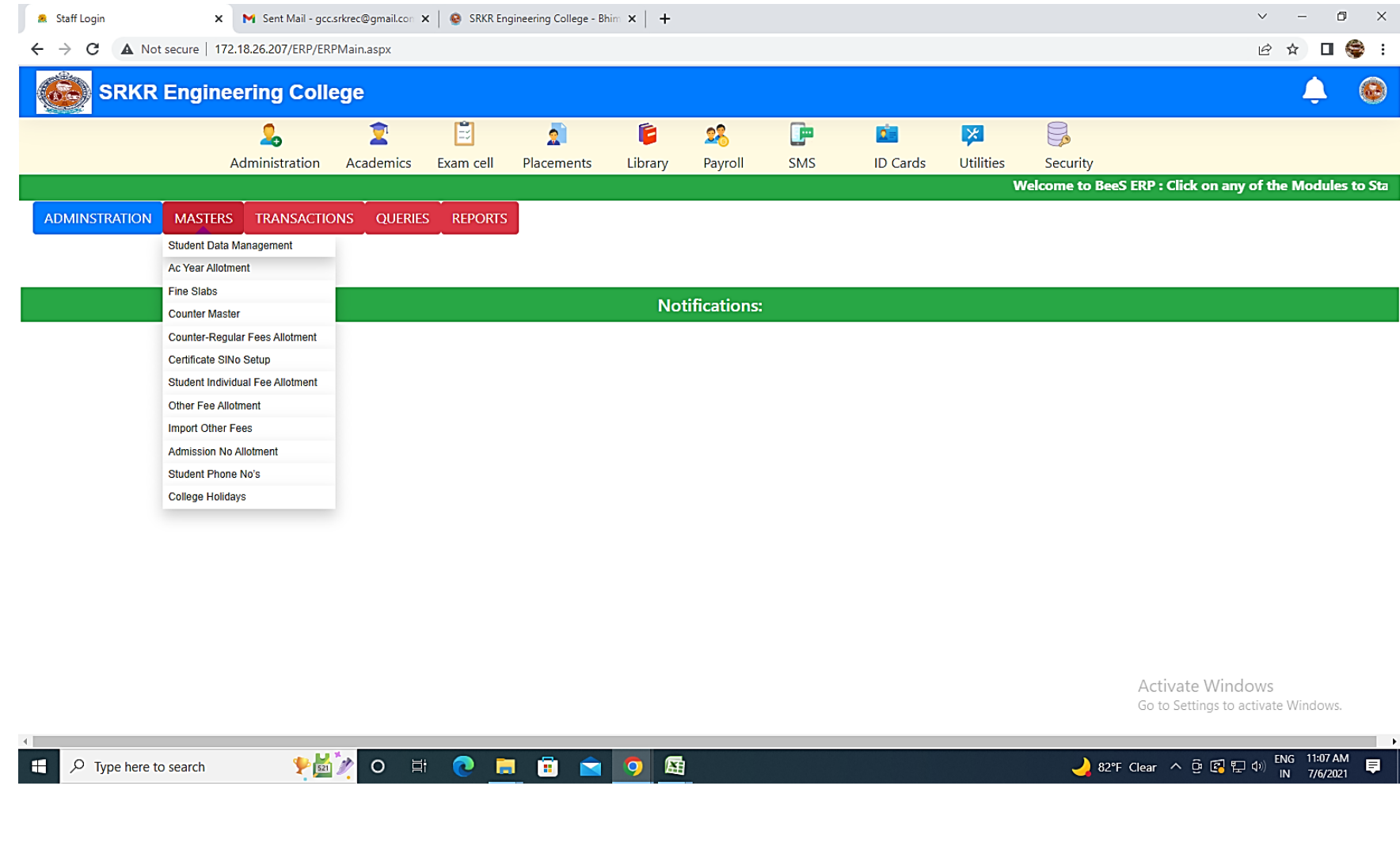

## **2. Administration :**

- Emp no. (allocation of permanent employee number for faculty/staff)
- Profile Updation (updation of employee personal details)
- Dept mapping (internal mapping of department)
- Duty schedule mapping (allocation and scheduling of duty timings)
- ID Card processing (employee ID card generation)

 $\bullet$ 

## **BeeS ERP Software:** *Administration Window*

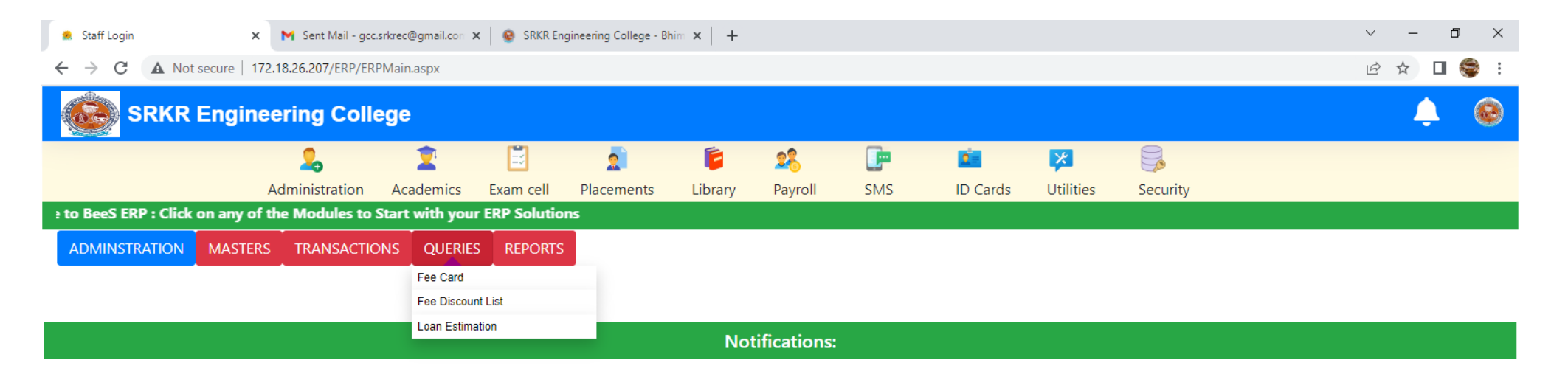

Activate Windows Go to Settings to activate Windows.

82°F Clear  $\land$  0  $\circled{F}$   $\circled{F}$  4) ENG 11:09 AM

 $\overline{\phantom{a}}$ 

 $\blacksquare$ 

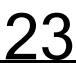

#### Home: Administration: Reports generation window

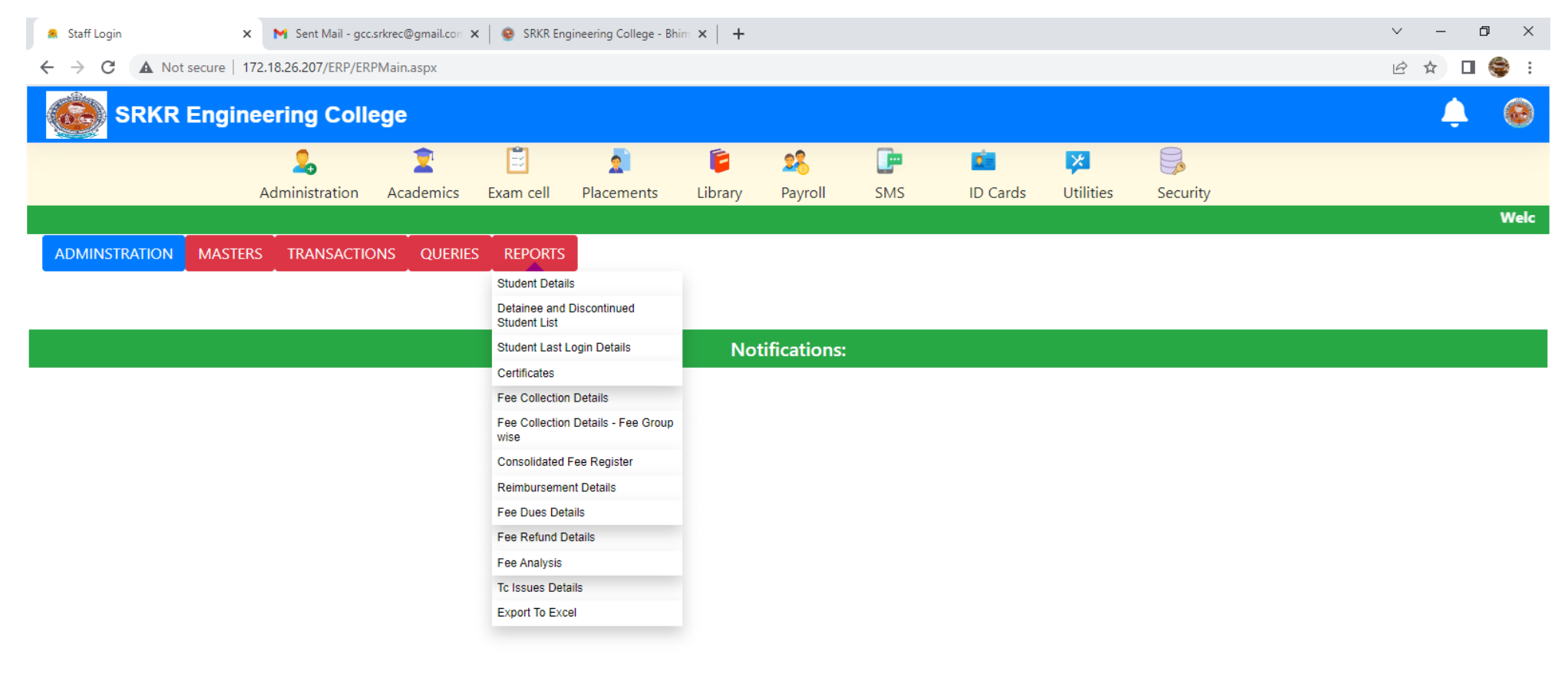

Activate Windows Go to Settings to activate Windows.

 $\rightarrow$ 

 $O$  Type here to search H

 $\left\langle \cdot \right\rangle$ 

**Home : Administration : Reports generation window: Generate full details of Student and export** 

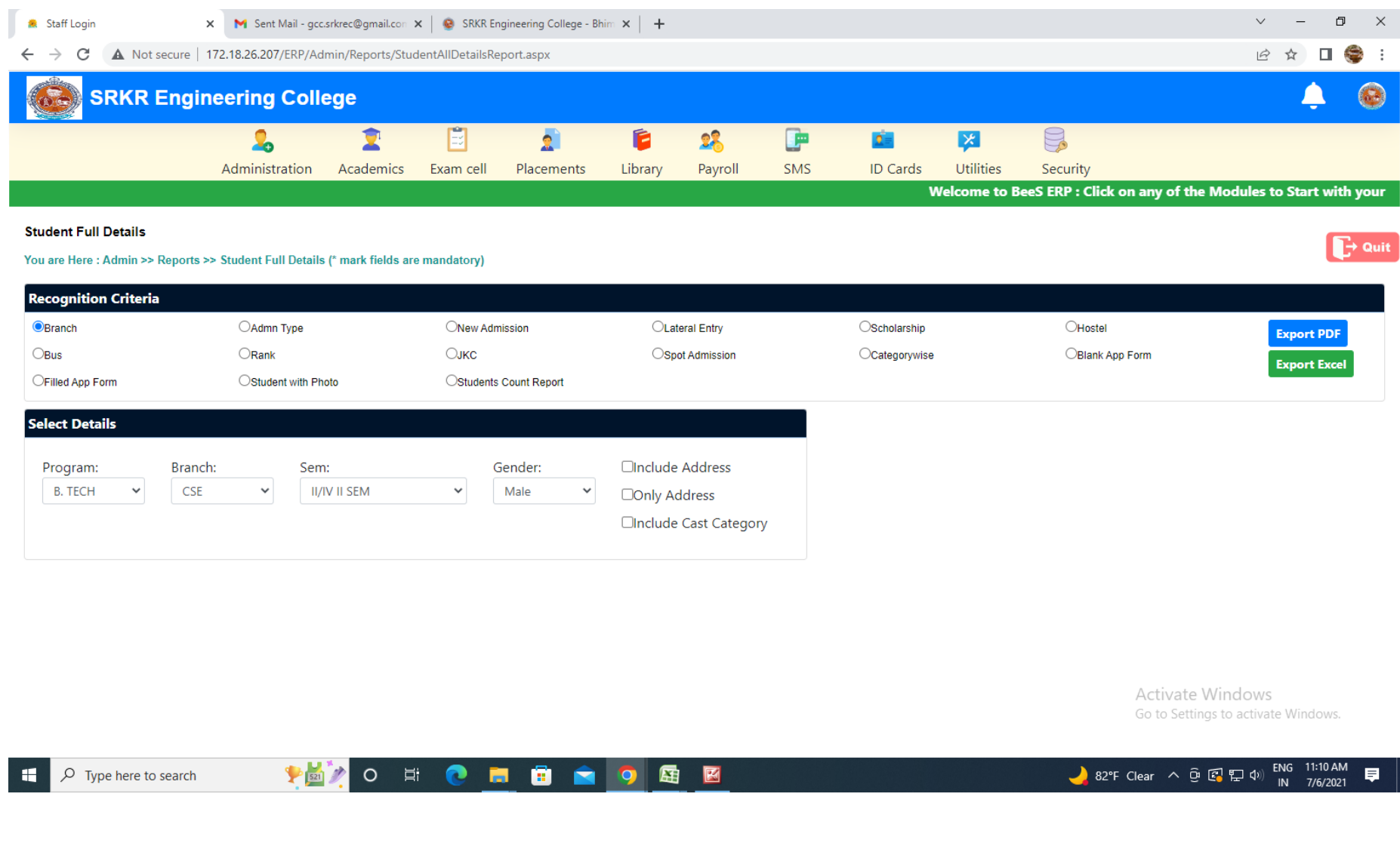

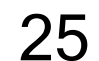

#### Home: Administration: Reports generation window: Generate full details of Student and export

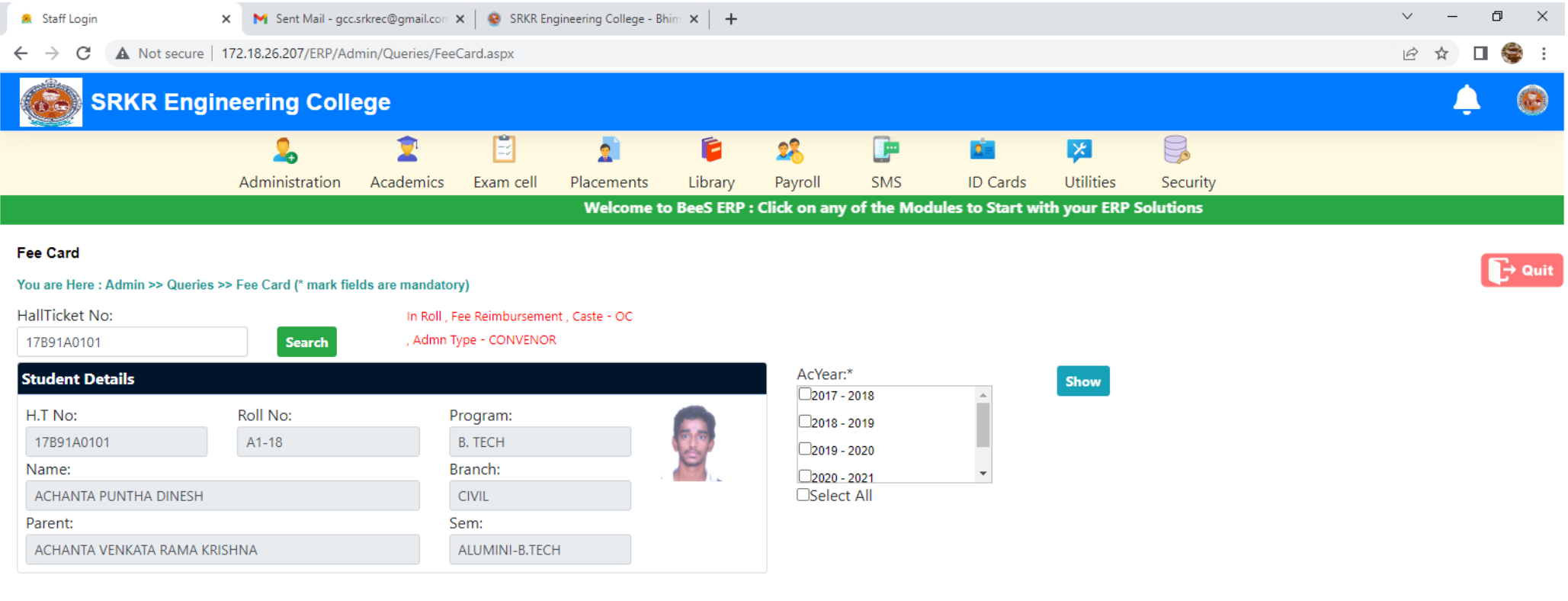

26

Activate Windows Go to Settings to activate Windows.

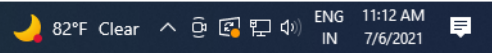

## **Home : Administration : Masters: To enter / modify Student's master details**

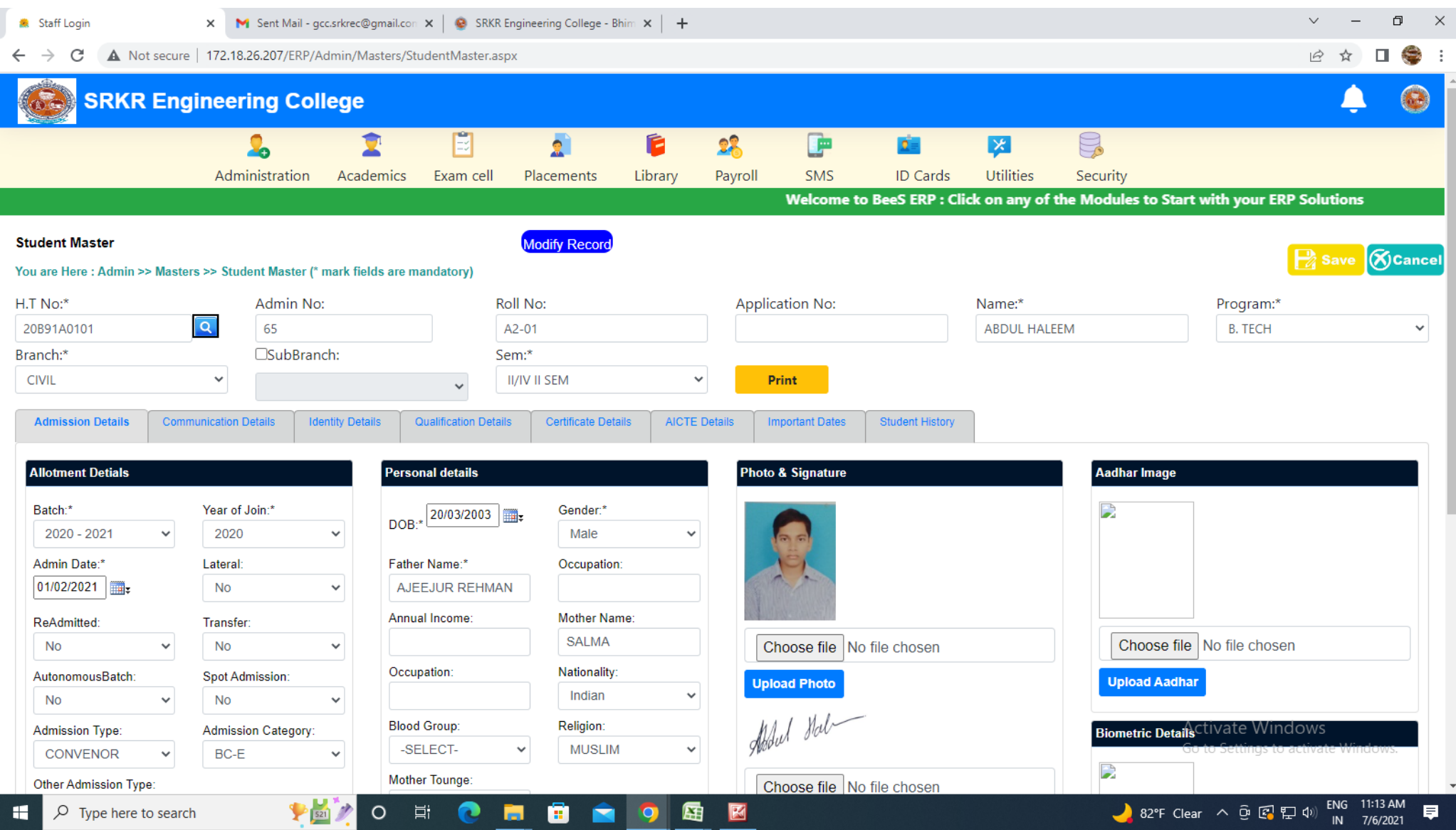

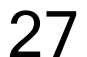

#### **Home : Administration : Masters: Student data management: Import / update student's complete details**

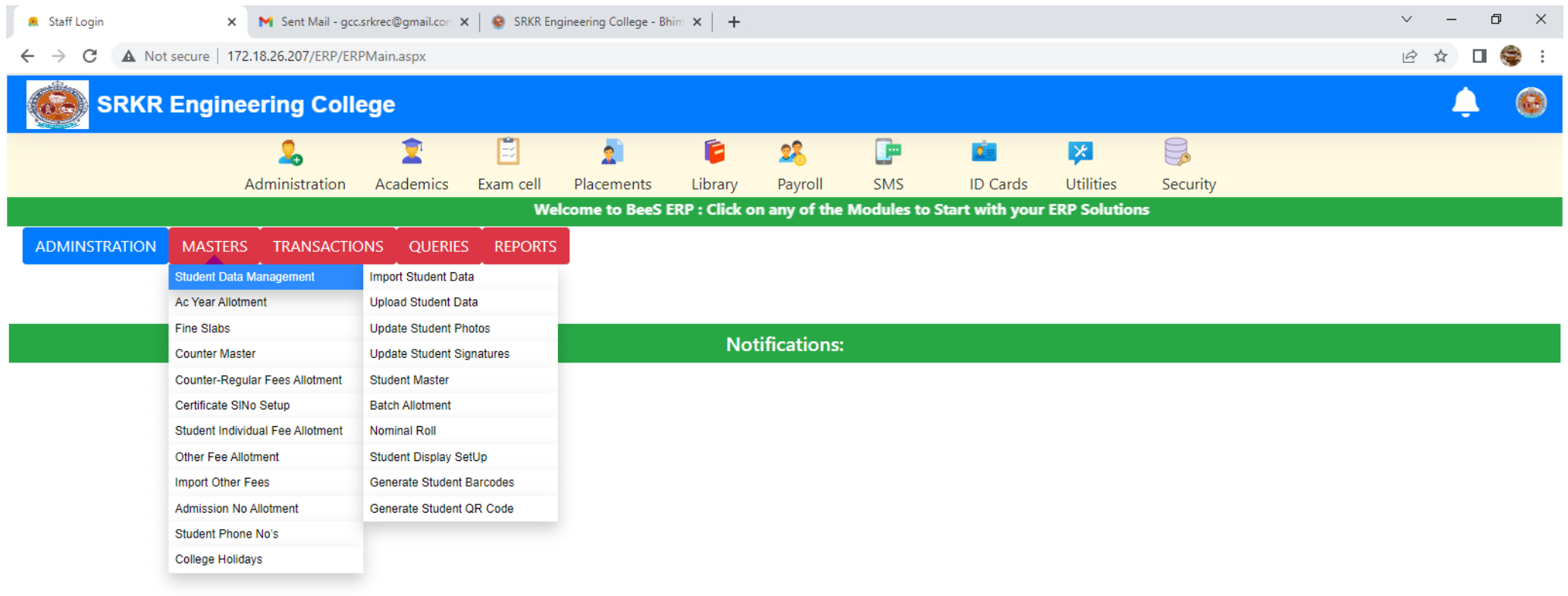

28

Activate Windows Go to Settings to activate Windows.

82°F Clear  $\land$  0  $\circled{R}$   $\circled{F}$  40) ENG 11:14 AM

 $\Box$ 

見

javascript:\_doPostBack('ctl00\$cpHeader\$ucStud\$InkAdmMastImport','') **THZO E CHECO E G E** 

 $\varphi$  Type here to search н

#### Home: Administration: Reports: Certificates: To generate Transfer certificates

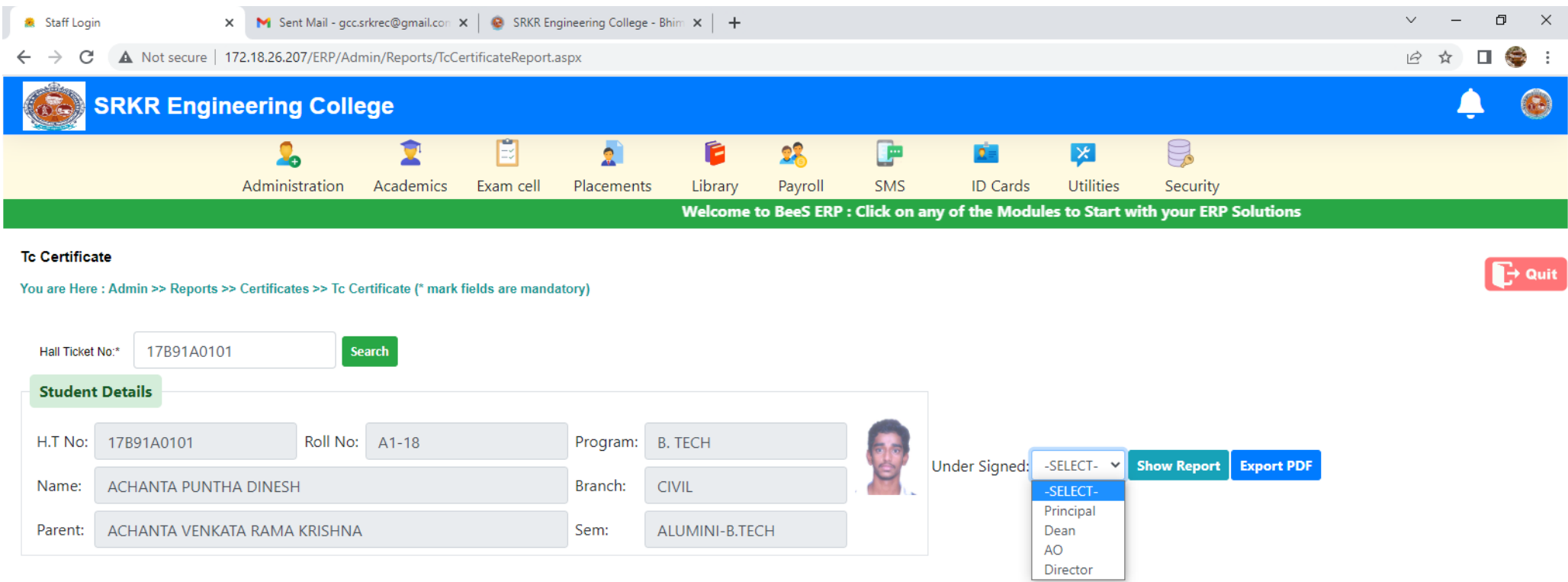

29

Activate Windows Go to Settings to activate Windows.

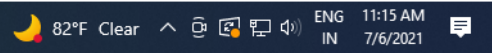

## **3. Student Admission and Support:**

- Student Profile entry (updation of basic data of the student)
- Roll number generation (generation of permanent roll number)
- TC generation. (Generation of TC mapping with their profile)
- Timetable planning (Timetable planner for the current semester)
- Holiday entry (Updation of holidays from the handbook)

### **BeeS ERP Software:** *Academics Window***:** *Master's***:** *Student's Support Window*

**Student's data management**

- **Subject management**
- **Section management**
- **Lab batch management**

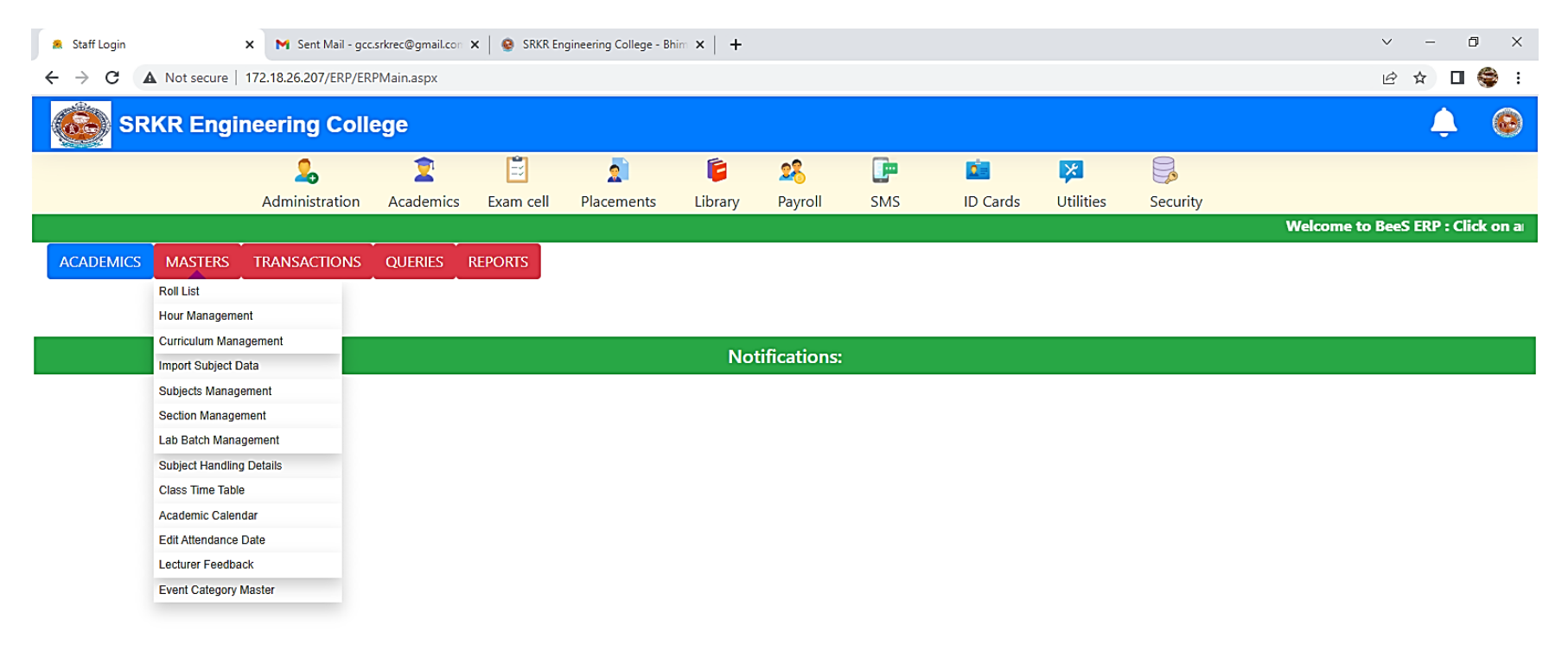

3

**PEZO E C E G Q Q E E** 

Activate Windows Go to Settings to activate Windows.

82°F Clear  $\land$   $\oplus$   $\text{C}$   $\text{C}$   $\oplus$   $\text{A}$   $\oplus$   $\text{C}$   $\longrightarrow$   $\frac{11:15 \text{ AM}}{10}$ 

 $\sim$ 

 $\blacksquare$ 

 $\blacksquare$ 

 $\varphi$  Type here to search

## **BeeS ERP Software:** *Academics Window***:** *Student's Details Window*

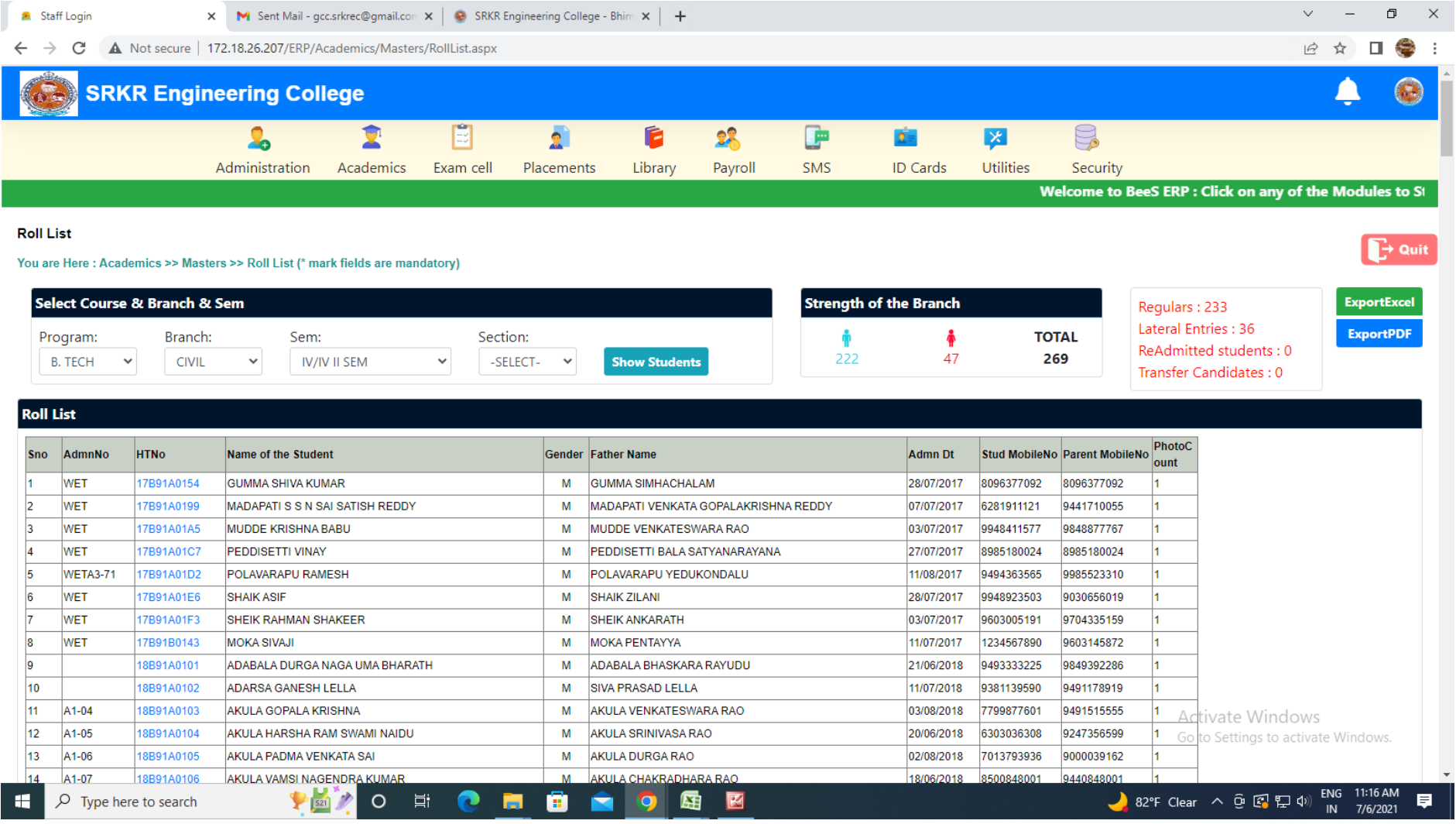

## **BeeS ERP Software:** *Academics Window***:** *Student's Data Entry window*

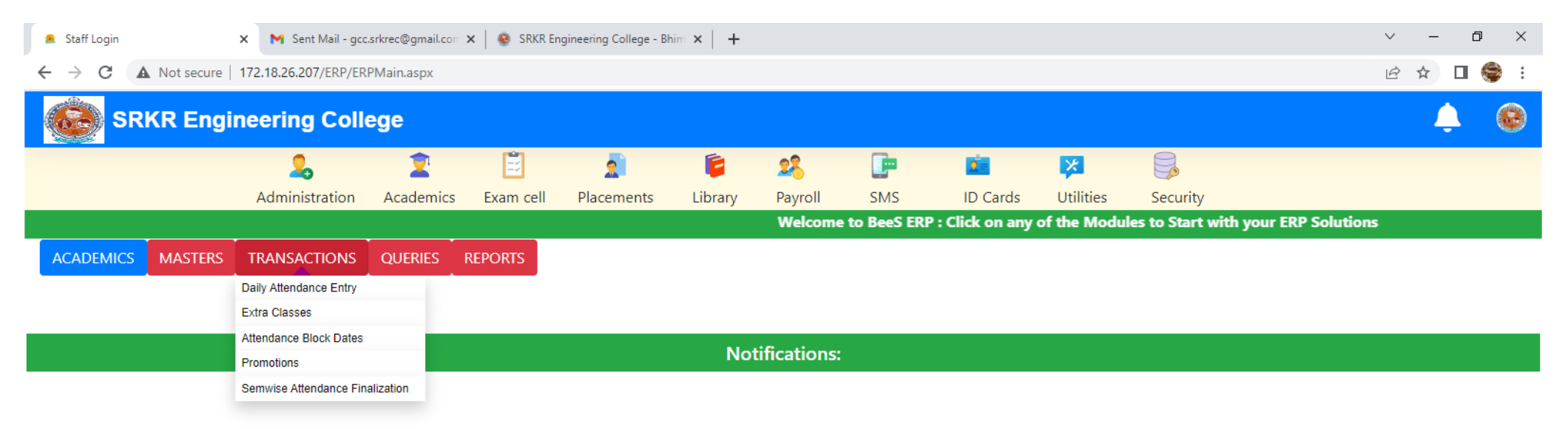

Activate Windows Go to Settings to activate Windows.

 $\Box$ 

 $\left\langle \cdot \right\rangle$ 

F

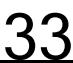

図

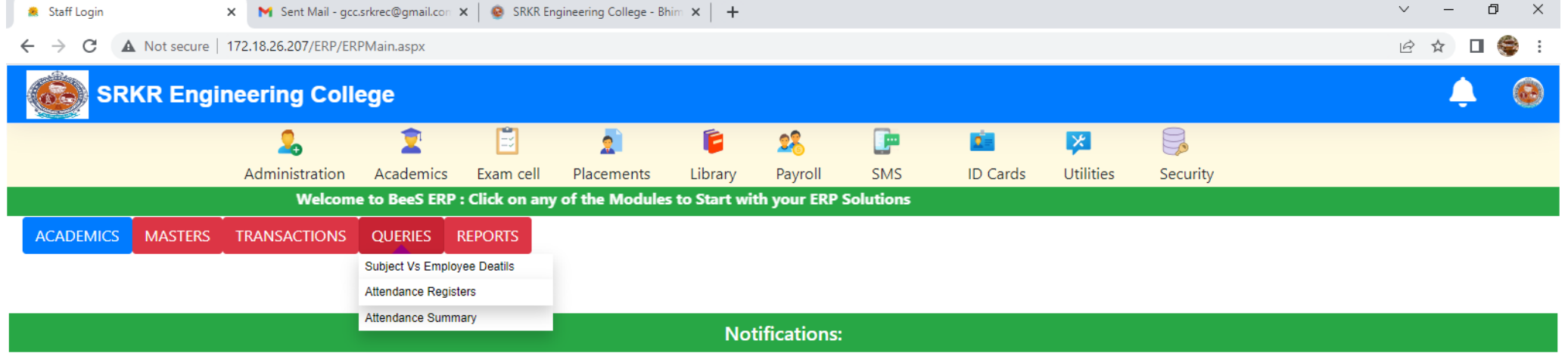

34

Activate Windows Go to Settings to activate Windows.

 $\longrightarrow$ 

 $\mathbf{H}$ 

 $\left\| \cdot \right\|$ 

 $\overline{O}$  Type here to search

**PETO E C E G C Q E E** 

82°F Clear  $\land$   $\odot$   $\odot$   $\blacksquare$ 

## **BeeS ERP Software:** *Academics* **:** *Reports window*

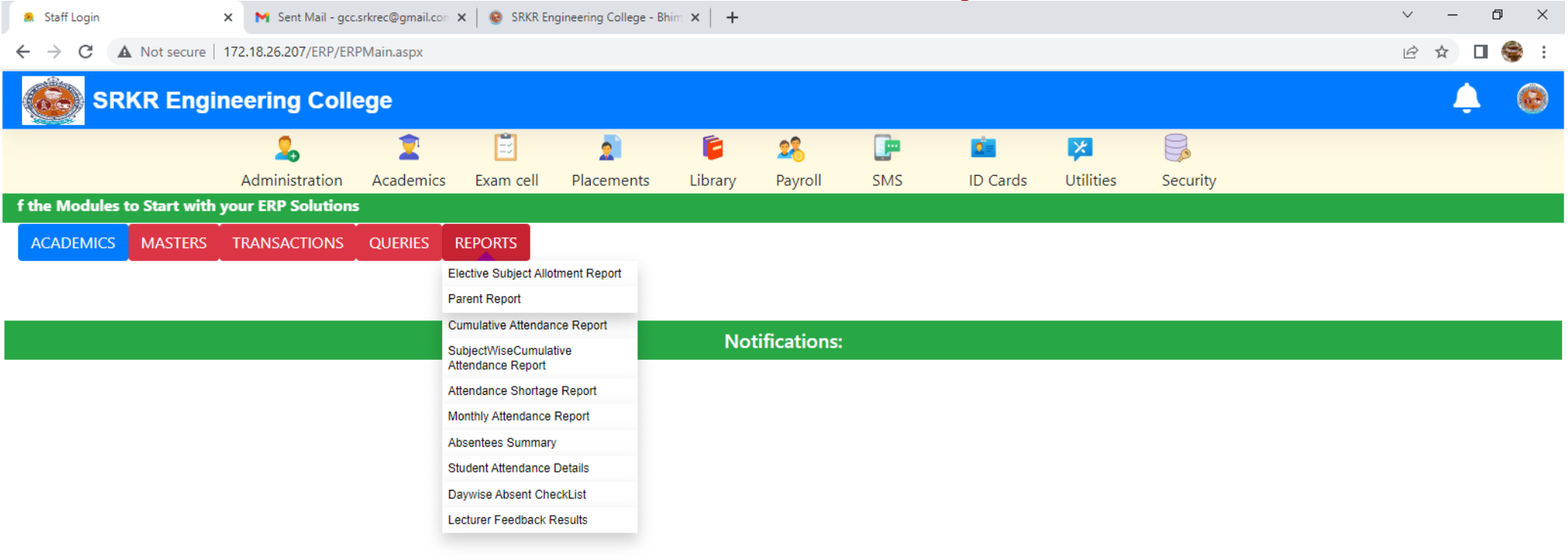

Activate Windows Go to Settings to activate Windows.

82°F Clear  $\land$  0  $\circled{R}$   $\circled{F}$  40) ENG 11:15 AM

 $\blacksquare$  <br> <br> <br> For  $\blacksquare$ 

厚

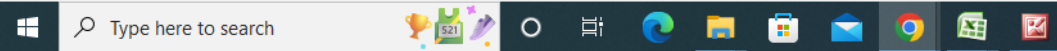

 $\left\Vert \cdot\right\Vert$
# **BeeS ERP Software:** *Academics Window***:** *Student's subject management window*

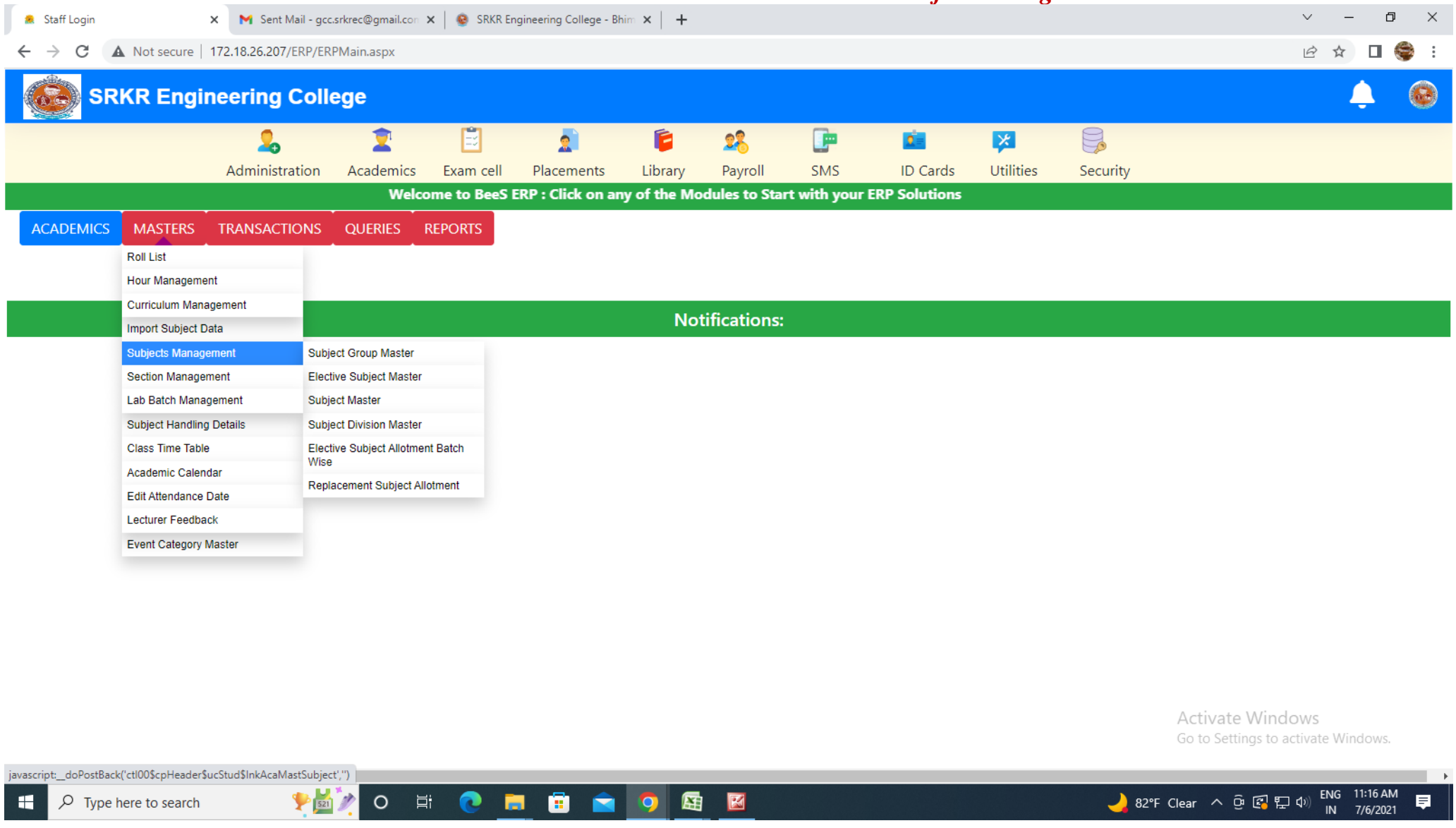

# **BeeS ERP Software:** *Academics Window***:** *Student's Elective Subject Allotment window*

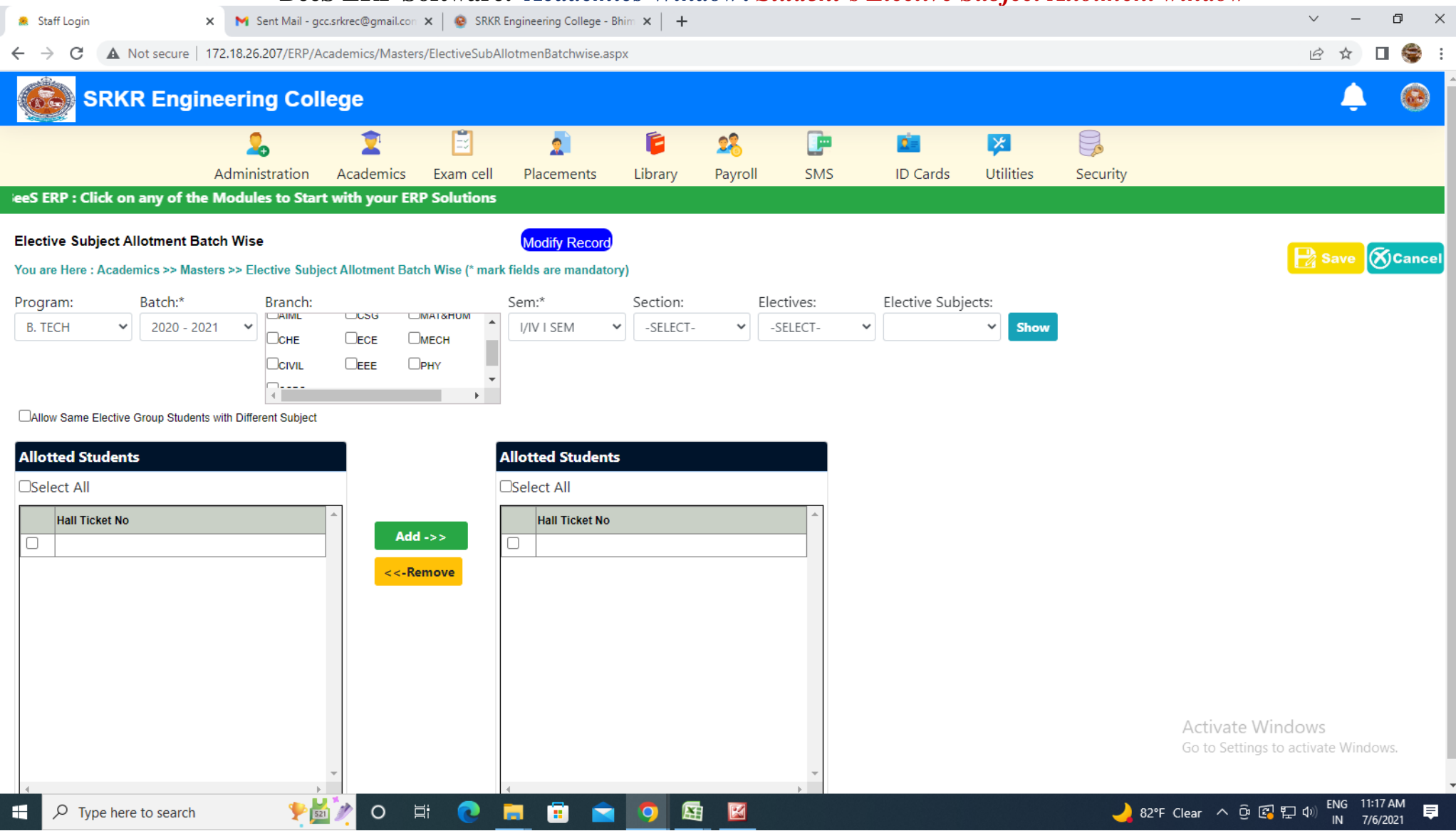

# **BeeS ERP Software:** *Academics Window***:** *Student's Attendance entry window*

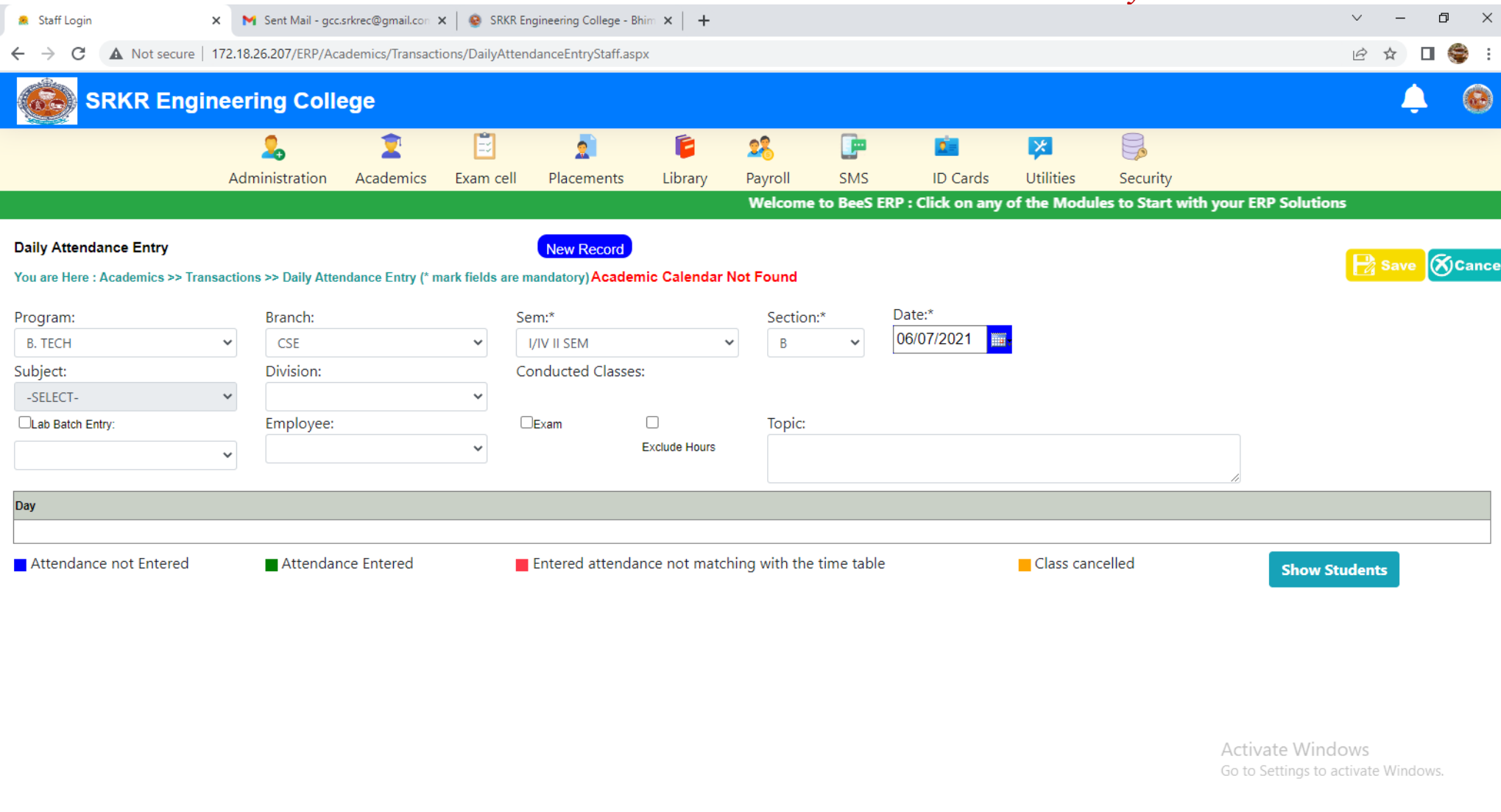

38

国 図

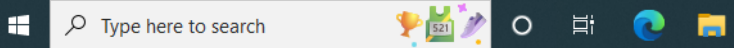

# **BeeS ERP Software:** *Academics Window***:** *Student's Attendance report generation window*

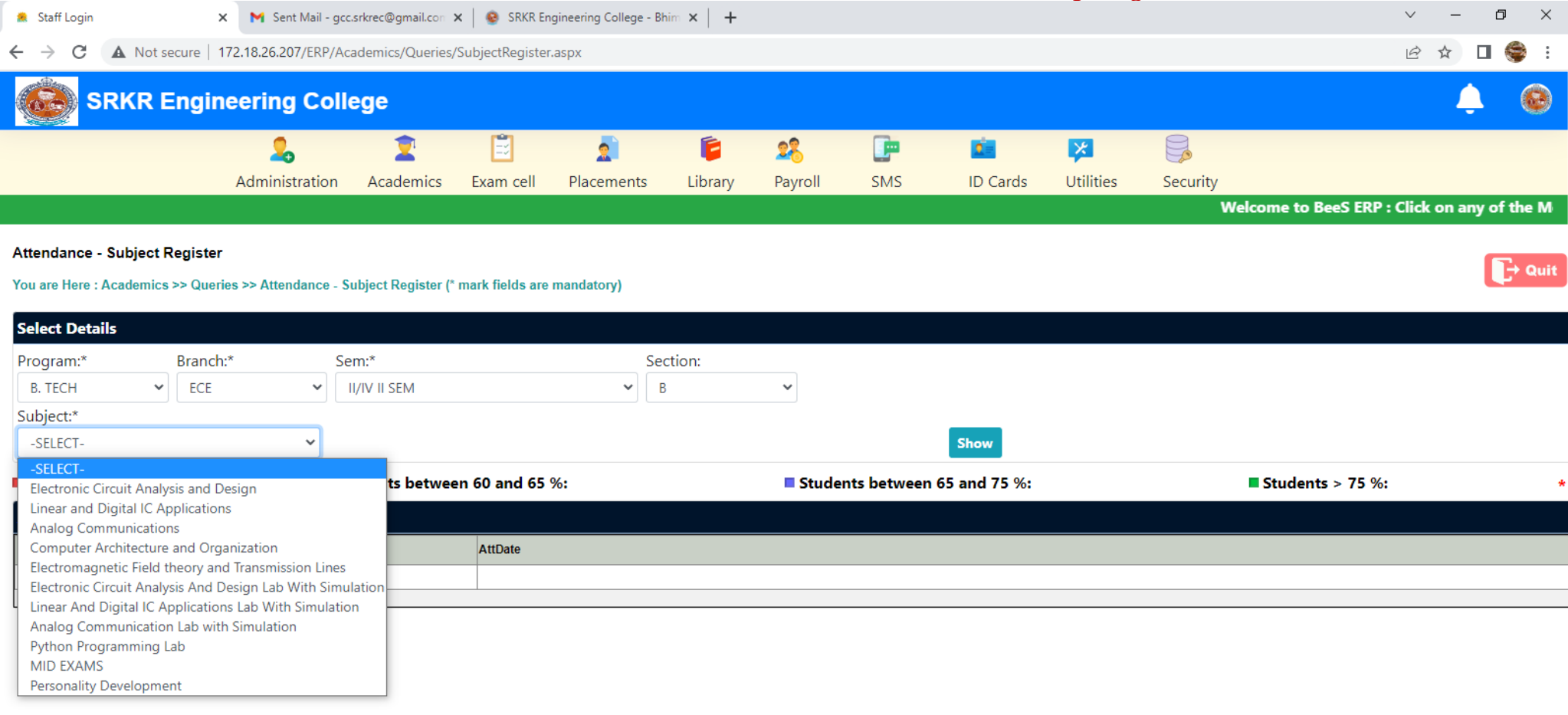

Activate Windows Go to Settings to activate Windows.

 $\rightarrow$ 

厚

 $\sqrt{2}$  Type here to search 價

**PEYO E C H** 

 $\left\langle \cdot \right\rangle$ 

国 図

# **BeeS ERP Software:** *Academics Window***:** *Student's Attendance Report window*

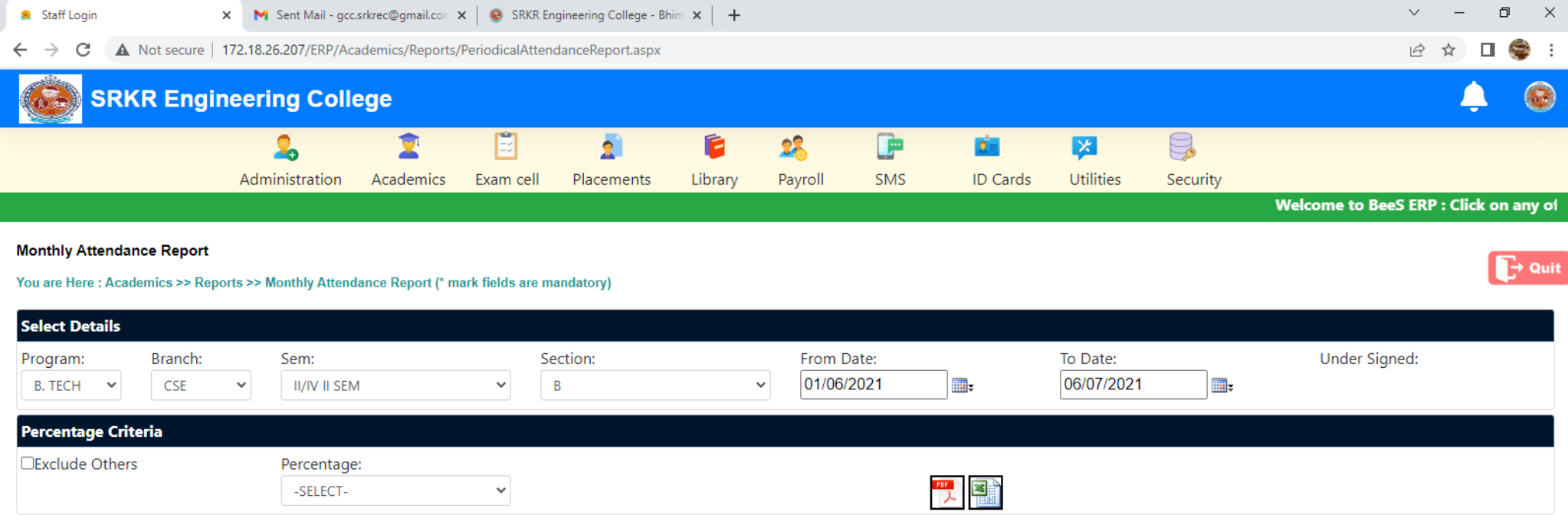

40

国 区

829

Activate Windows Go to Settings to activate Windows.

#### **BeeS ERP Software:** *Placements window* **X M** Sent Mail - gcc.srkrec@gmail.con  $\mathbf{x}$  | © SRKR Engineering College - Bhim  $\mathbf{x}$  | +  $\begin{array}{ccccccccc} \vee & & - & & \oplus & & \times \end{array}$ **\*** Staff Login  $B \quad \Rightarrow \quad \blacksquare$  $\leftarrow$   $\rightarrow$  C  $\Delta$  Not secure | 172.18.26.207/ERP/ERPMain.aspx **SRKR Engineering College**  $\Gamma$  $\bullet$ 圓  $\mathbf{R}$  $\hat{\mathbf{z}}$  $\bullet$ Ć  $26$ œ  $\mathbb{S}$ 図  $2 =$ Administration Academics Exam cell Library Utilities Placements Payroll SMS **ID Cards** Security **Welcome to BeeS ERP: C PLACEMENTS** MASTERS TRANSACTIONS QUERIES REPORTS **Company Master Placement Announcements Company Recruitment Process Notifications:**

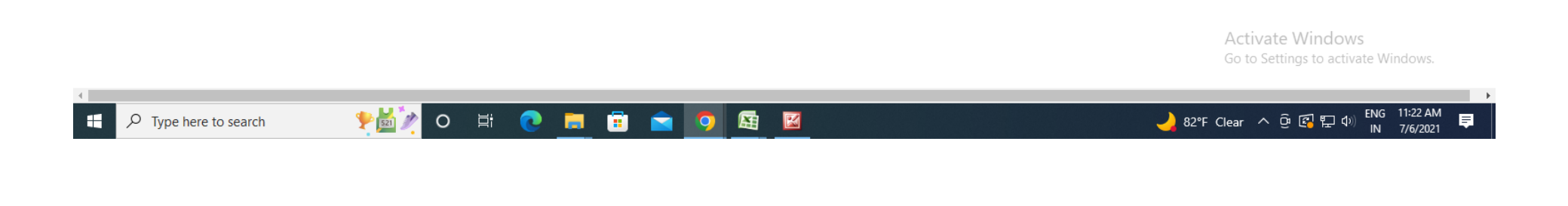

# **BeeS ERP Software:** *Placements Window***:** *Reports window*

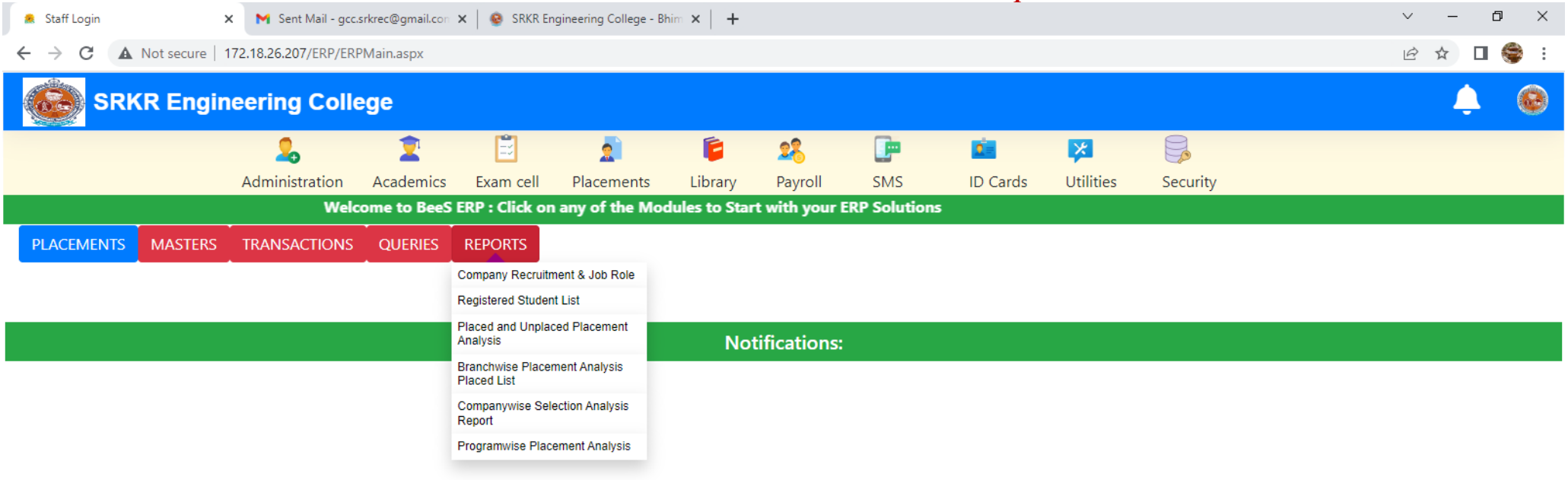

**Activate Windows** Go to Settings to activate Windows.

**PEZO E C E G G O**  $\varphi$  Type here to search Æ

 $\left\langle \cdot \right\rangle$ 

42

図

蜃

 $\mathbb{R}^n \to \mathbb{R}^n$ 

# **BeeS ERP Software:** *Library Window***:** *Master's window*

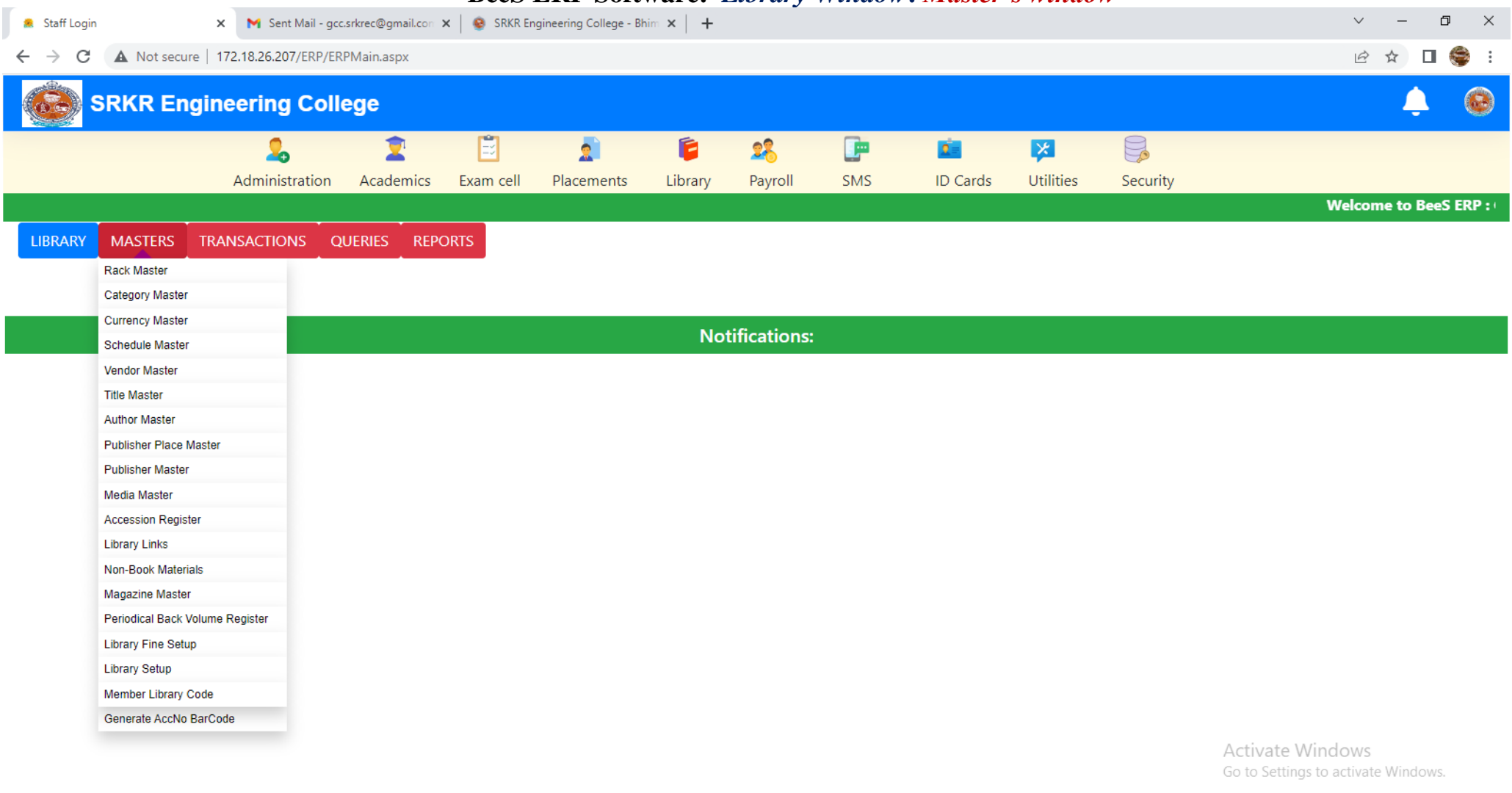

43

国 図

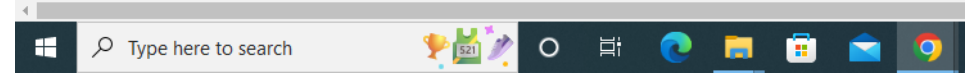

 $\longrightarrow$ 

## **BeeS ERP Software:** *Library Window***:** *Book Details Entry window*

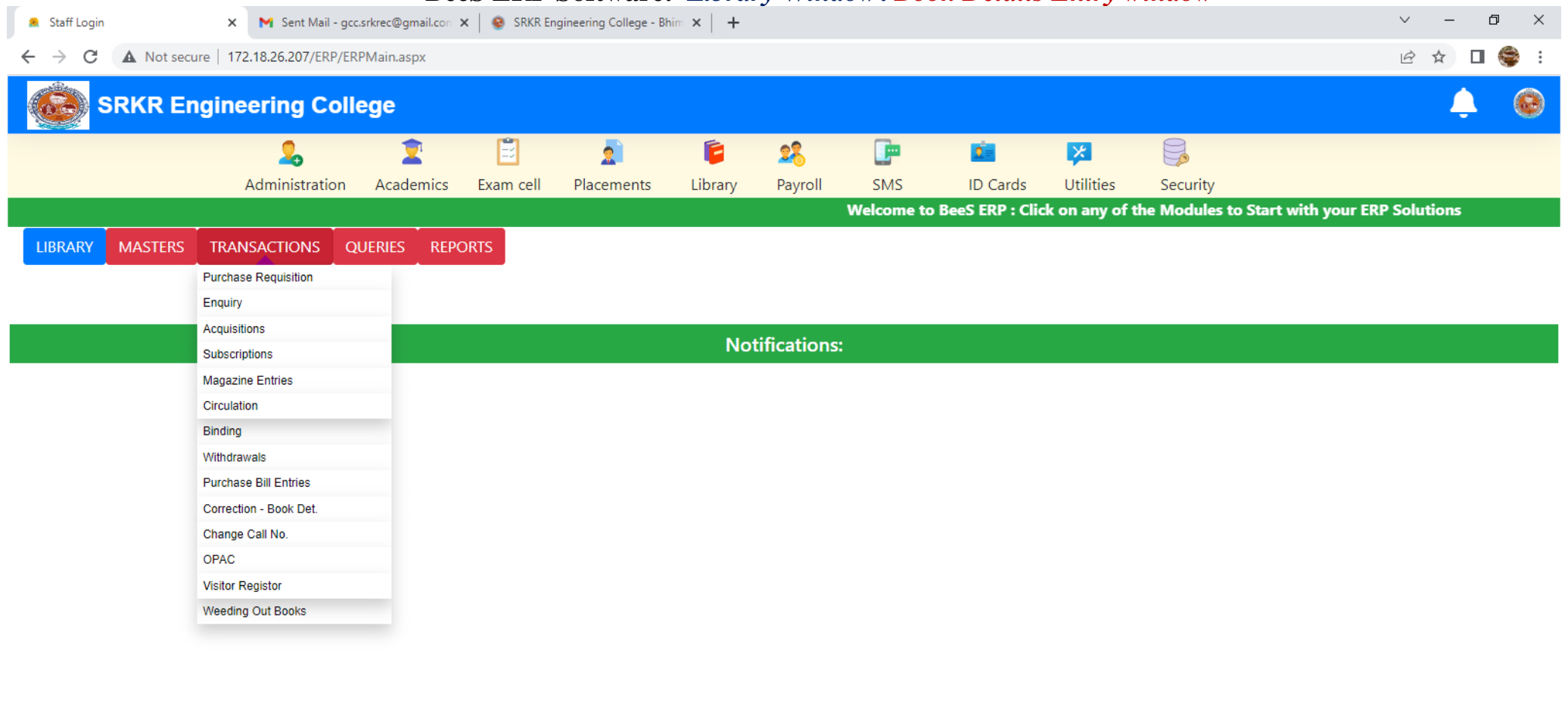

44

図

蜃

**Activate Windows** Go to Settings to activate Windows.

 $\mathbb{R}^n \to \mathbb{R}^n$ 

 $\left\langle \cdot \right\rangle$ 

# **BeeS ERP Software:** *Library Window***:** *Query regarding books*

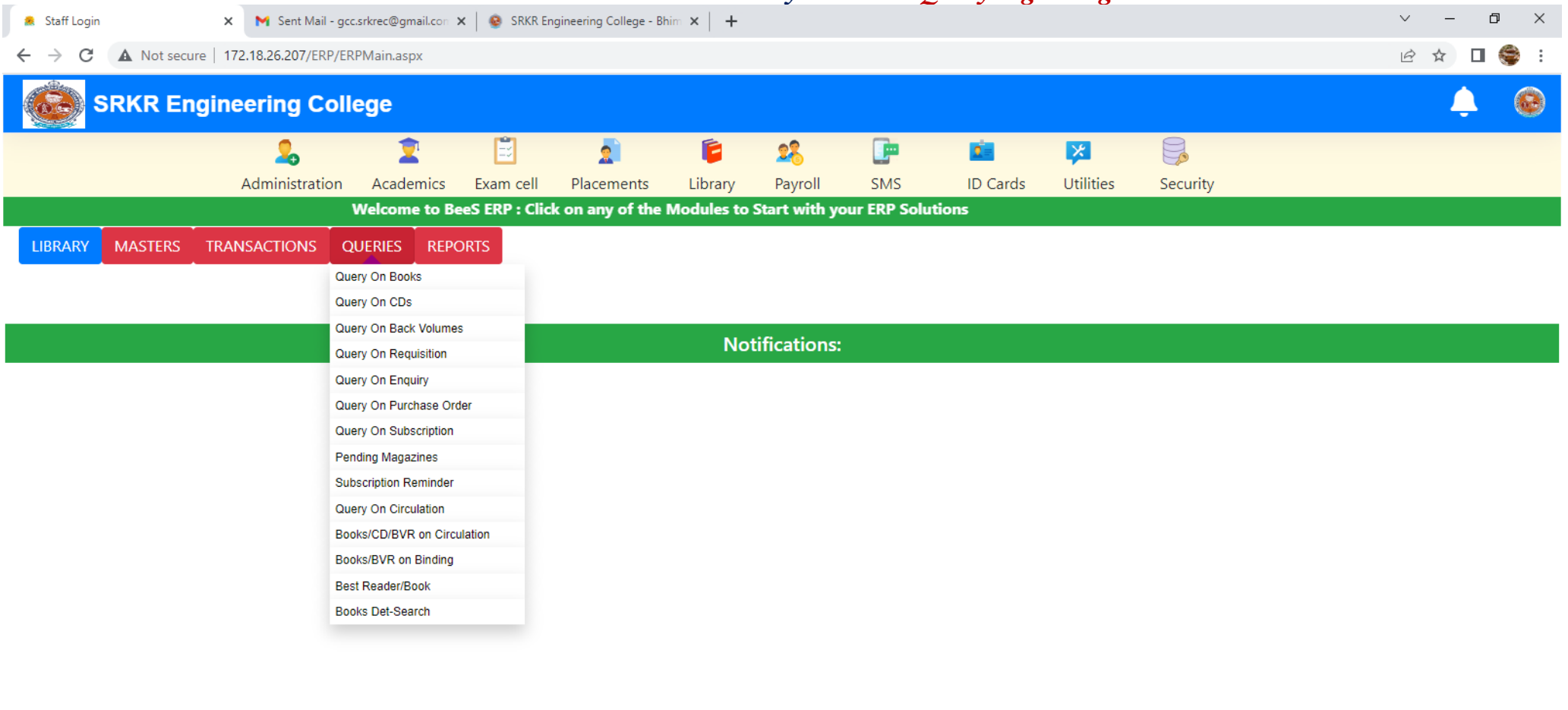

Activate Windows Go to Settings to activate Windows.

 $\blacksquare$  <br> <br> <br> For  $\blacksquare$ 

 $\left\langle \cdot \right\rangle$ 

# **BeeS ERP Software:** *Library Window***:** *Library members details window*

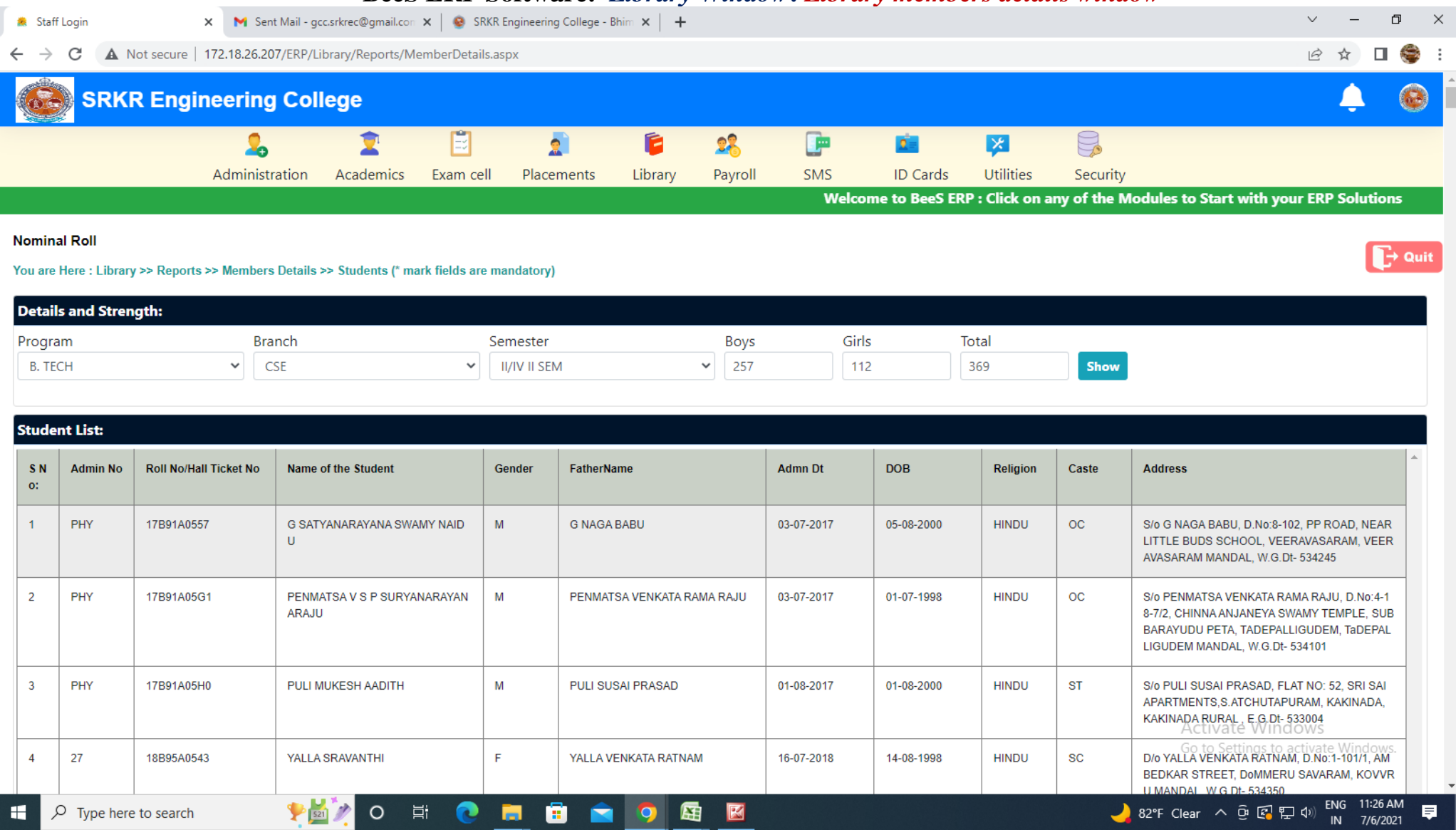

# **BeeS ERP Software:** *Library Window***:** *Book issue details*

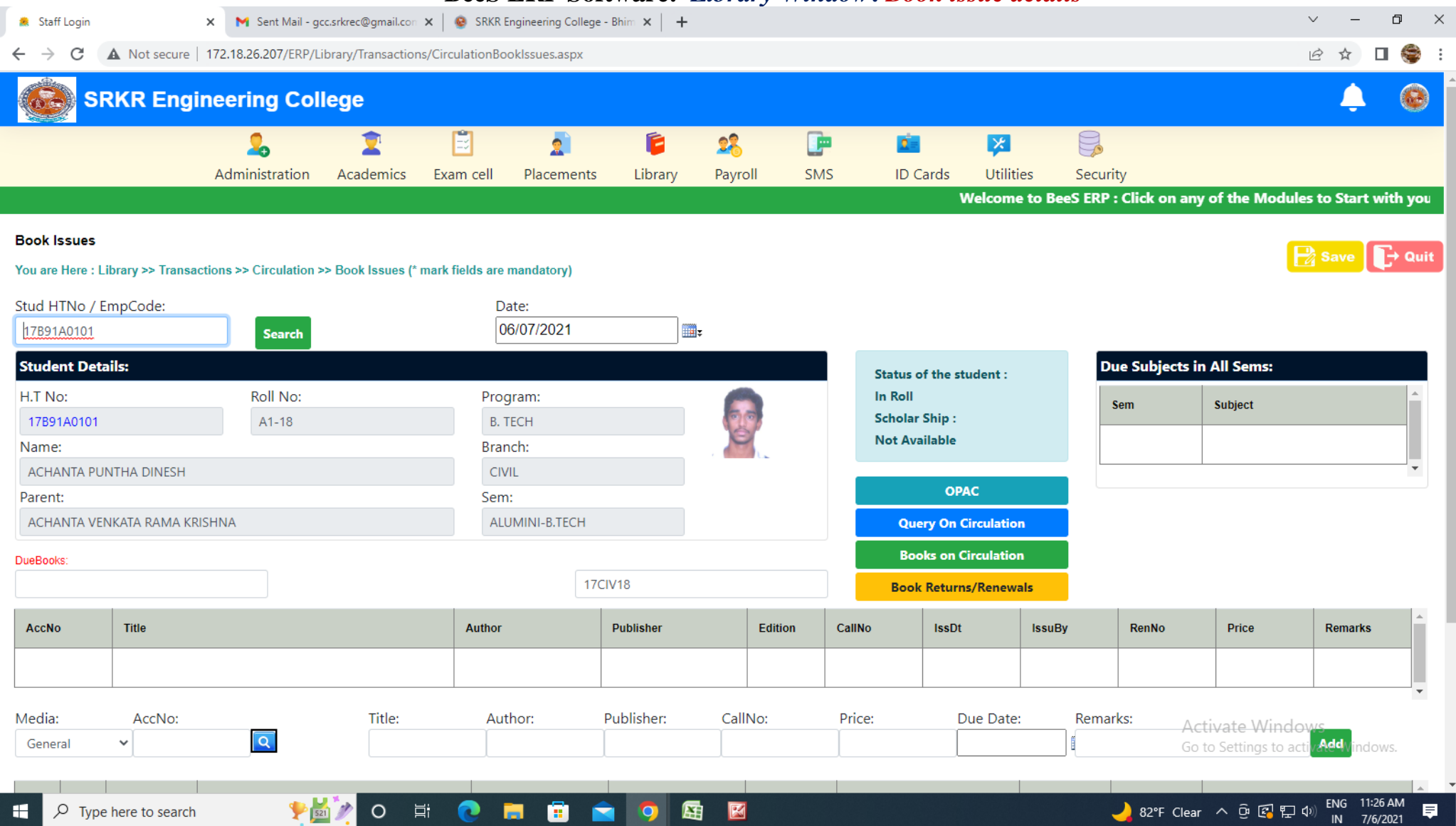

#### **4. Finance and Accounts:**

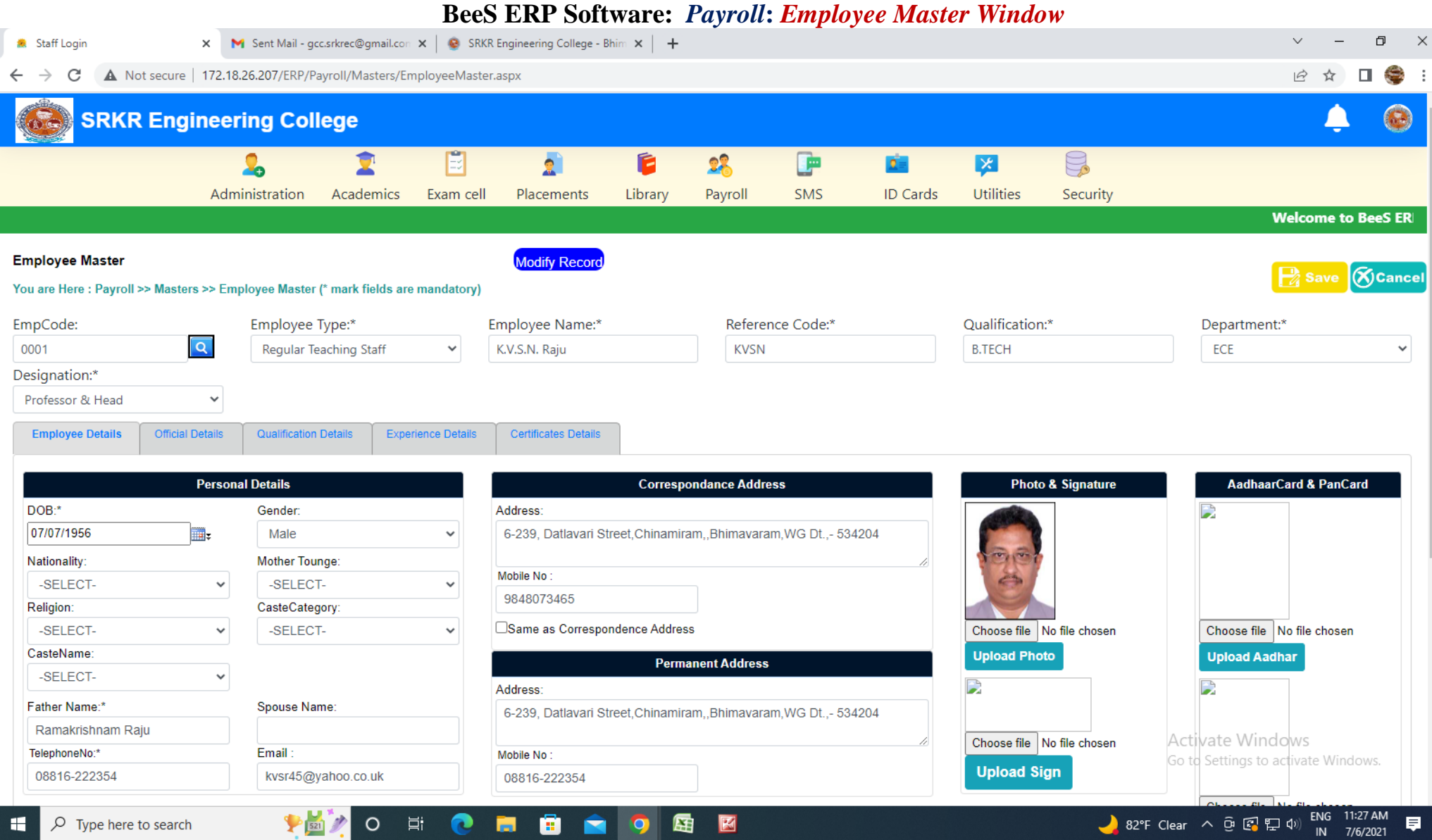

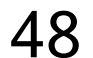

# **BeeS ERP Software:** *Payroll***:** *Employee Attendance management window*

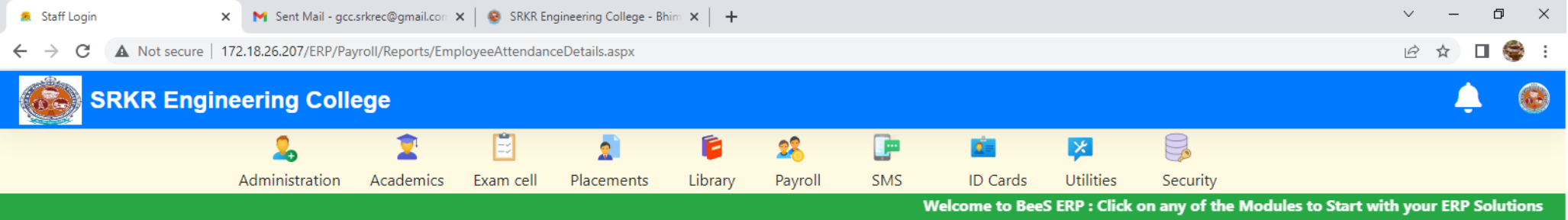

#### **Manual**

F

You are Here : Payroll >> Reports >> Employee Attendance Details - Manual (\* mark fields are mandatory) **ExportPDF** 

O 目

 $\bullet$ 

鱼

**Rest** 

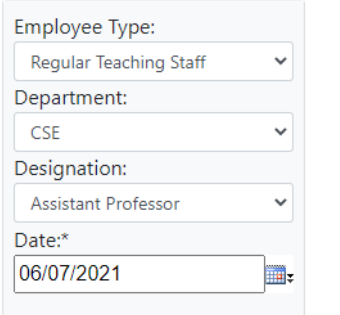

**Activate Windows** Go to Settings to activate Windows.

 $\overline{\mathsf{I}}$   $\rightarrow$  Quit

図

屈

lo

# **BeeS ERP Software:** *Payroll***:** *Employee Leave management window*

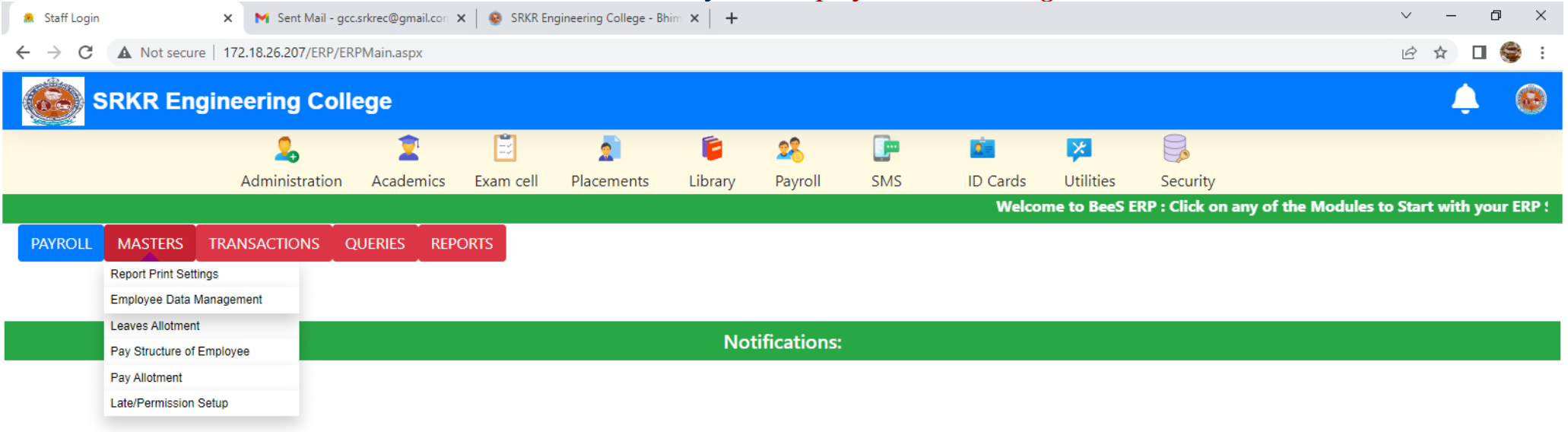

50

図

**Activate Windows** Go to Settings to activate Windows.

 $\blacksquare$  <br> <br> <br> <br> <br> <br> <br> <br>

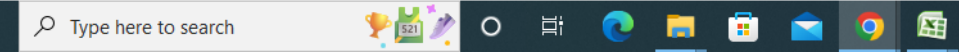

 $\left\langle \cdot \right\rangle$ 

H

# **BeeS ERP Software:** *Payroll***: Faculty login management** *window*

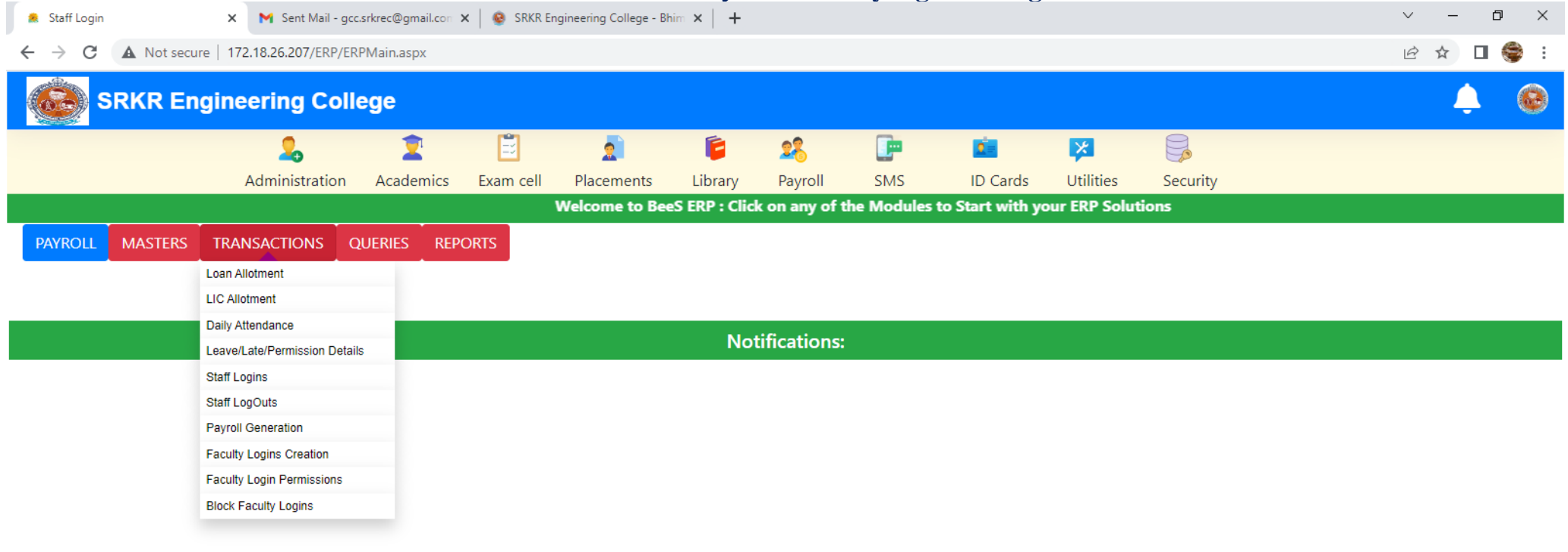

51

図

蜃

**Activate Windows** Go to Settings to activate Windows.

 $\blacksquare$  <br> <br> <br> <br> <br> <br> <br> <br>

 $\left\langle \cdot \right\rangle$ 

H

# **BeeS ERP Software:** *Payroll***:** *Employee report generation window*

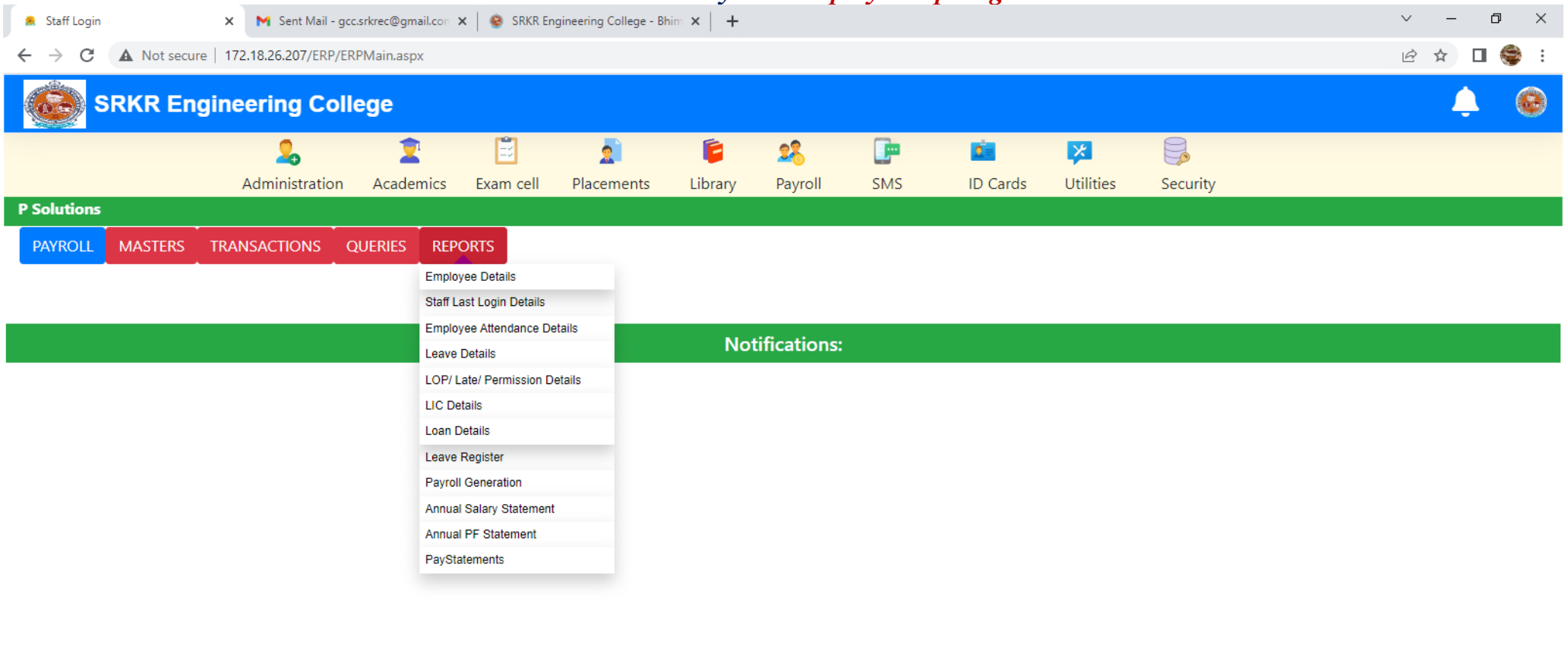

52

Activate Windows Go to Settings to activate Windows.

 $\mathbb{R}^n \to \mathbb{R}^n$ 

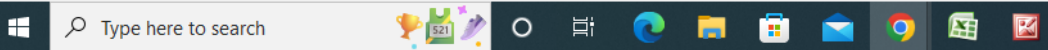

 $\left\langle \cdot \right\rangle$ 

# **BeeS ERP Software:** *Payroll***:** *Employee Attendance management window*

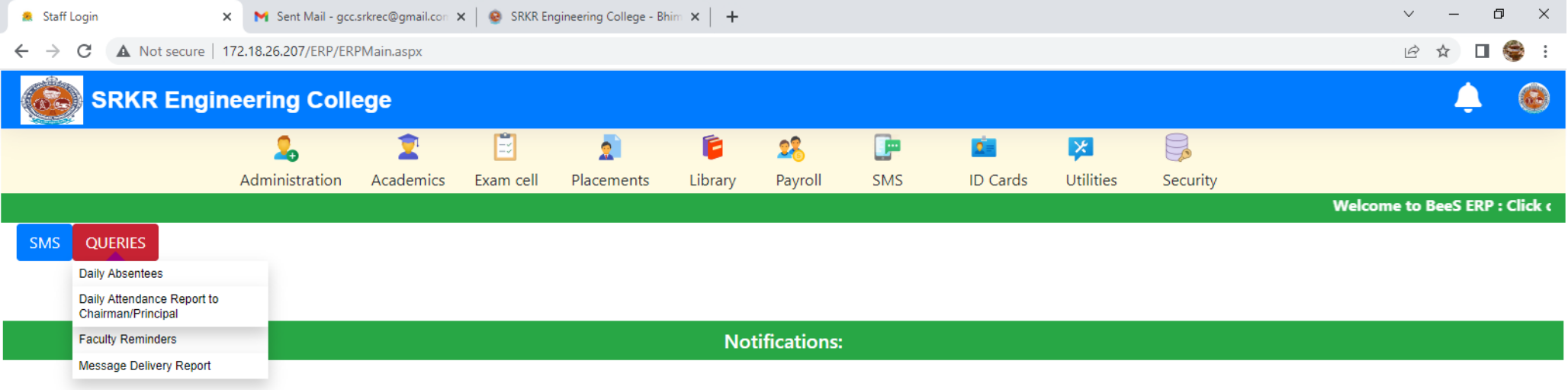

53

Activate Windows Go to Settings to activate Windows.

 $\mathbb{R}^n \to \mathbb{R}^n$ 

厚

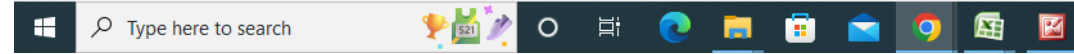

 $\left\langle \cdot \right\rangle$ 

# **BeeS ERP Software:** *Daily absentees management window*

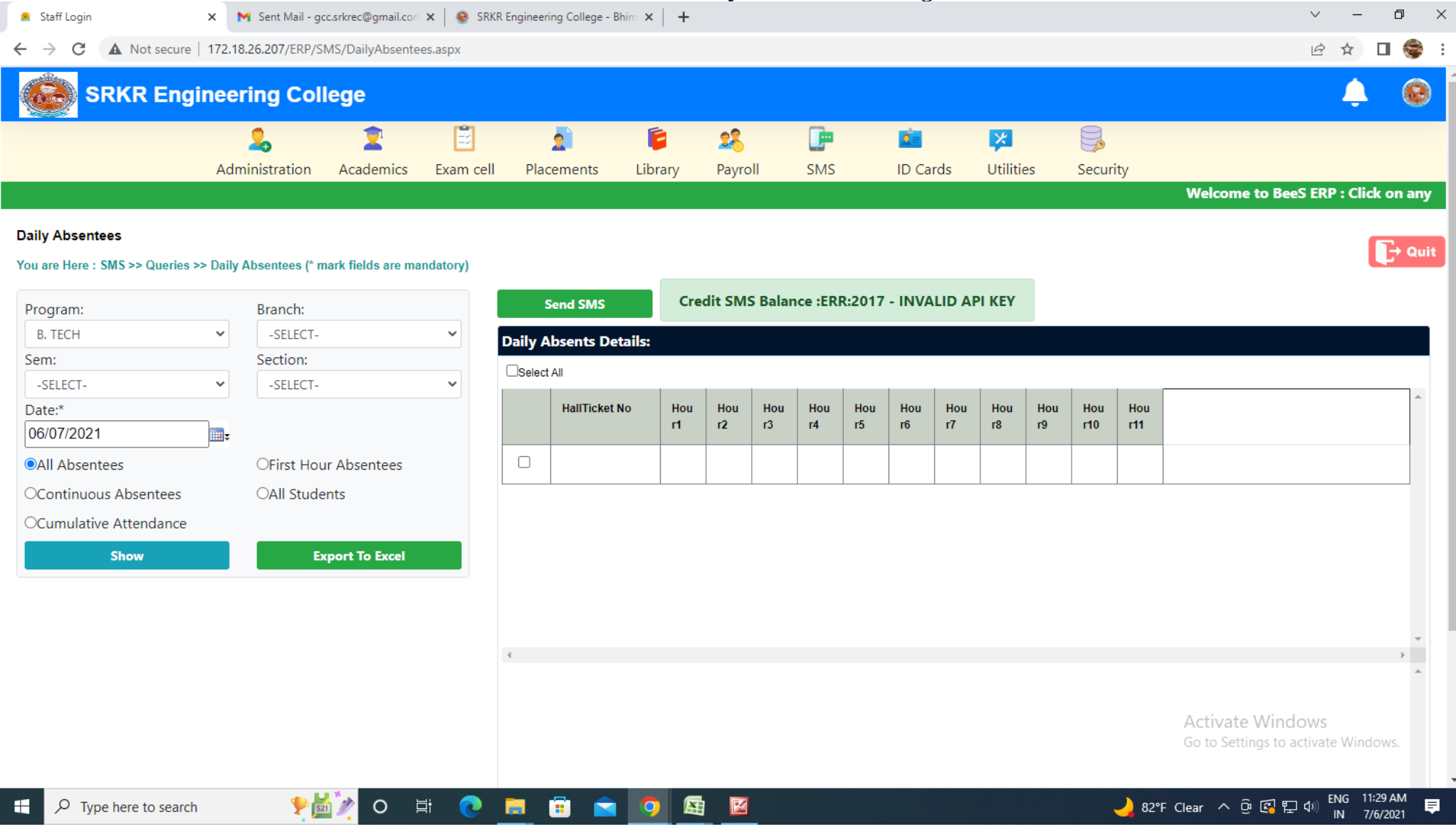

# **BeeS ERP Software:** *ID Card***:** *ID card generation window*

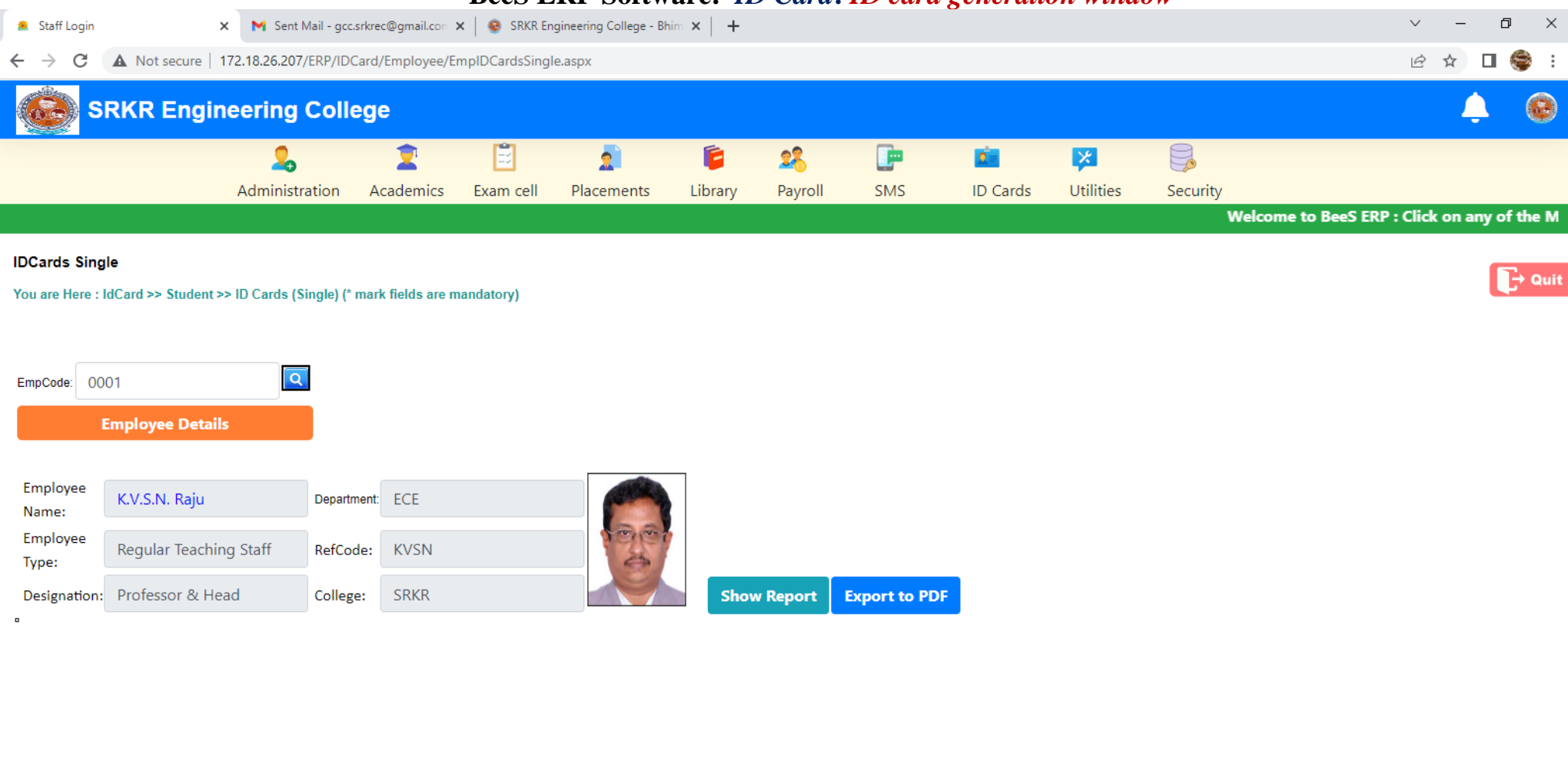

55

図

蜃

 $\bullet$ 

**Activate Windows** Go to Settings to activate Windows.

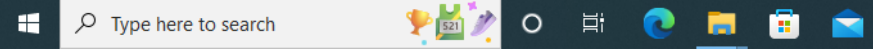

# **BeeS ERP Software:** *Utilities window*

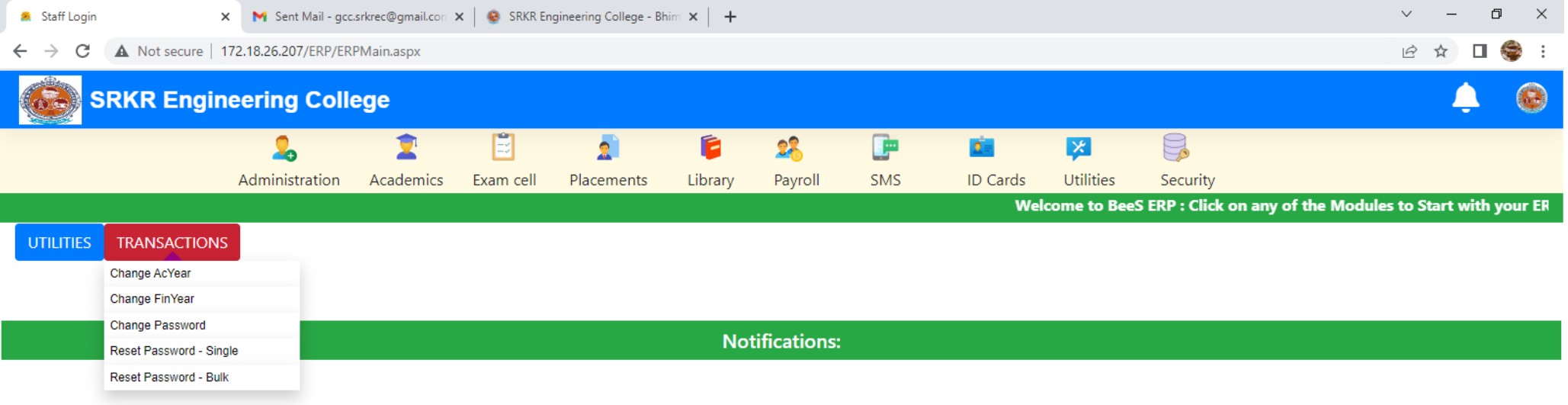

Activate Windows Go to Settings to activate Windows.

82°F Clear  $\land$  0  $\circled{R}$   $\circled{F}$  40) ENG 11:32 AM

 $\blacksquare$  <br> <br> <br> For  $\blacksquare$ 

厚

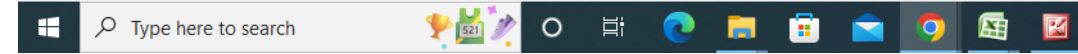

 $\left\Vert \cdot\right\Vert$ 

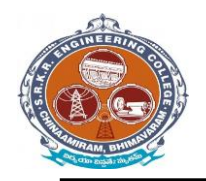

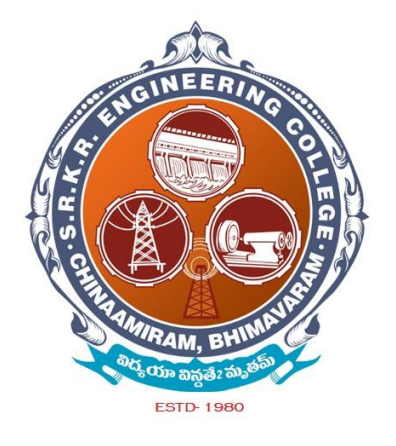

# *Additional software* for automation for *Examination* (*i***-campus software**)

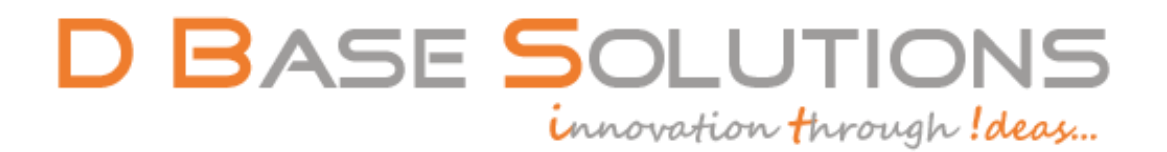

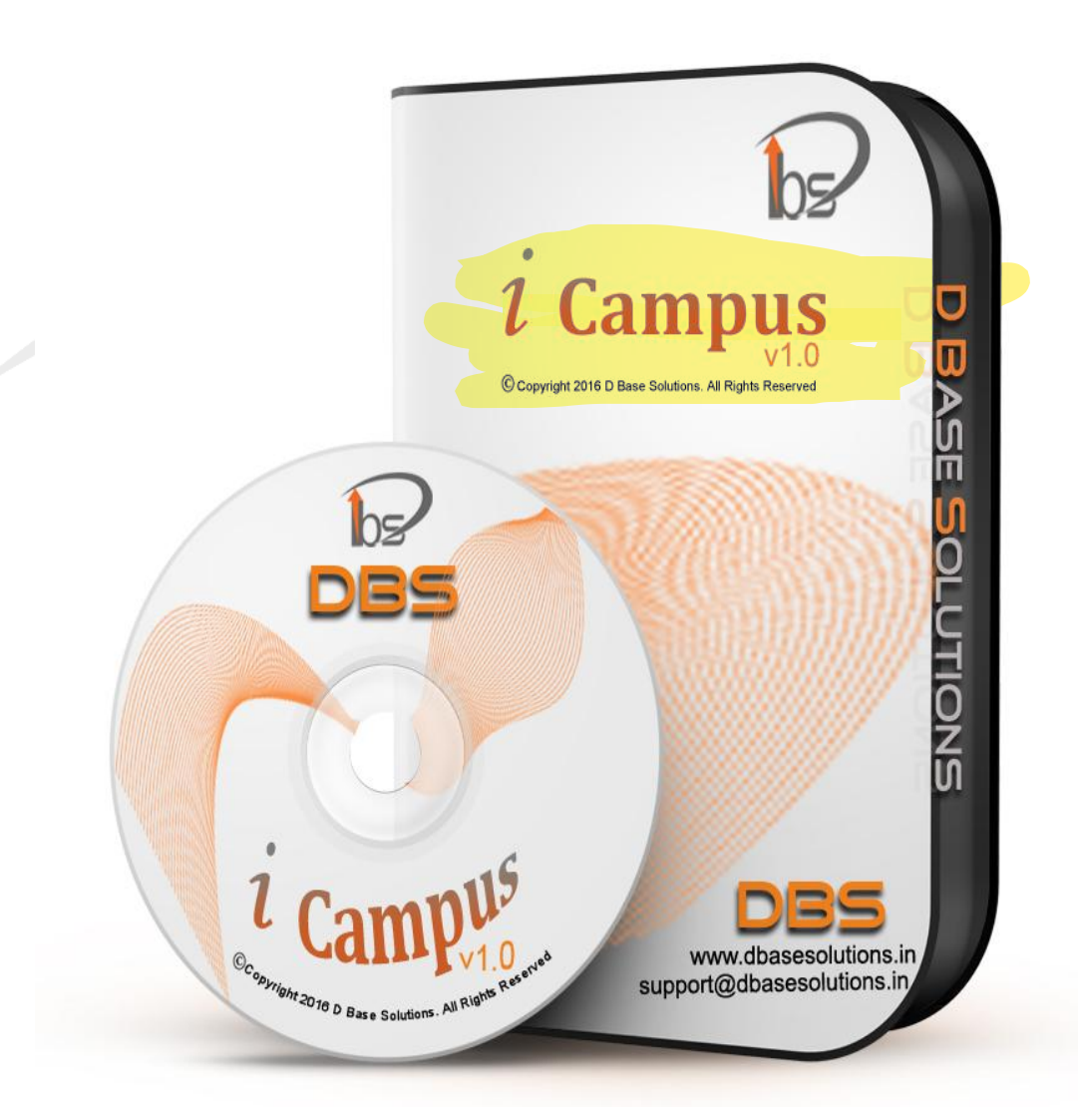

D.No. 15-12, Canal Road, Hanuman Nagar, Eluru-534001 W.G.Dist., A.P. Ph: 08812-233466, Mobile: 09394 322300 [support@dbasesolutions.in,](mailto:support@dbasesolutions.in) www.dbasesolutions.in **SERVICE FOR YOU AROUND THE WORLD AROUND THE CLOCK**

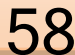

#### **ORGANIZATION PROFILE**

#### **ABOUT US**

D Base Solutions is founded by experts from IT industry with vision to provide most feasible and cost-effective IT solution to enterprises. Founded in 2011, based in Eluru, West Godavari Dist, Andhra Pradesh, India, DBS aspires to be the front runner of the IT Services. The Company has been recognized for its exceptional service capabilities and industryleading solutions.

#### **INNOVATION THROUGH IDEAS**

We, at DBS are committed and investing heavily on innovation. At DBS, we see Innovation as a clear differentiator. Innovation, along with focus on strong domain expertise, drives every facet of our day-to-day operation.

#### **MISSION**

To emerge as most preferred technological partner and be a potential business associate in the field of Software Engineering and Energy efficient services for Educational Institutions, Public and Private sector by providing cost effective, competitive and customized solutions for critical applications on an integrated approach.

#### **VISION**

To develop end-to-end solutions by innovative design and development To be active partner in system level solutions for Educational Institutions, Financial, Marketing and Industrial applications To keep value of our customers, time and Employees.

#### **CUSTOMER SERVICE**

We believe in not just meeting but exceeding customer expectations. We endeavor to become trusted advisors of our clients and build lasting relationships. We strive towards fanatical attention to consistency and detail, and constantly look for opportunities to serve our customers better.

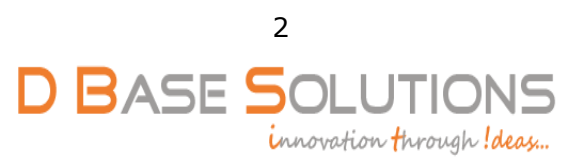

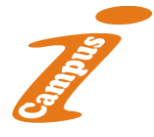

# **SOME OF OUR VALUABLE CLIENTS**

#### **UNIVERSITIES:**

- Dr.B.R.AMBEDKAR UNIVERSITY, SRIKAKULAM.
- DSNL UNIVERSITY, VIZAG.
- ANDHRA UNIVERSITY, VISAKHAPATNAM.

#### **ENGINEERING COLLEGES:**

- SRKR ENGINEERING COLLEGE, BHIMAVARAM.
- RIPER COLEEGE, ANANTAPURAMU.
- $\triangleright$  SIDDHARTH INSTITUTE OF ENGINEERING & TECHNOLOGY, PUTTUR.
- LAKI REDDY BALI REDDY COLLEGE OF ENGINNERING, MYLAVARAM.
- **MIC COLLEGE, KANCHIKACHERLA.**
- > SVPC, PUTTUR.
- SIDDHARTH ISTITUTE OF SCIENCE AND TECHNOLOGY, PUTTUR.
	- PACE ENGINEERING COLLEGE, ONGOLE.
- JBIET COLLEGE, HYDERABAD.

#### **DEGREE COLLEGES:**

- D.N.R.COLLEGE, BHIMAVARAM.
- K.G.R.L COLLEGE, BHIMAVARAM.
- Ch.S.D.St.THERESA'S AUTONOMOUS COLLEGE FOR WOMEN, ELURU.
- A.S.N.M GOVRENMENT DEGREE COLLEGE, PALAKOLLU.
- > SIR.C.R.R.COLLEGE, ELURU
- GOVERNMNET DEGREE COLLEGE, TUNI
- GOVERNMENT COLLEGE FOR WOMEN, SRIKAKULAM.

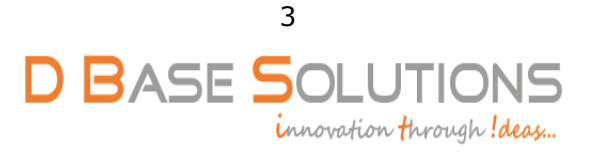

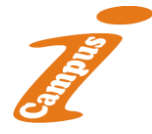

# **INTRODUCTION TO I-CAMPUS**

Fed up with struggling with a system, which seems to add to your workload, which doesn't work the way your colleges does?

Do you want a scalable computerized system with plenty of timesaving features that help to get jobs done accurately and quickly?

Do you want professional-looking reports and correspondence?

.........Then look at "**I-CAMPUS"**.

# **I-CAMPUS (EXAM MODULE) DESCRIPTION:**

I-CAMPUS Exam Module is a complete and customized solution for Autonomous colleges to handle all the Examination related work. By going through the flow of application one can easily maintain its student details, Exams details, Exam wise fee details, subject details, Exam scheduling, and OMR Recognisation Details with hand writing also. This software includes the User-friendly menus can easily generate all the reports.

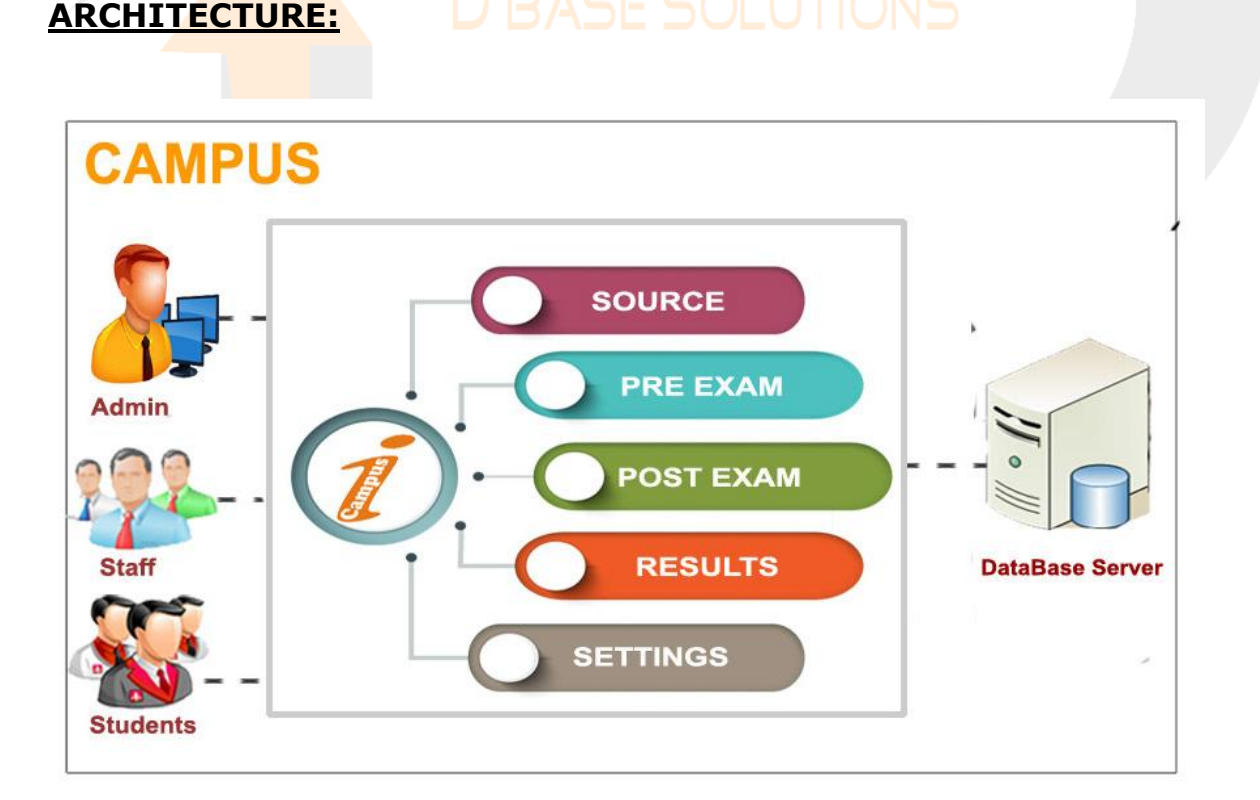

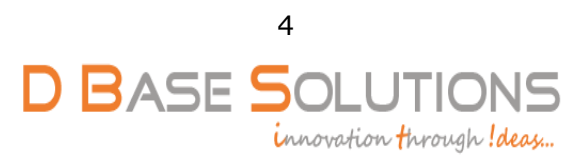

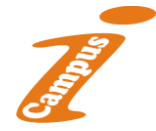

#### **Modules:**

As per requirement of Colleges we analyzed that, I-Campus application consists of the following modules.

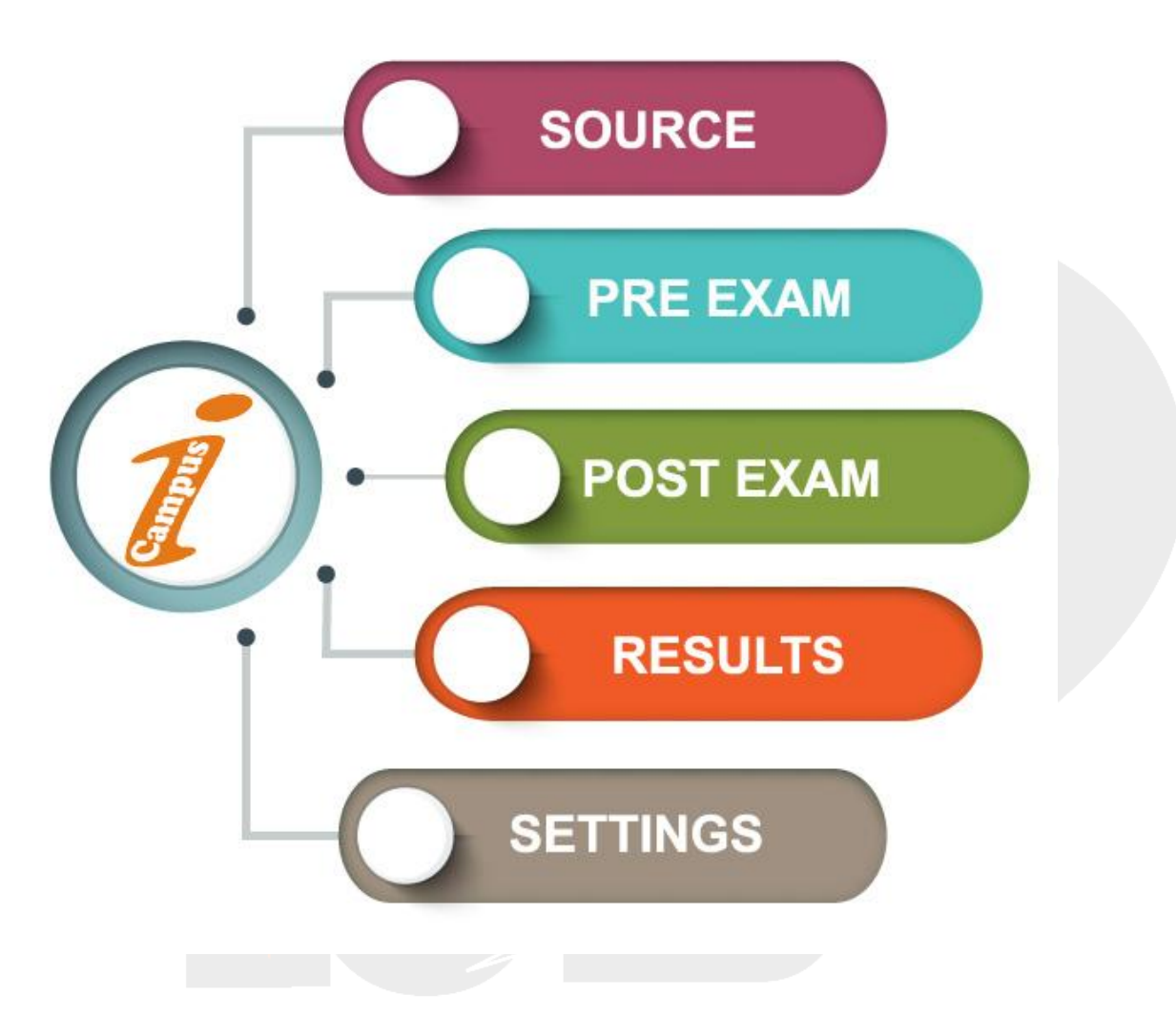

I-Campus Software has 3 types of stakeholders namely- Admin, Staff and Students. Admin can use all above mentioned module features. Staff and Students can only access the modules which are given by the Admin.

The administrator is the super user of this application. Anyone except admin cannot enter into this page. The admin can allow staff & students and can give privileges that which portion they can access. The administrator will have all the information about all the users and administrator & about the entire information regarding to the application.

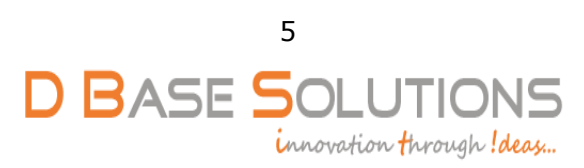

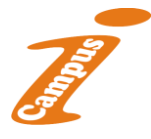

# **Working Procedure of I-Campus:**

 $\triangleright$  This application contains the login form.

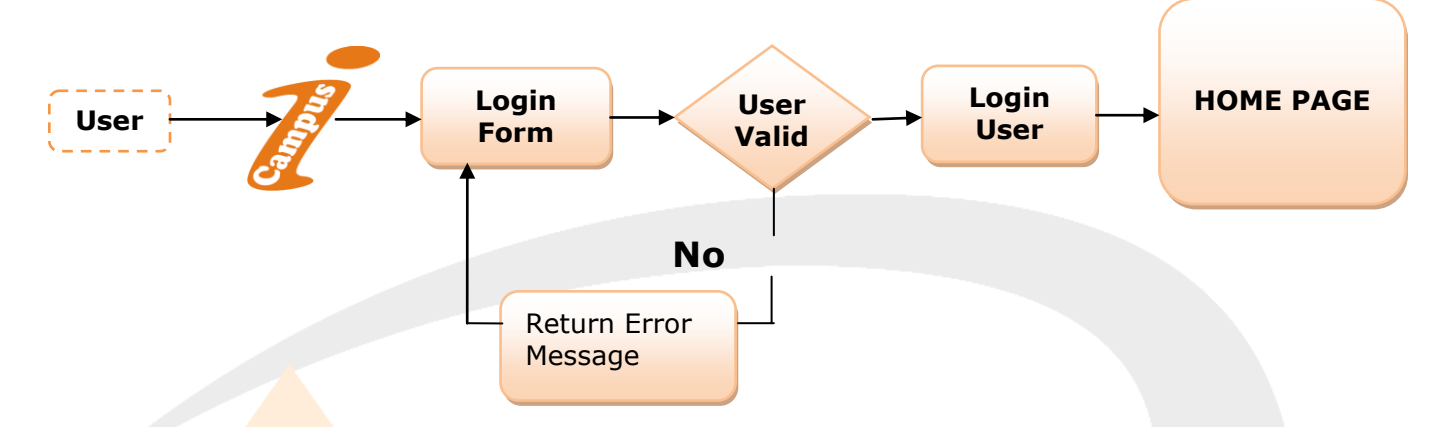

This module contains all the information about the authenticated user. User without his username and password can't login, if he is only the authenticated user then he can enter to his login and he can see the all the information related to the application.

> After Successful login of users, application's home page will be displayed according to their login rights.

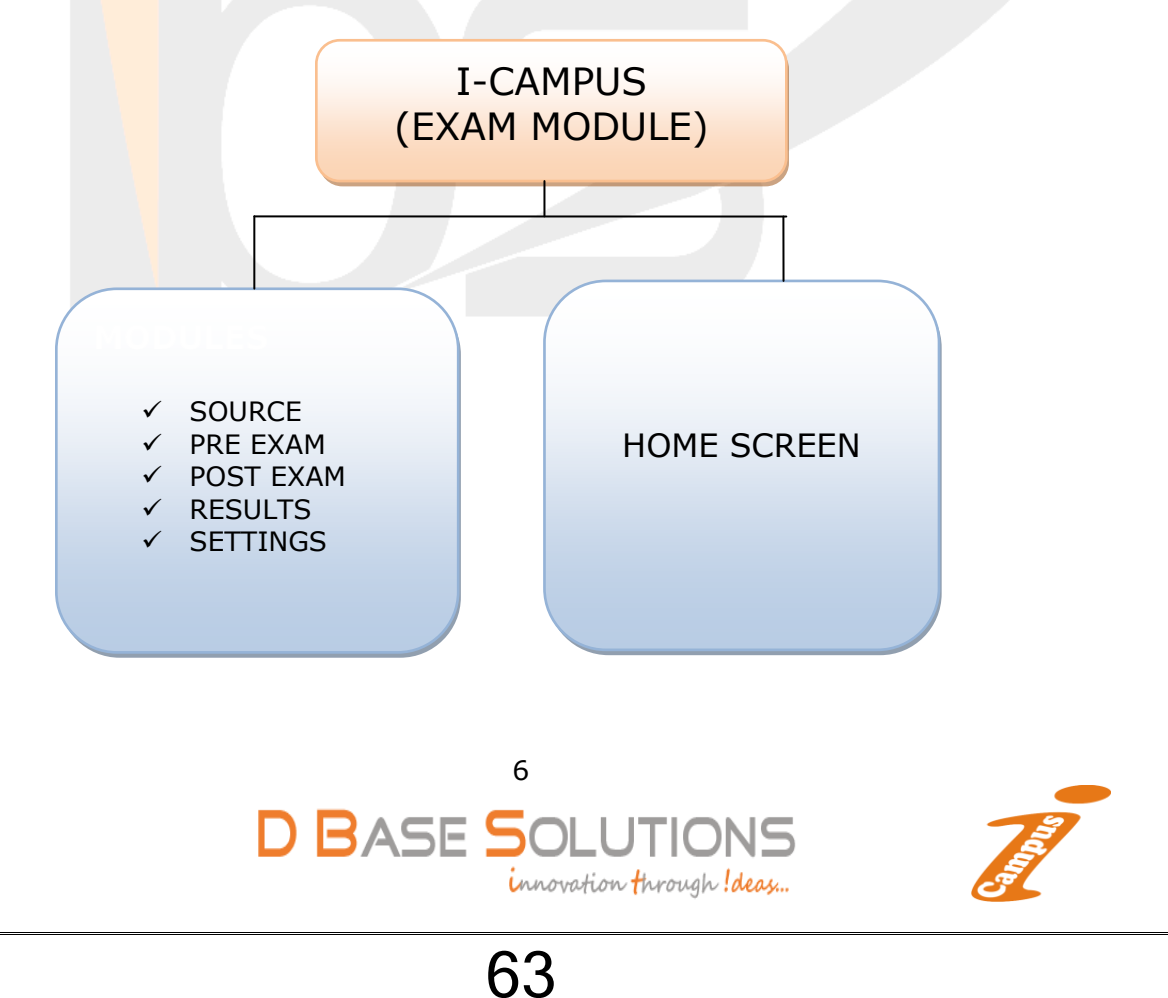

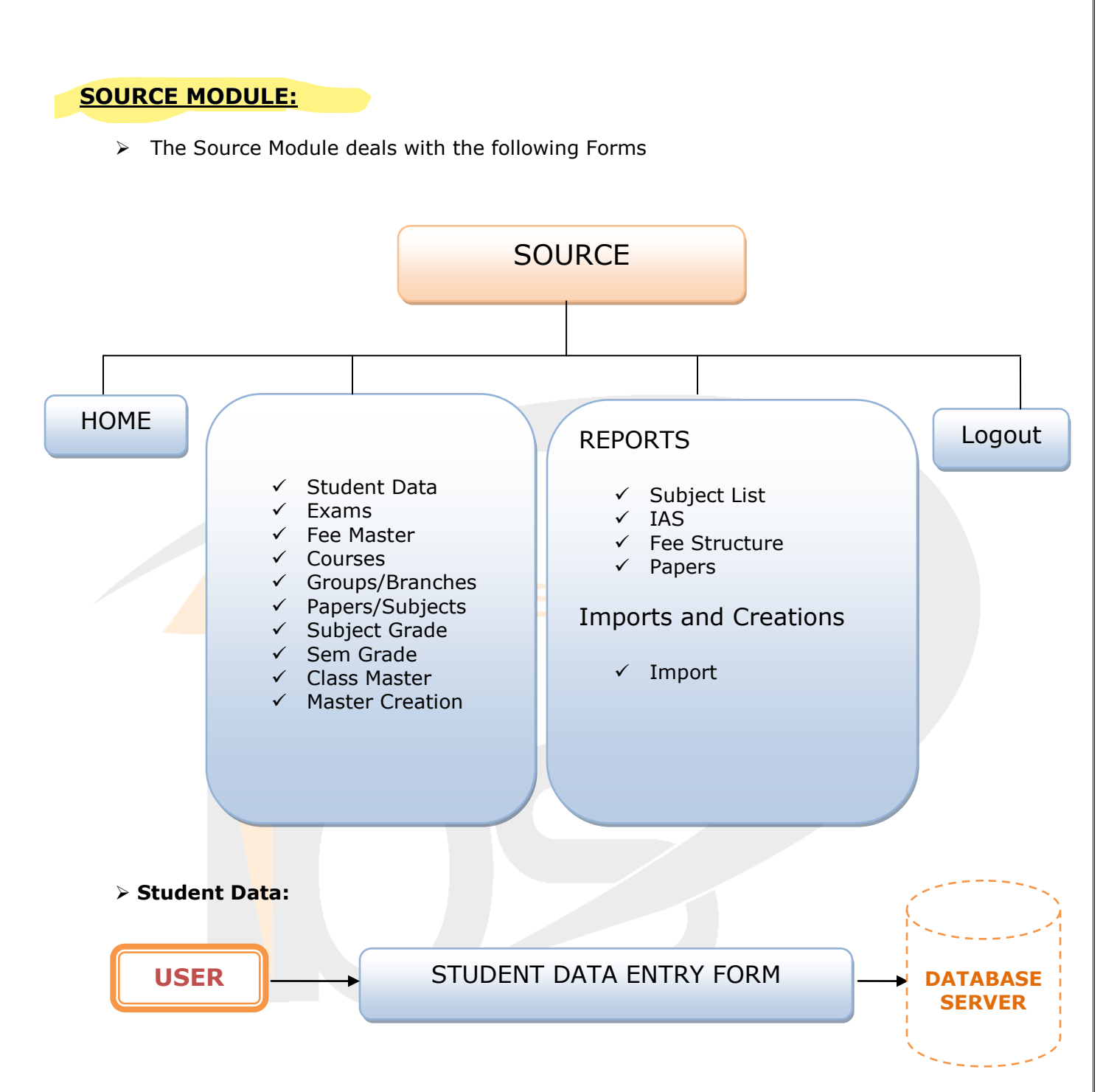

The Student Data sub module provided for the computerization of the student personalized data, In this Form User can also add the photograph of the student into database. The Registration number will generate automatically, according to the given criteria. Student information can find by REGNO and it can be edited.

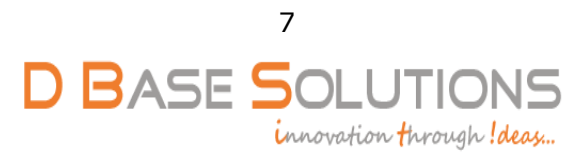

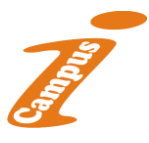

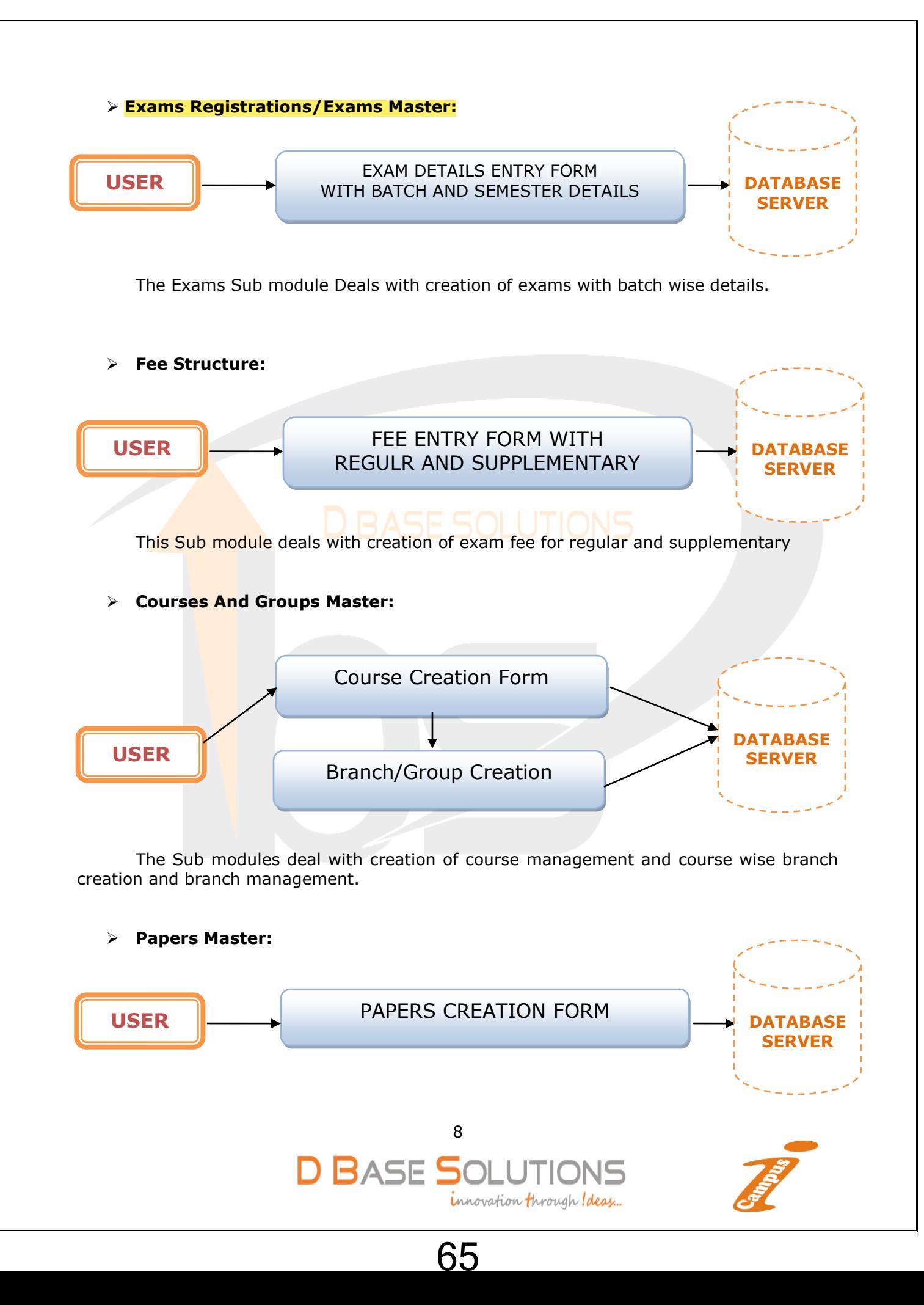

The Above Sub module provided the Courses, Branch and Papers. Once the user enters the code in any section, Description of that code will be displayed, incase of record existence, The user can modify and delete that record, otherwise user have to enter code, description and press save to add new record, when entering the papers section credits, elective, practical etc. steps should be entered carefully, once the data entered in theory, internal, Practical then total, theory pass total pass will be calculated automatically.

#### **Subject And Semester Grade Master:**

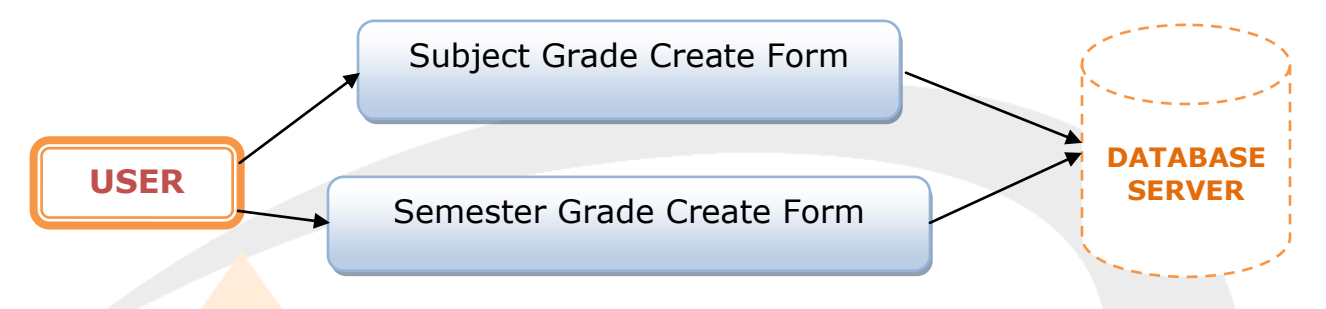

In this module user/admin has to enter Regulation wise marks range to apply grade and grade points. In Semester module has to enter SGPA range to allot Semester Grade.

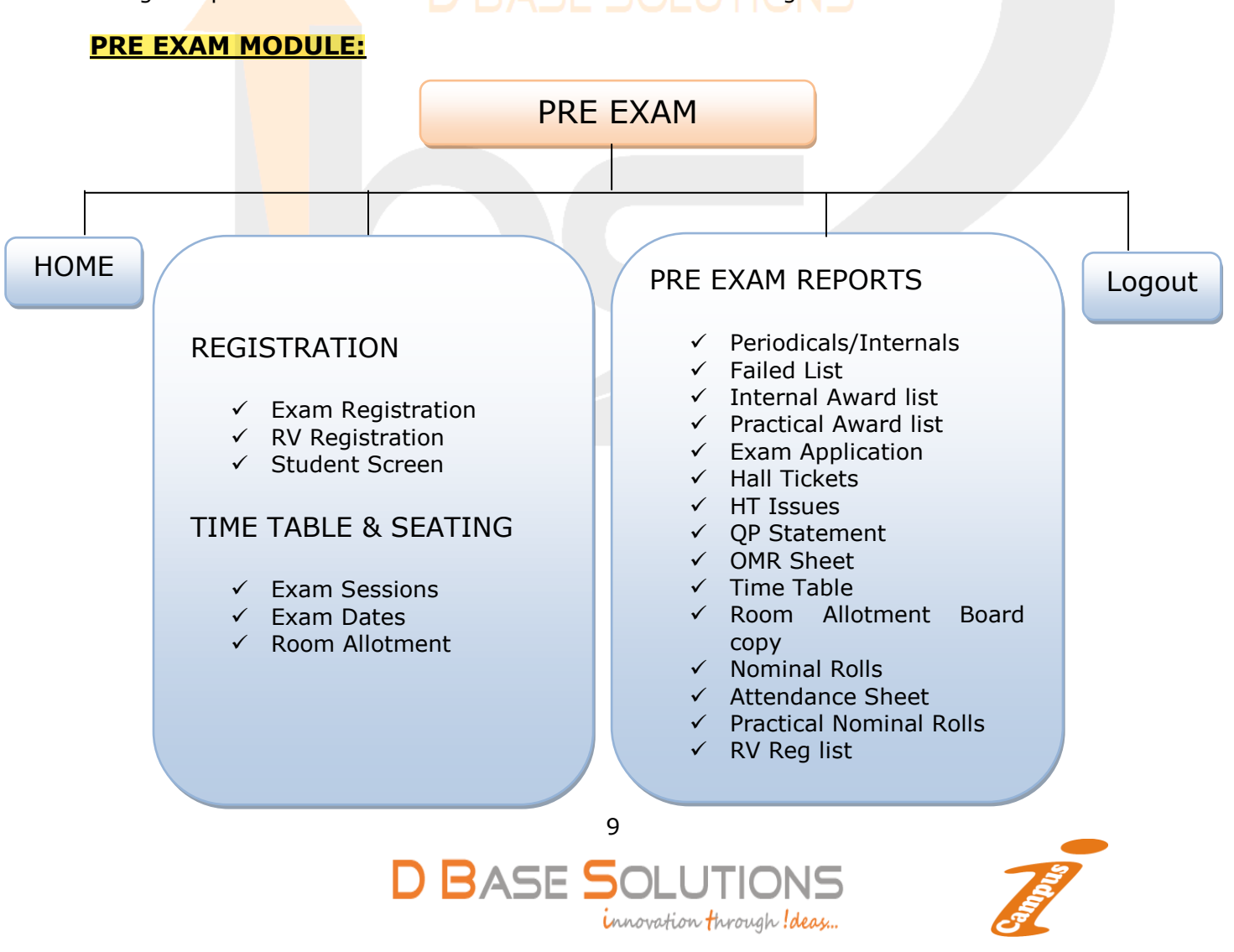

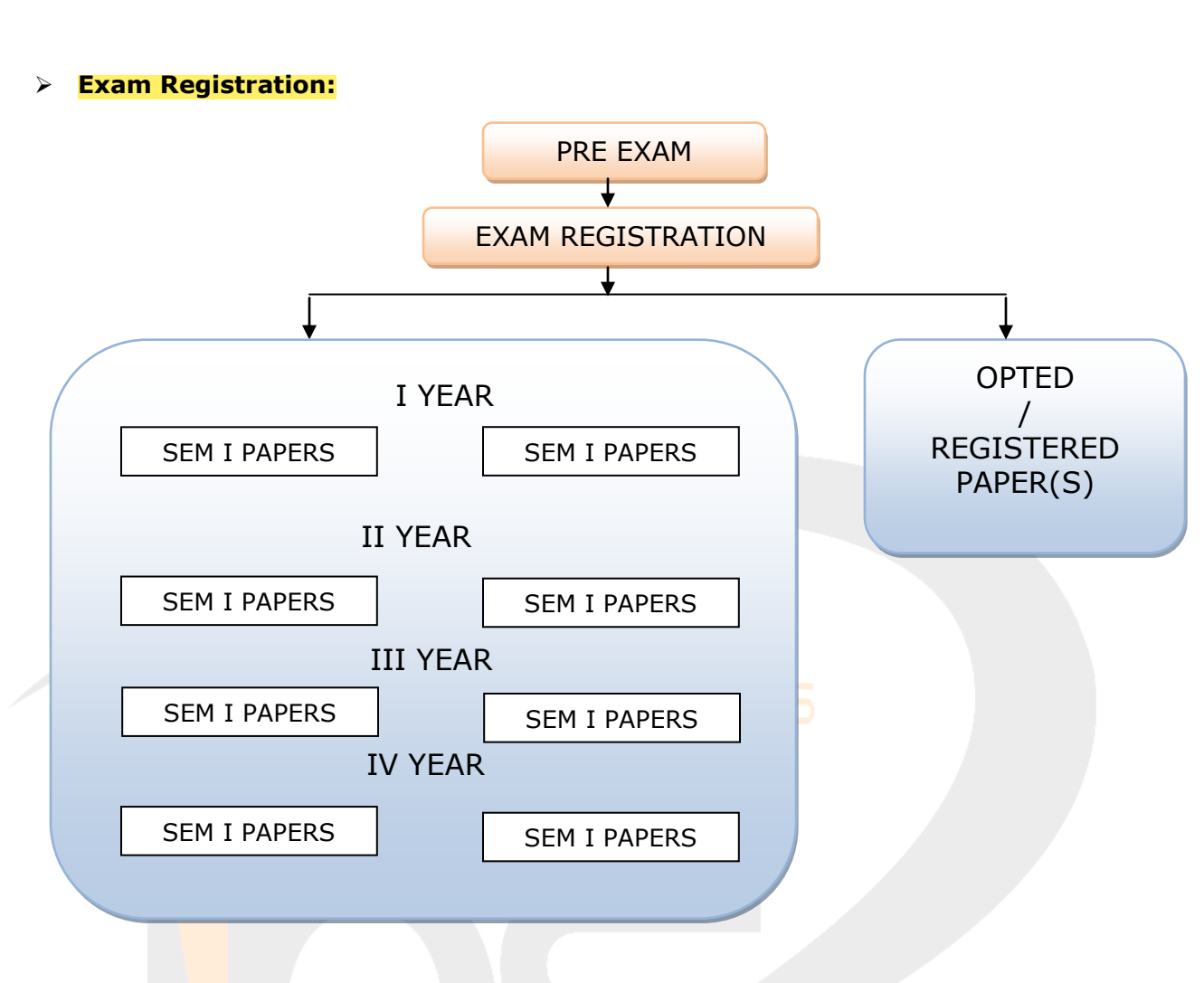

Once the user entered the REGNO, in case of supplementary candidates, semester wise failed papers will be added to the list, and also opted papers will be added to opted list in case of any.

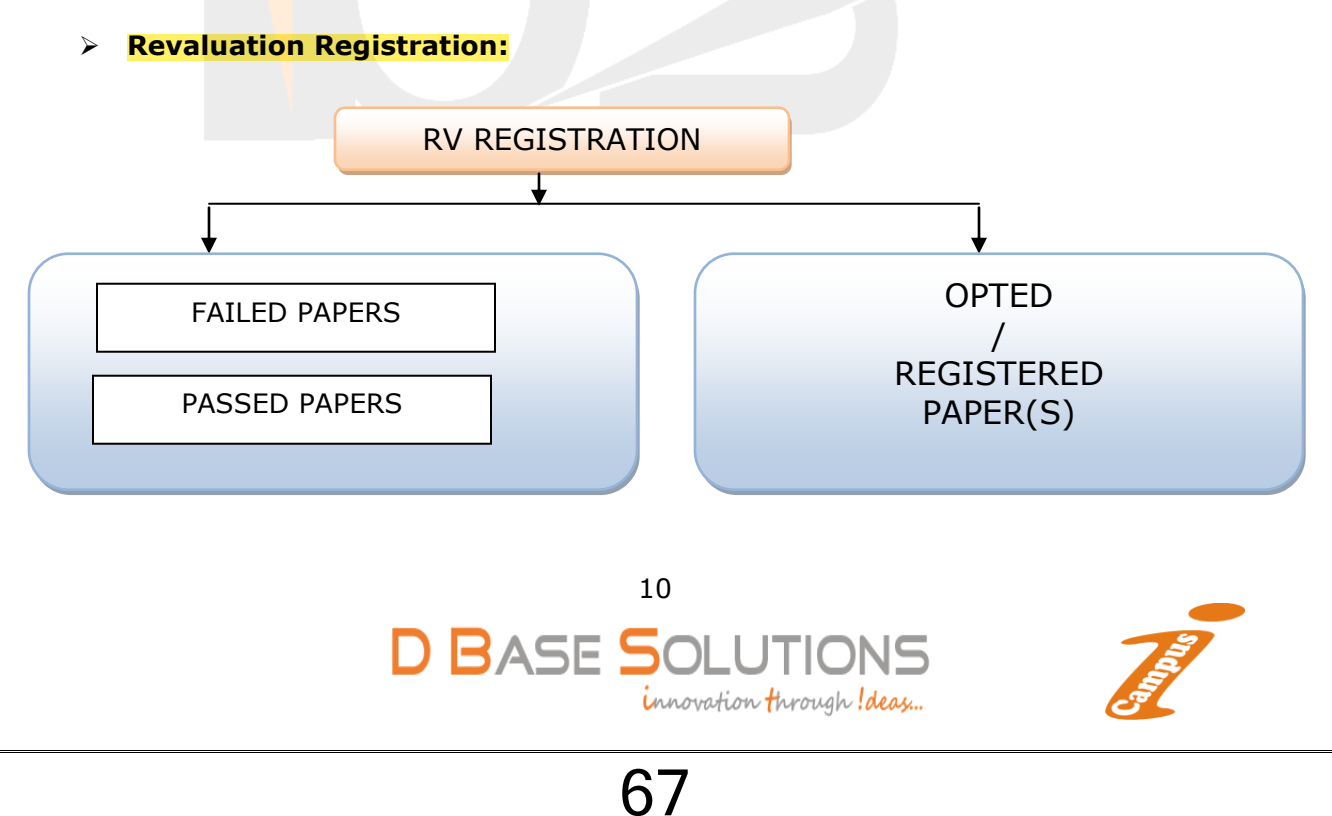

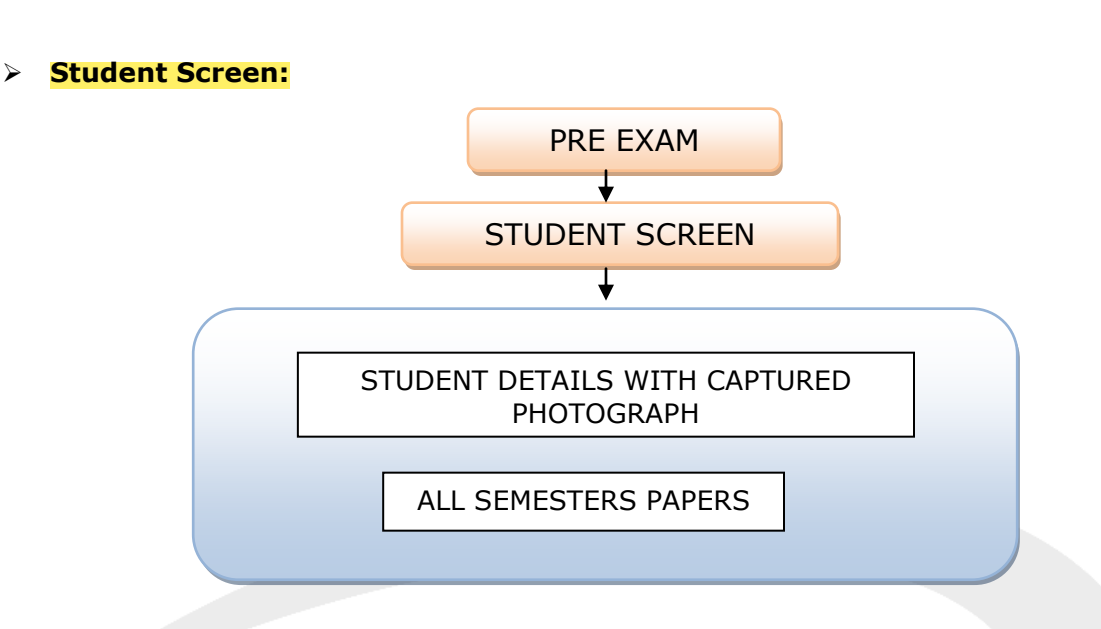

In this module candidate wise back logs and regular papers will be shown and semester wise fee particulars(According to fee structure) will be shown and before going to pay the exam fee, student can see his/her semester wise subjects to be appeared and fee to be paid.

**Exam Sessions:**

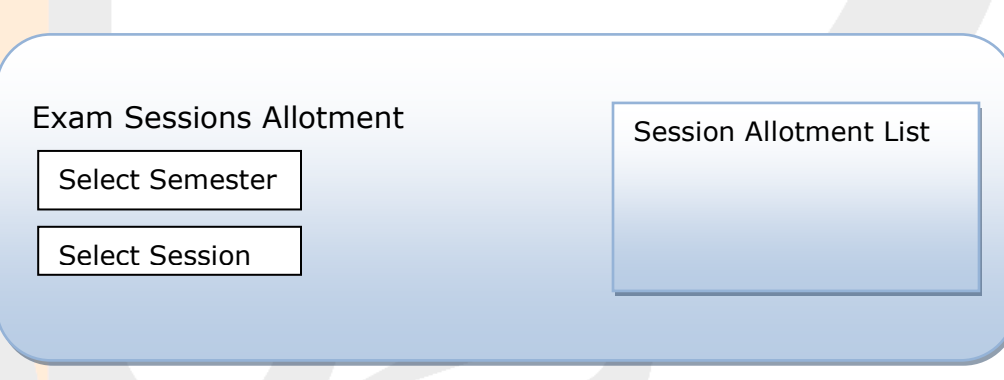

The above form indicates the Exam Semester Vs Session Allotment.

**Exam Date Allotment:** 

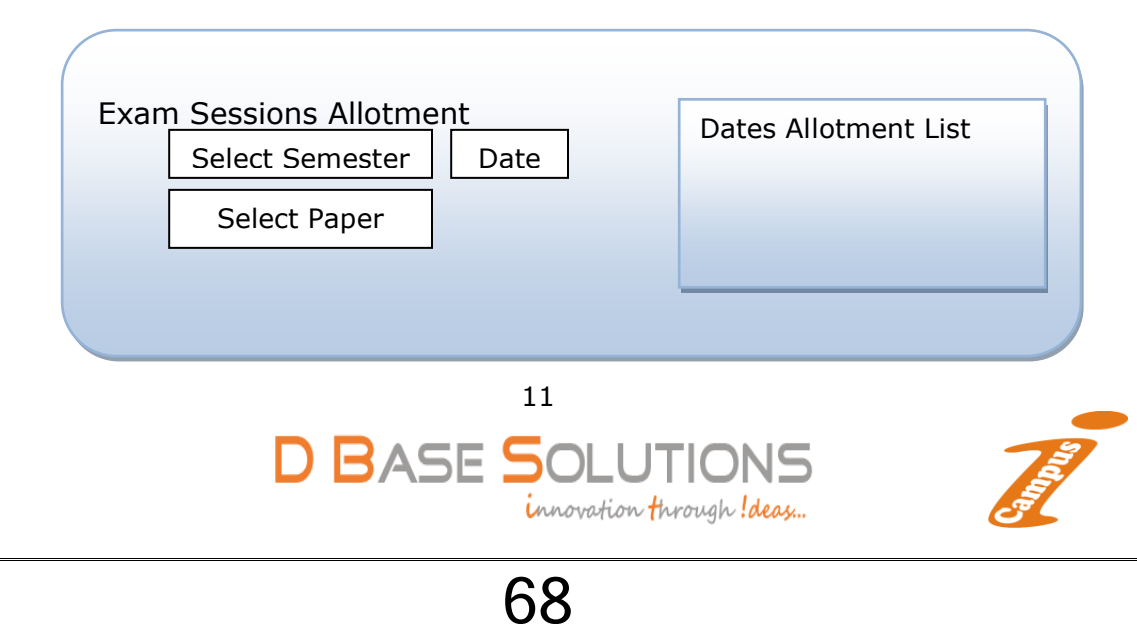

The above form contains the Semester wise subject wise examination date allotment and here user can export data to excel for room seating and any internal usage.

#### **Room Allotment:**

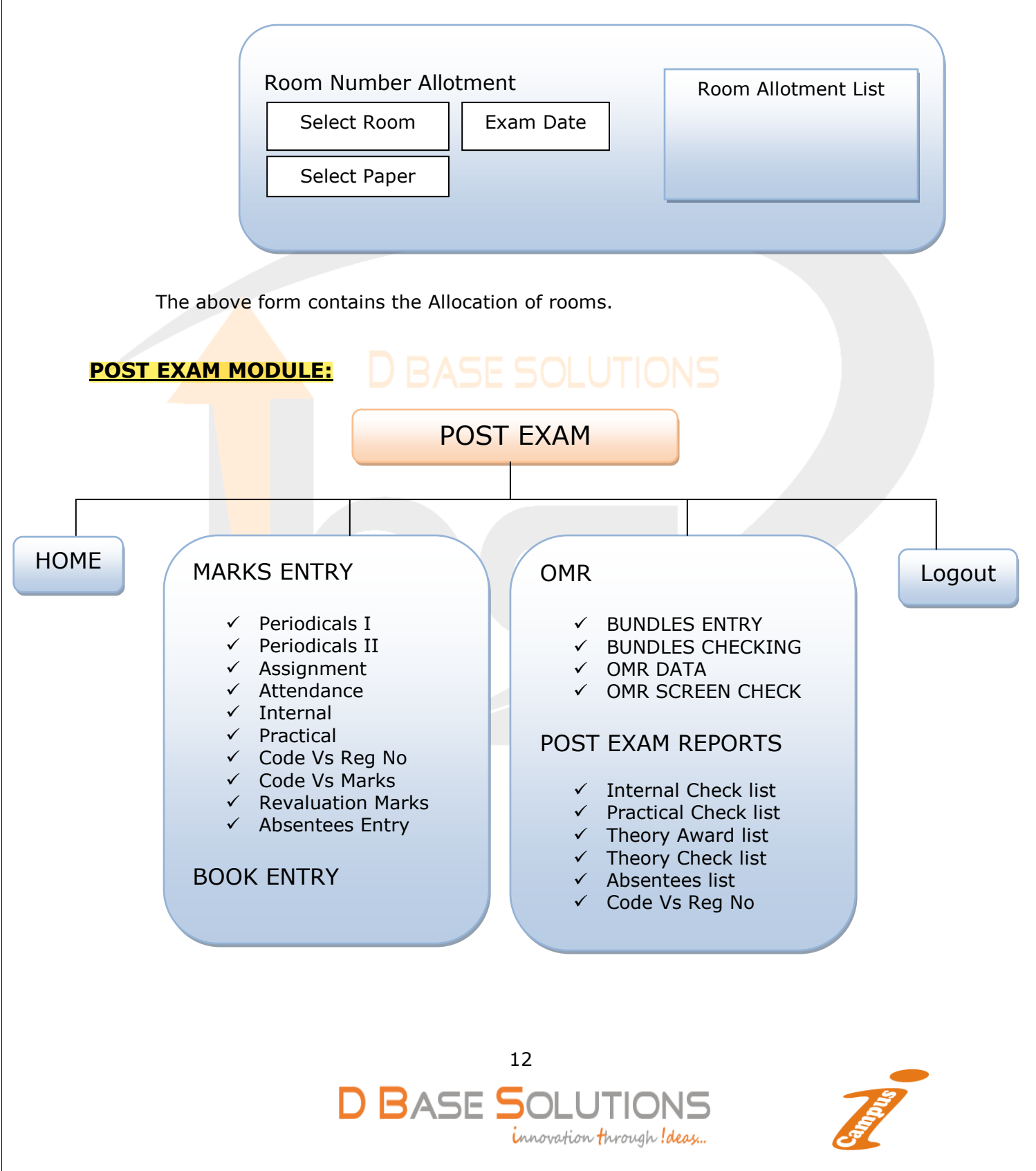

The Above Structure defines the forms in Post Exam Module. **Marks Entry Internals/Practical:**

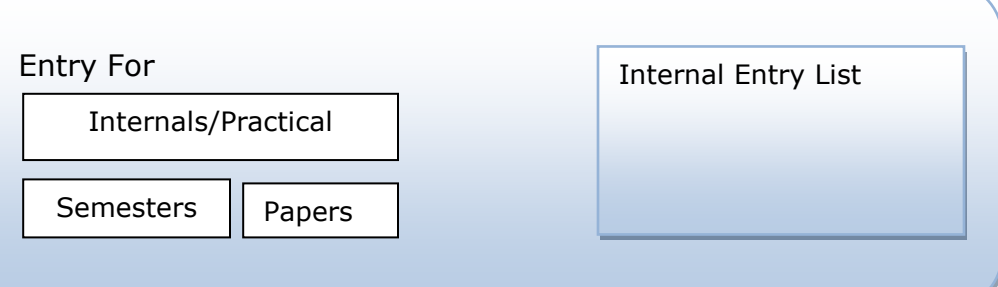

The Above form contains the registered numbers Vs Internal/Practical marks entry. 

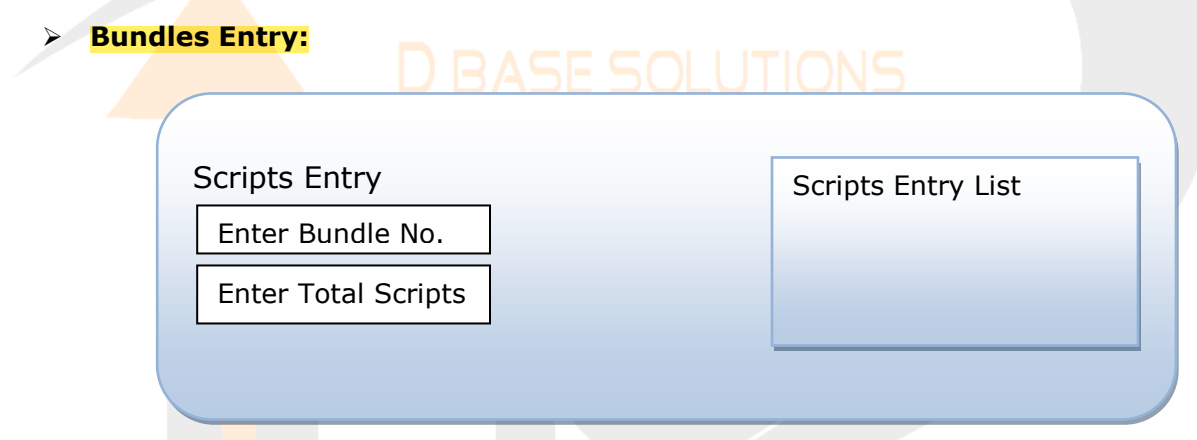

In the above form user has to enter bundle number and total scripts in each, which is used for the bundle che<mark>c</mark>king after scanning the OMR Sheets.

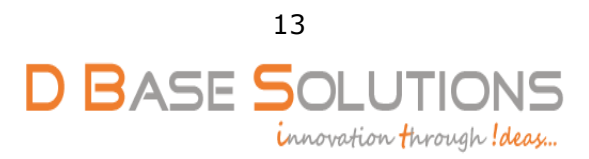

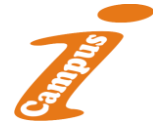

#### **OMR Screen Check:**

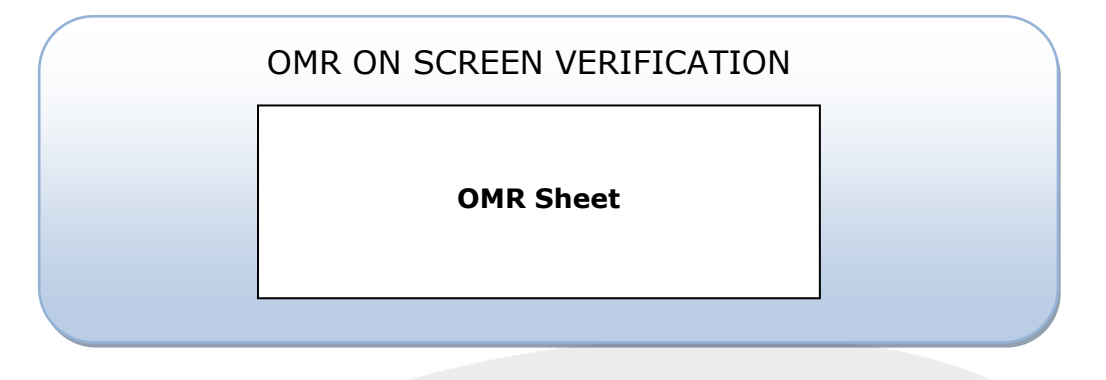

- In the above form, we recognize not only bubbles we do it for hand written Digits also, so that cross verification between hand written and bubbled can be done there itself.
- We recognize two hand written zones and one bubble zone, if three zones returns same marks, there is no need to verify
- **If it fails to recognize same marks from three zones, we provided OMR on** screen verification using this user has to enter Marks written/bubbled manually.
- . By using OMR onscreen verification there is no need to search and pick physical sheet once scanned.
- By recognizing Hand written zones, there would be a provision to cross verification of recognized data, which can reduce manually verification time, up to the maximum.

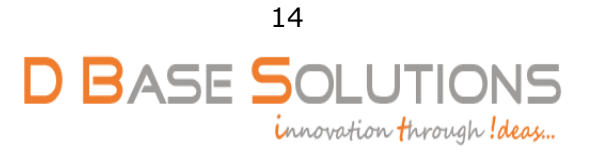

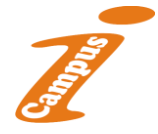
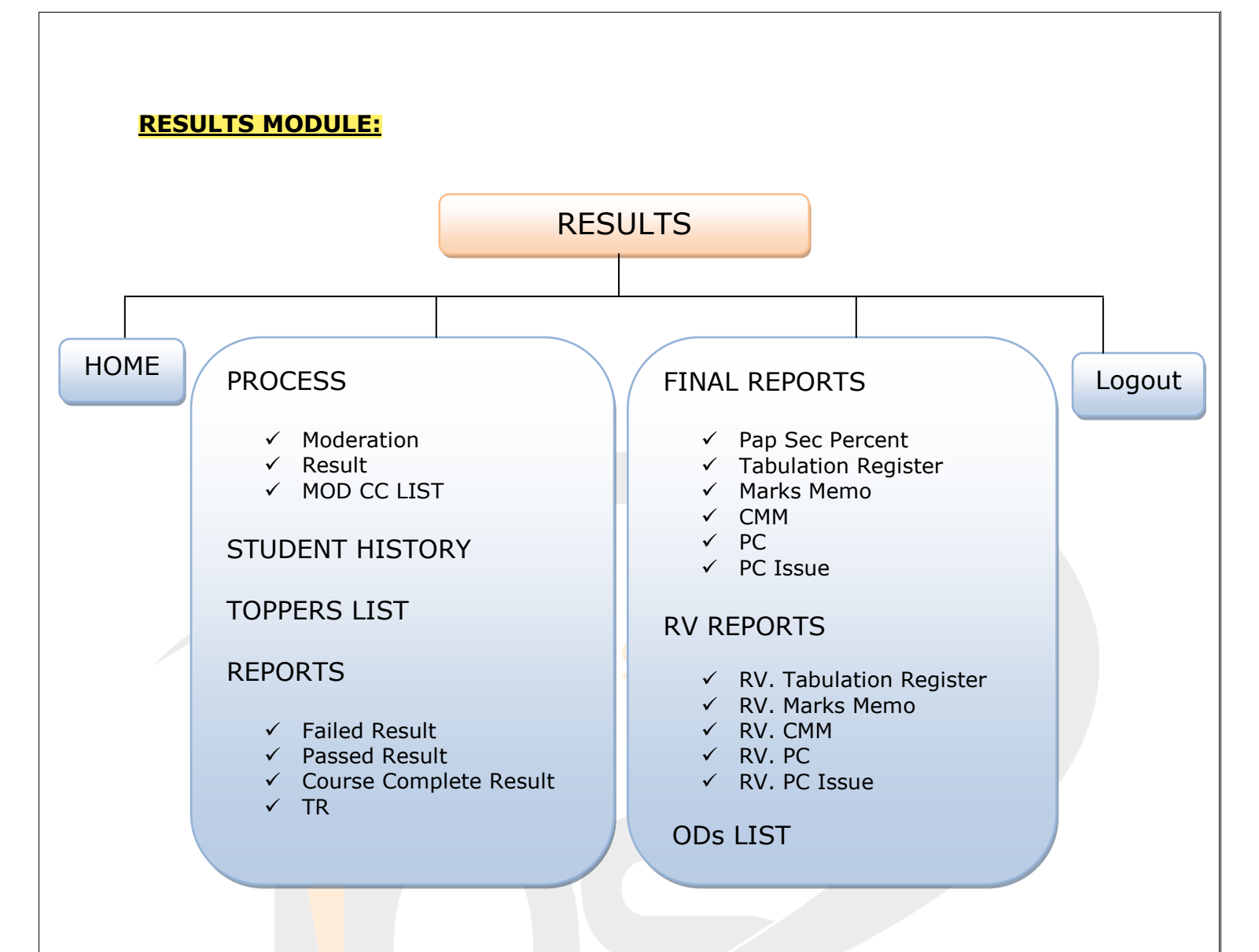

The Above Structure defines the forms and reports in Result Module.

#### **Moderation:**

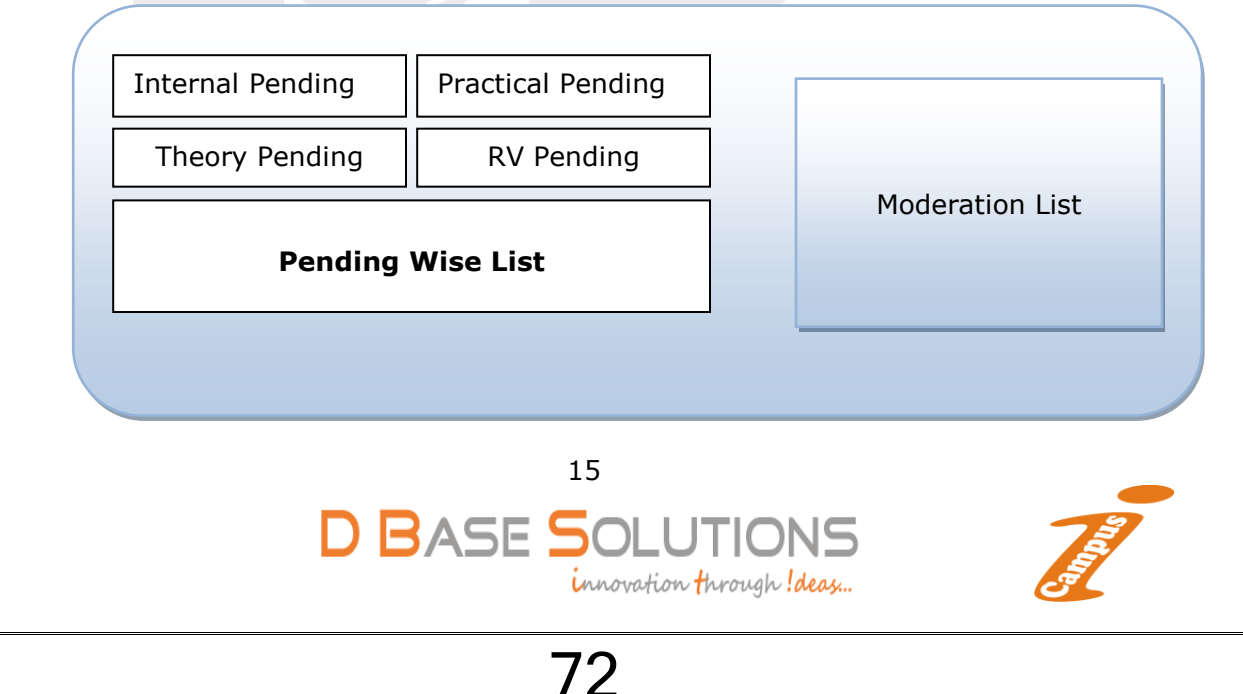

In the above forms appears the pending internal, practical and theory marks list of registration numbers and paper code.

#### **Result Process:**

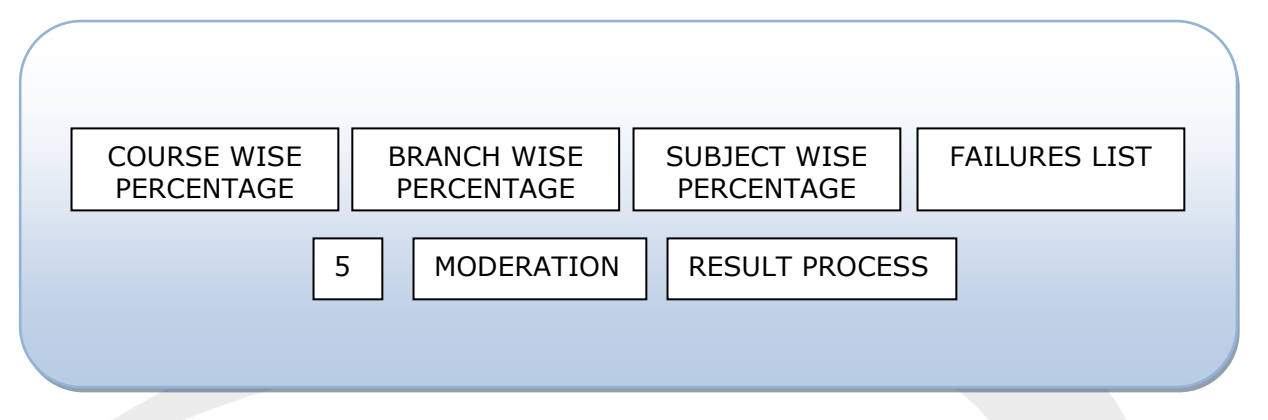

- The above form appears the result processing for required month and year (Ex: Nov-2016), which is already created at exam master.
- **If there** is any moderation we do in this form (for Individual semester's only).
- We can get reports of course and branch wise percentage, subject wise percentage, failure list.
- **Student History:**

Student Details with Captured Photo

Year and Semester Wise Exam papers List

The above form appears the exam history of the student. 

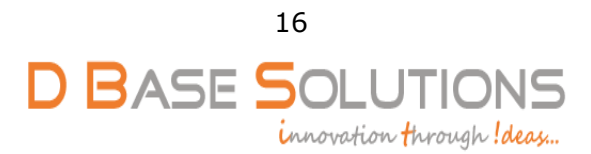

73

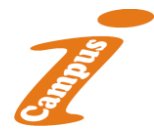

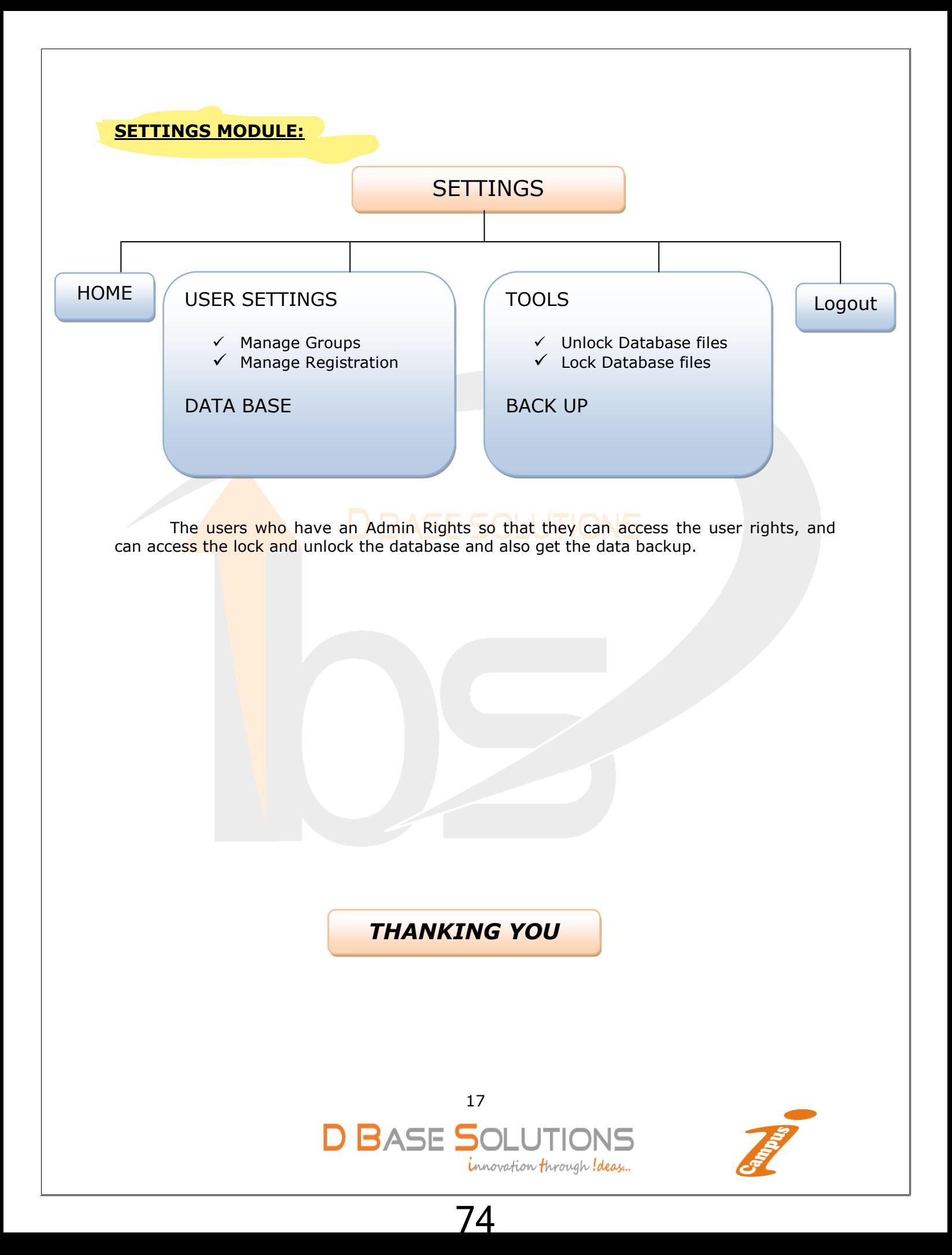

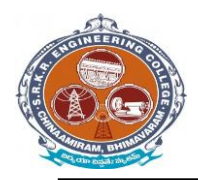

#### **(EXAM MODULE) DESCRIPTION:**

Exam Module is a complete and customized solution for Autonomous colleges to handle all the Examination related work. By going through the flow of application one can easily maintain its student details, Exams details, Exam wise fee details, subject details, Exam scheduling, and OMR Reorganization Details with hand writing also. This software includes the User-friendly menus can easily generate all the reports.

Basic Structure of *i-campus*:

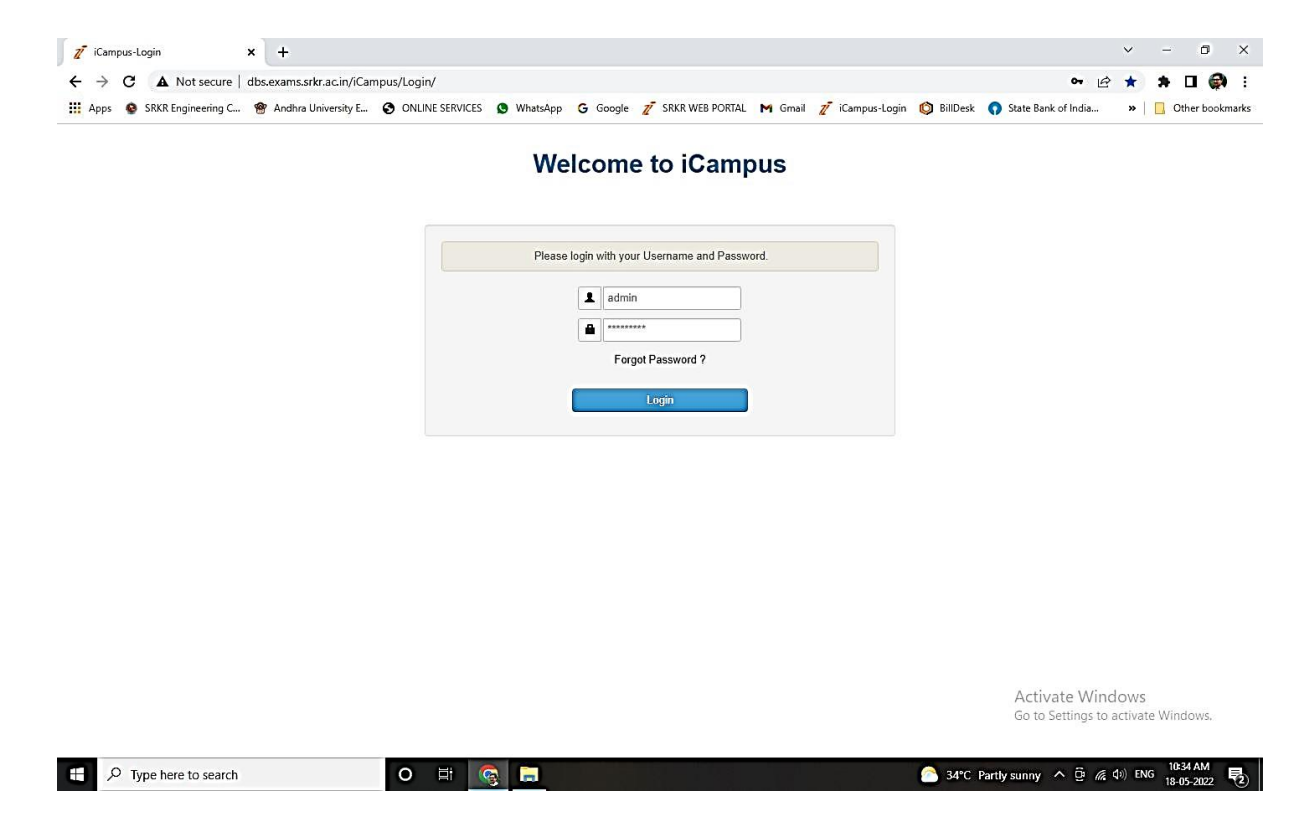

Mainly the *i-campus* consists of following Tools like

- 
- Dashboard **.** Results & Reports
- source/masters
- source reports
- pre-exams
- Pre-exam reports
- post-exams
- Post-exam reports

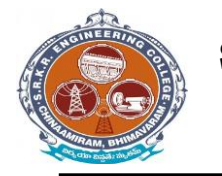

**China Amiram, Bhimavaram, Andhra Pradesh- 534204**

**College** *i-campus***:** At the top of the page we can identify the name of the College with Header. (Below image)

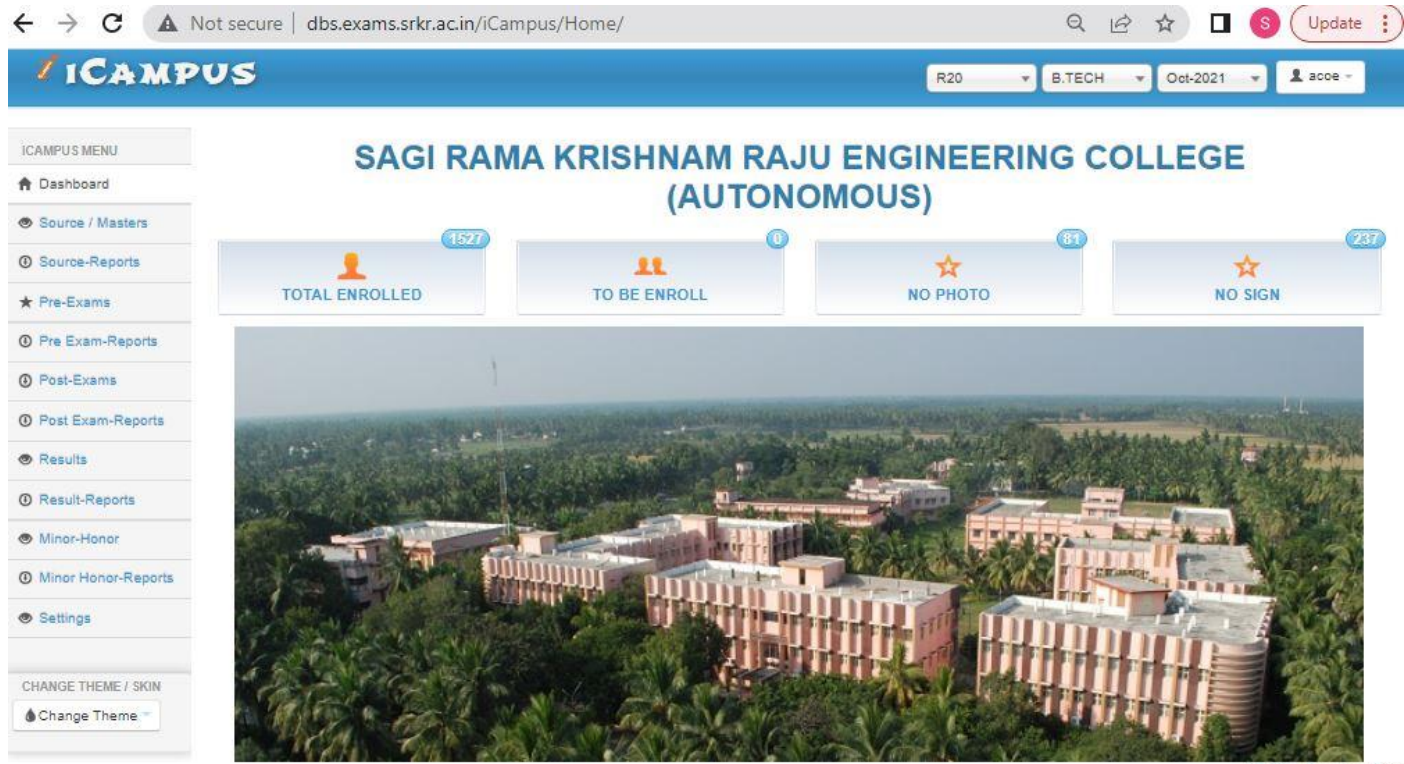

 $52016$ 

**Activate Windows** Go to System in Control Panel to  $387 -$ 

#### **Student Examination Portal :**

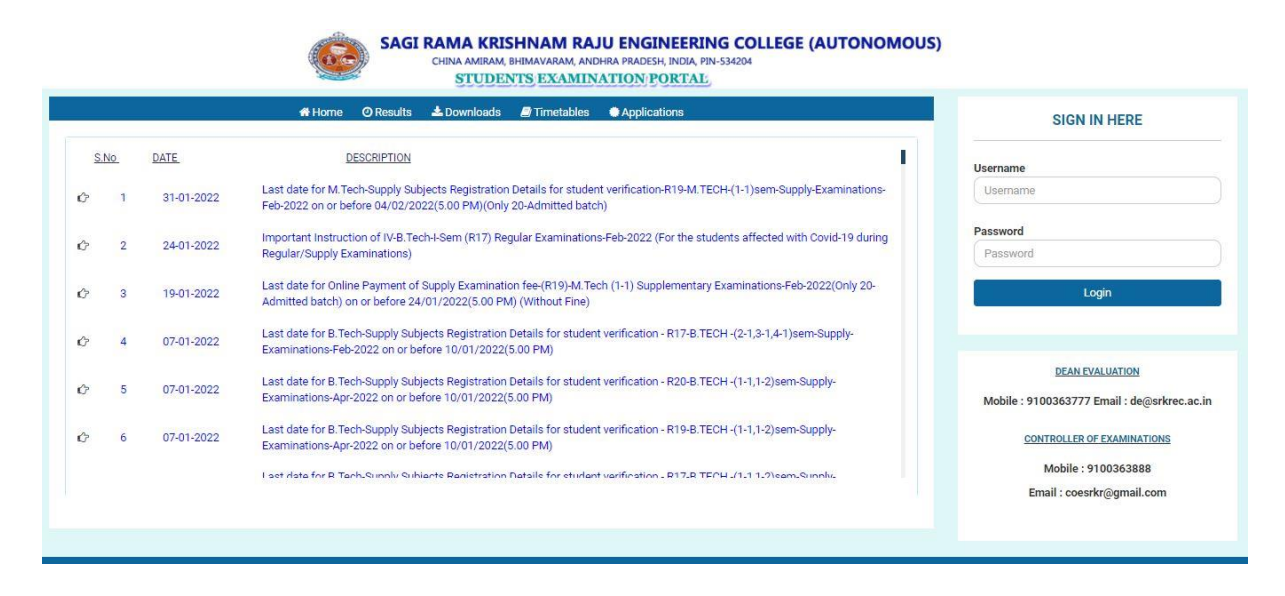

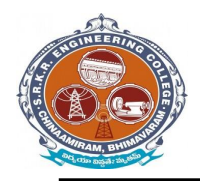

**China Amiram, Bhimavaram, Andhra Pradesh- 534204**

#### **Modules:**

There are *three types* of modules they are

- **Pre- Examination Module**  $\rightarrow$  **Masters**  $\rightarrow$  **Registration**  $\rightarrow$  **Reports**
- Post-Examination Module  $\rightarrow$  Absent & Internal marks entry  $\rightarrow$  Reports
- Results & Reports → Results → Reports → Reports
- 
- 

- 
- Settings  $\rightarrow$  user forms  $\rightarrow$  Backup data base  $\rightarrow$  portal to *i-campus*

#### **Operation Modules:**

The operations to be done by each module.

Below image represents the basic view of Modules.

#### **Pre Examination Module:**

Before Examination conducting the entries given to each setup of module is known as Pre - Examination Module.

Again the Pre-Examination Module consists of three types of Modules like

- 1) Examination registration 2) time tables and seating 3) Revaluation registration
- 4) Student screen 5) room allotment

#### **Masters:**

For Pre Examination the basic entries will be done first in Masters i.e., all the examination setups (Marks setup, Fee setup) will be exists here. After entering all the setup entries it will converts in to the Transactions automatically.

Again the Masters consists of following operations like (below image).

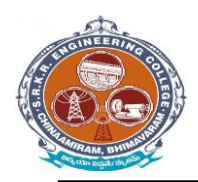

**China Amiram, Bhimavaram, Andhra Pradesh- 534204**

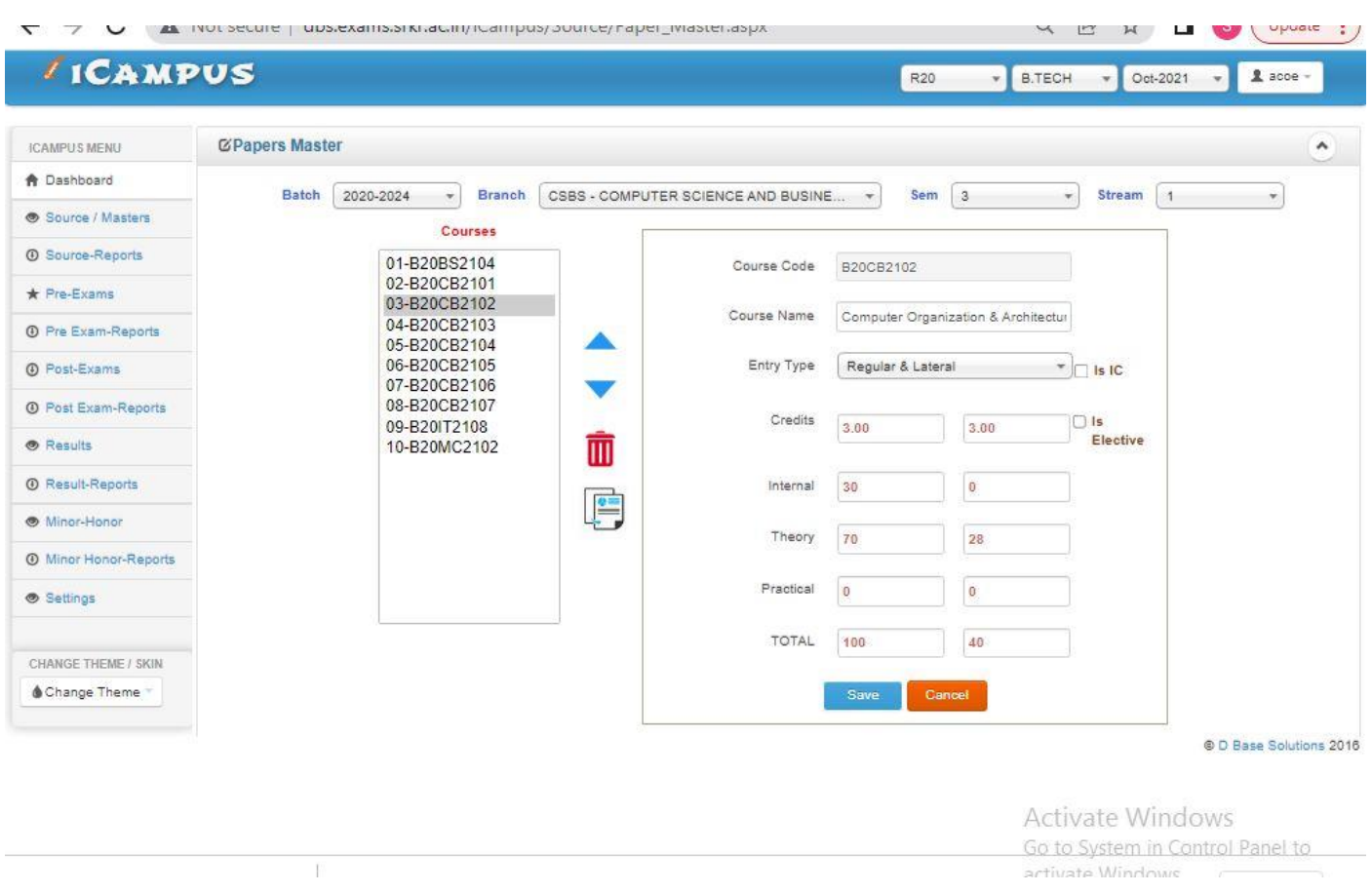

#### **Import Initial Database:**

After entering all details in Course Master next step is to import Student details like

#### **1) Import Students:**

Here we enter the student's details of all branches in the form a Generated Excel File and then import the students details with that Excel file. (Below image)

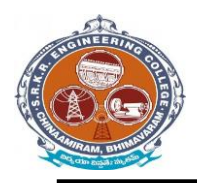

**China Amiram, Bhimavaram, Andhra Pradesh- 534204**

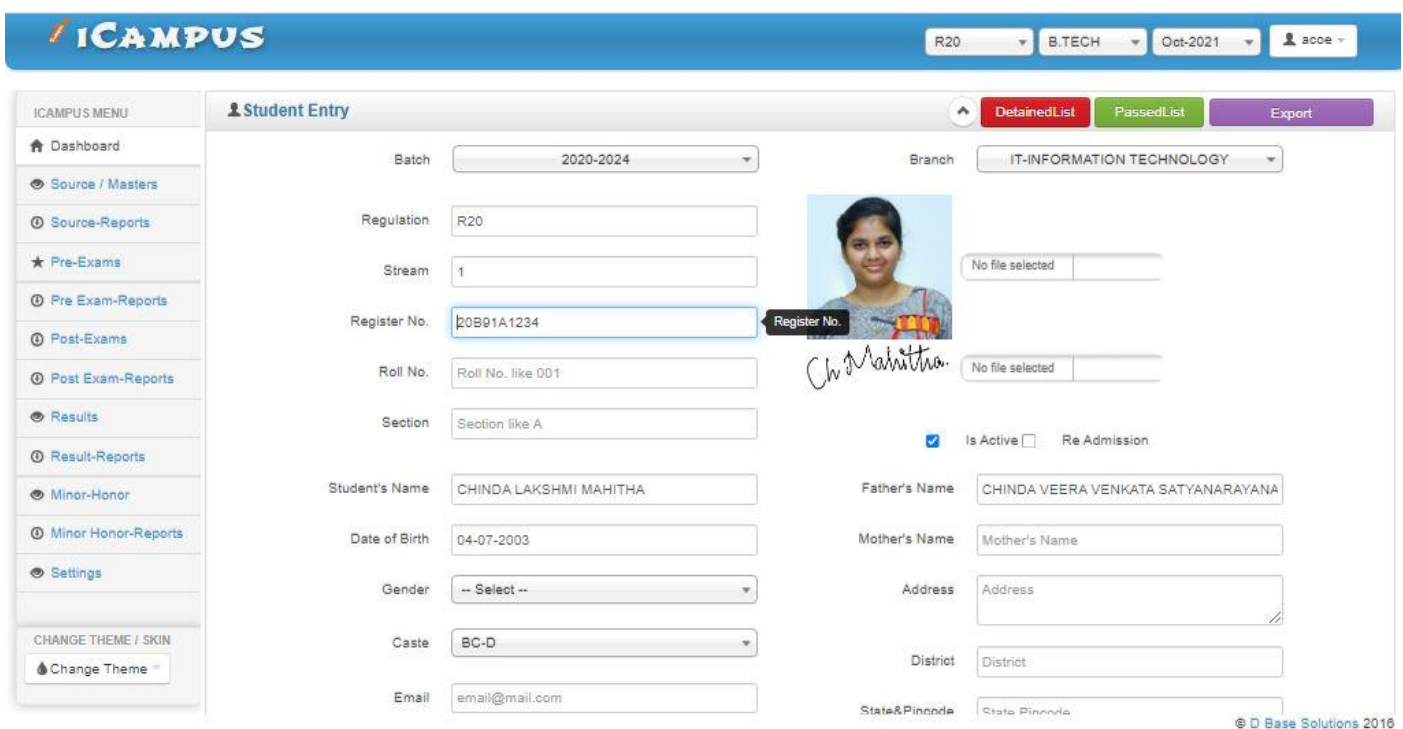

#### **2) Import Photos:**

Here we import the student's photos by collecting all the branch student's photos in a folder of a particular course and batch and then import it. (Below image)

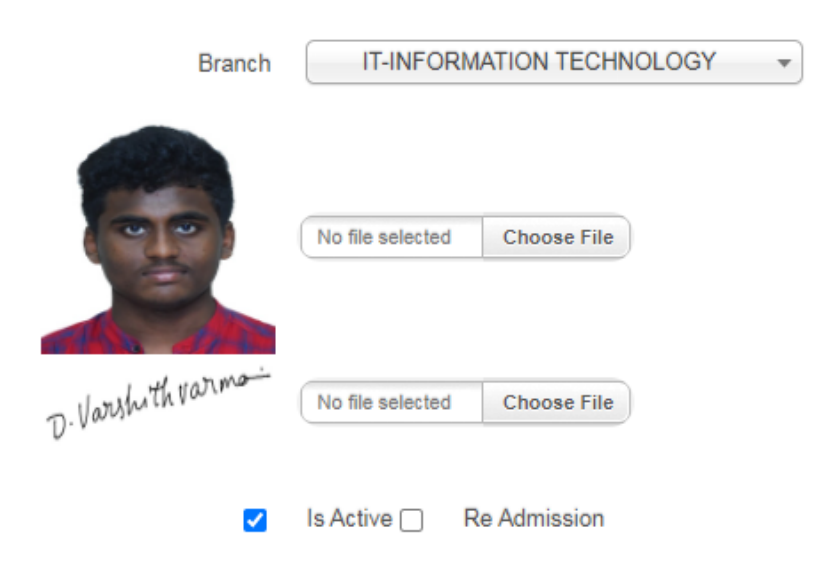

#### **3) Import Signatures:**

Here we import the student's signatures same as Import Photo's Note: Here the Basic size of the image is 140 \* 60 pixels and the image file name to be save as (student Admission No + [s]) in JPEG format. (Below image)

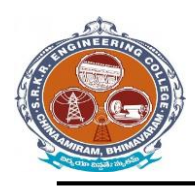

**China Amiram, Bhimavaram, Andhra Pradesh- 534204**

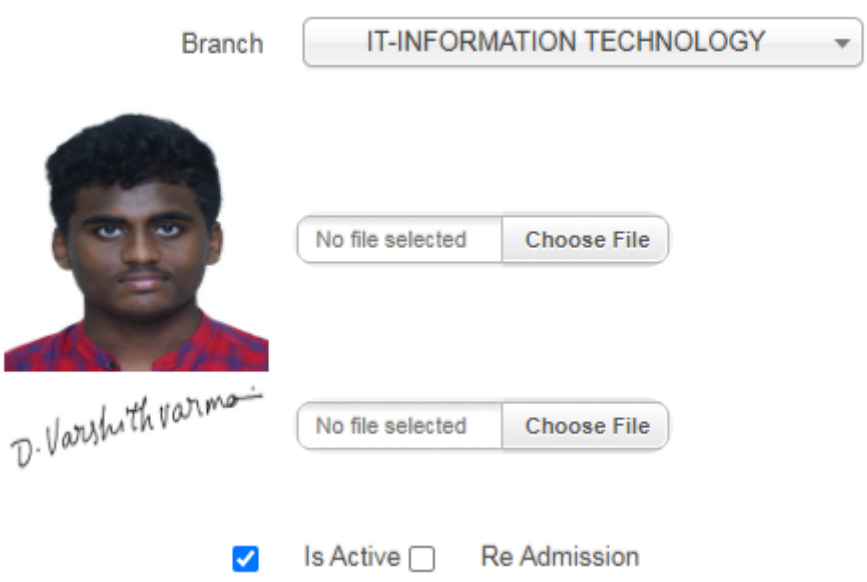

#### **Student Data Management:**

After importing the initial database of the entire student's, the Finalized list will be displays on Student Data Management. (Below image)

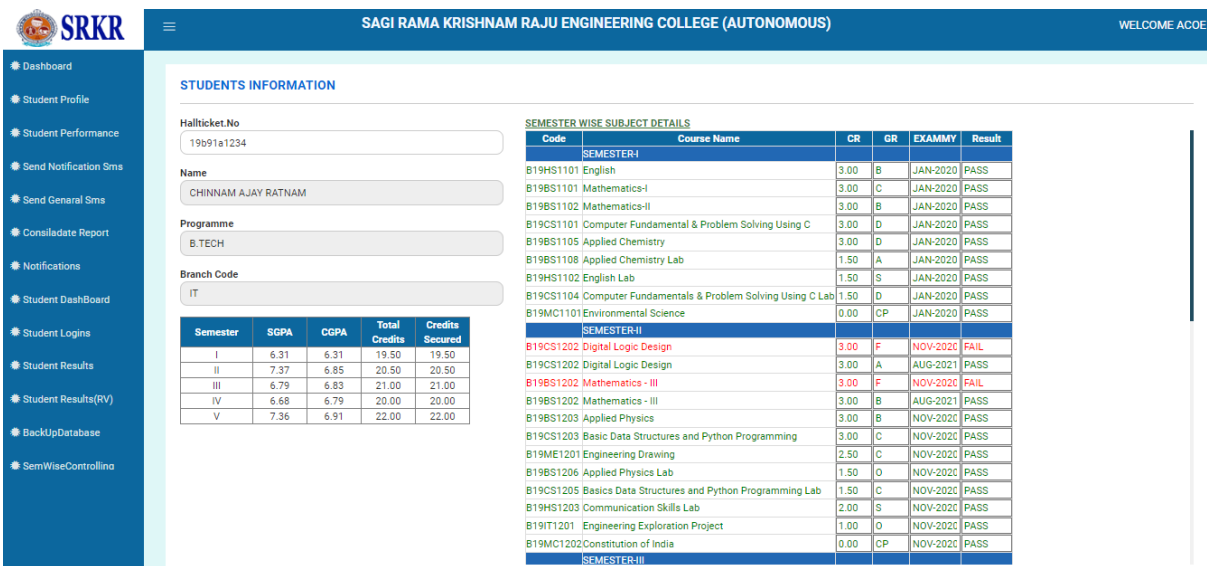

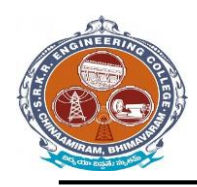

**China Amiram, Bhimavaram, Andhra Pradesh- 534204**

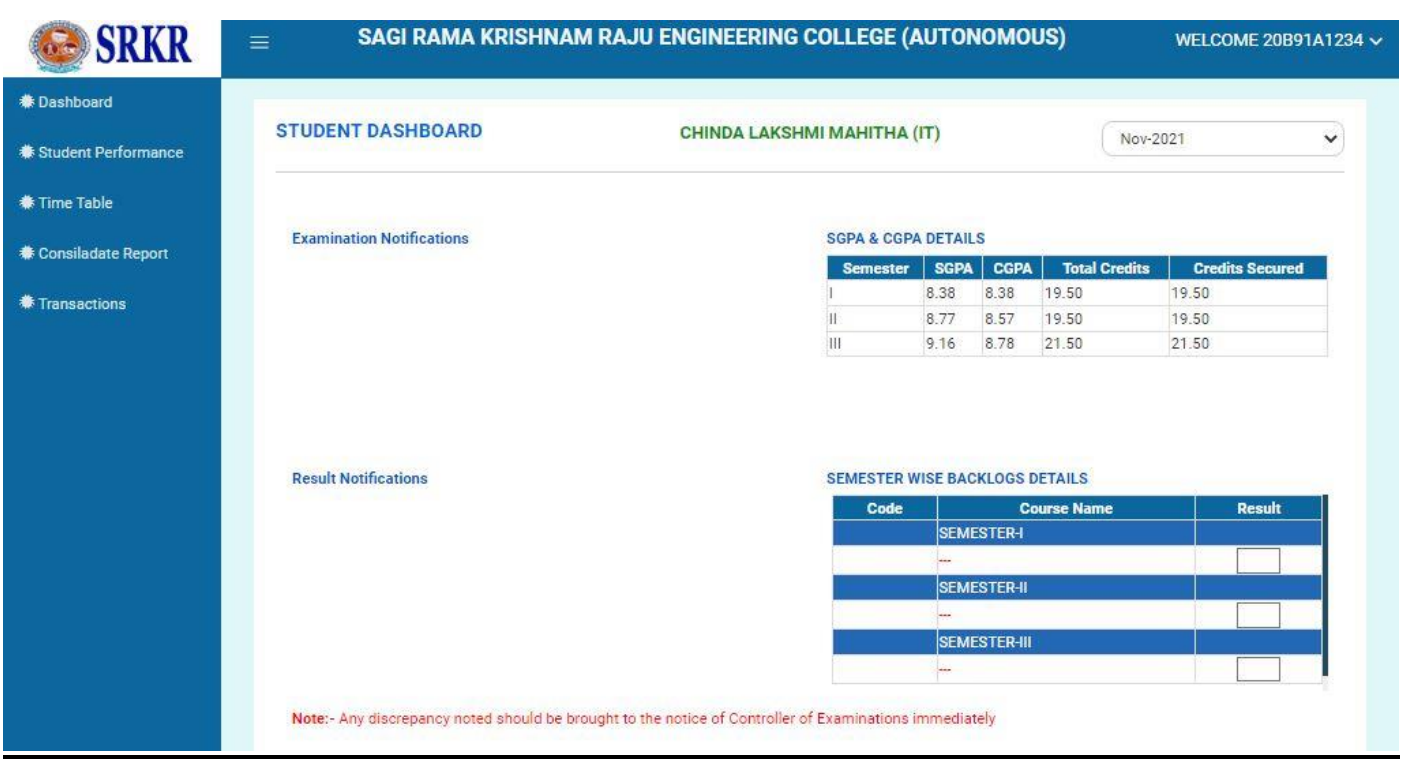

#### **Subject Master:**

It is used to enter the details of subjects of each branch and semester of running curriculum. (Below image)

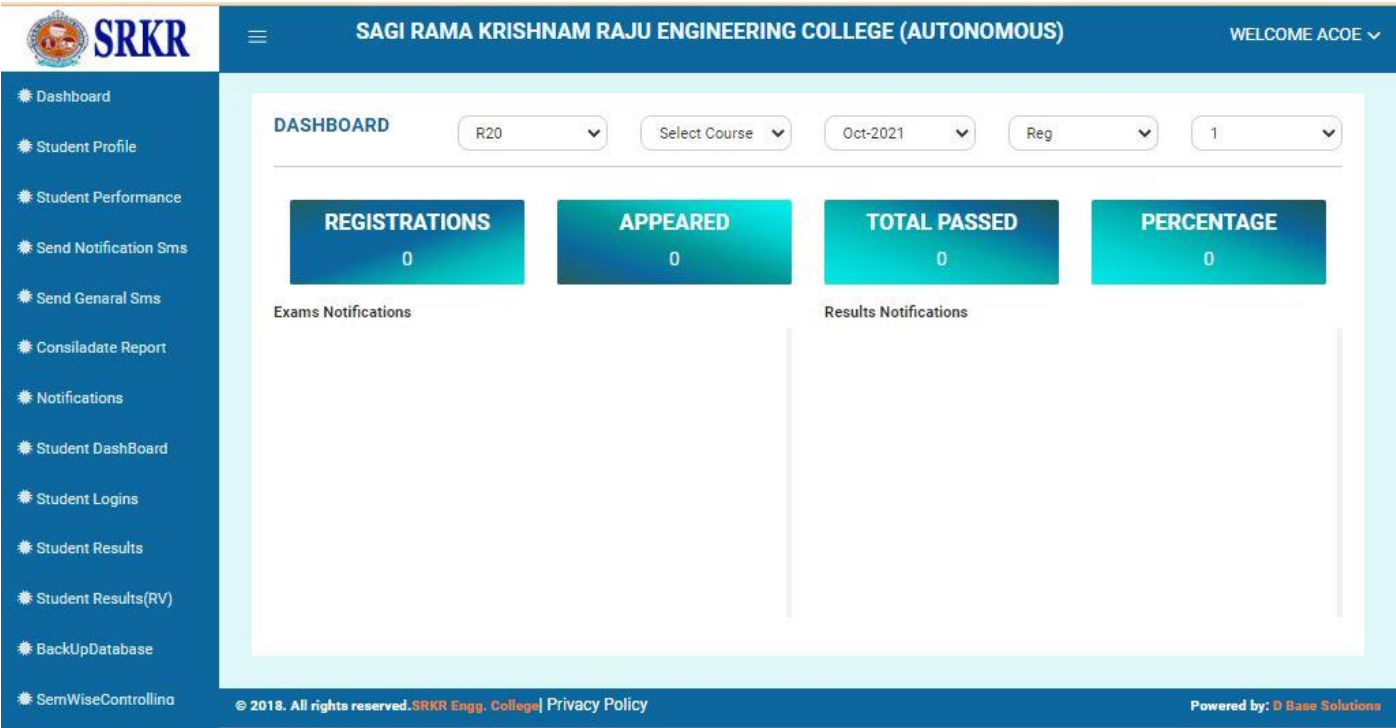

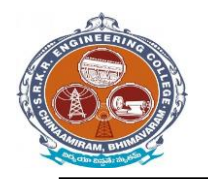

**China Amiram, Bhimavaram, Andhra Pradesh- 534204**

#### **Elective Subject Allotment:**

It is used to allot the Elective subject to the students who opted the Elective subject.

#### (Below image)

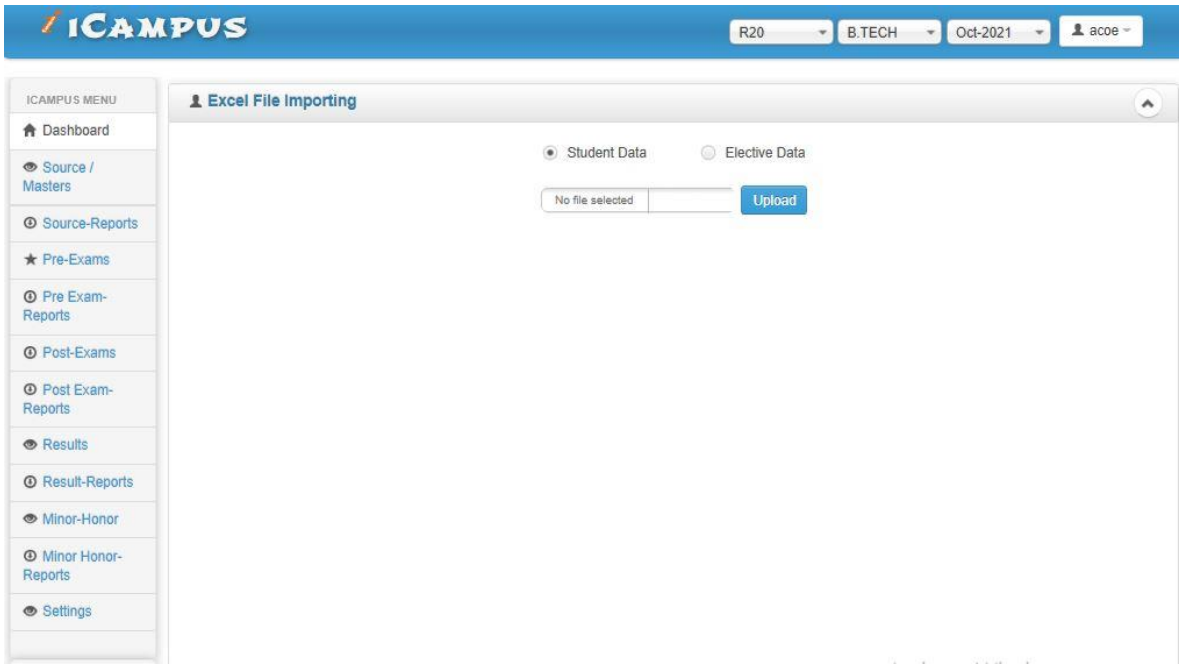

#### **Student dashoboard:**

It is used to allot the student dashboard as per regulations. (Below image)

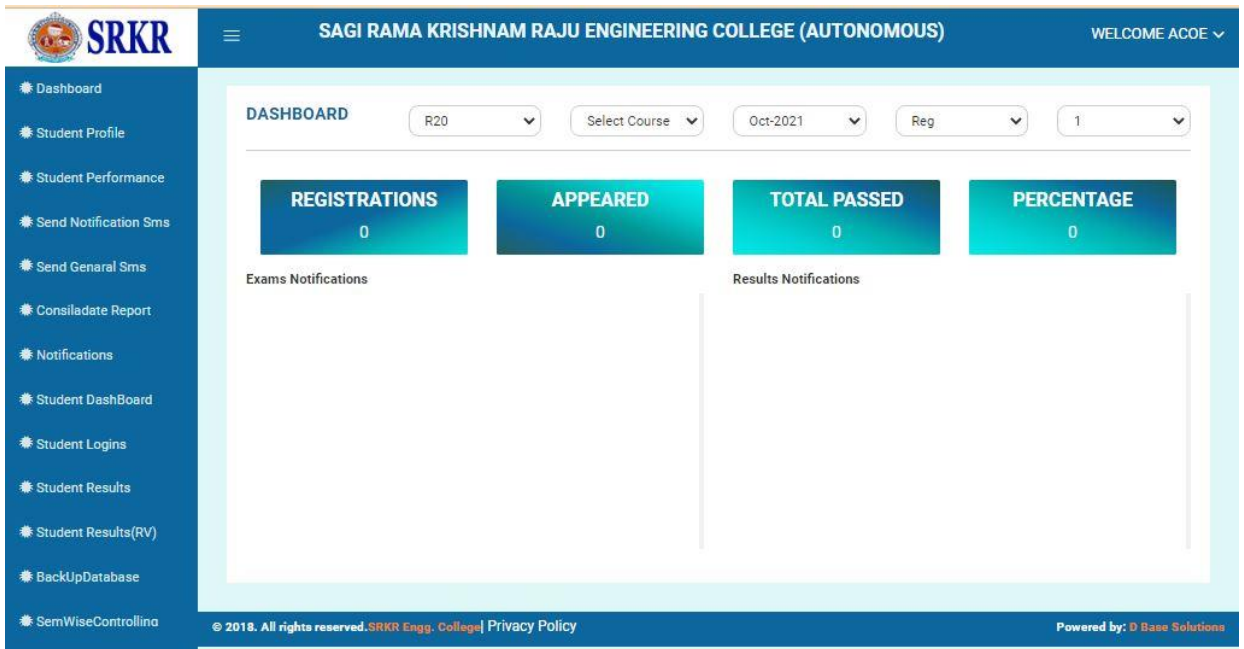

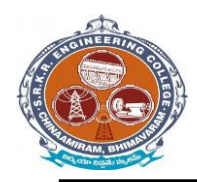

**China Amiram, Bhimavaram, Andhra Pradesh- 534204**

#### **STUDENT GRADE REPORT:**

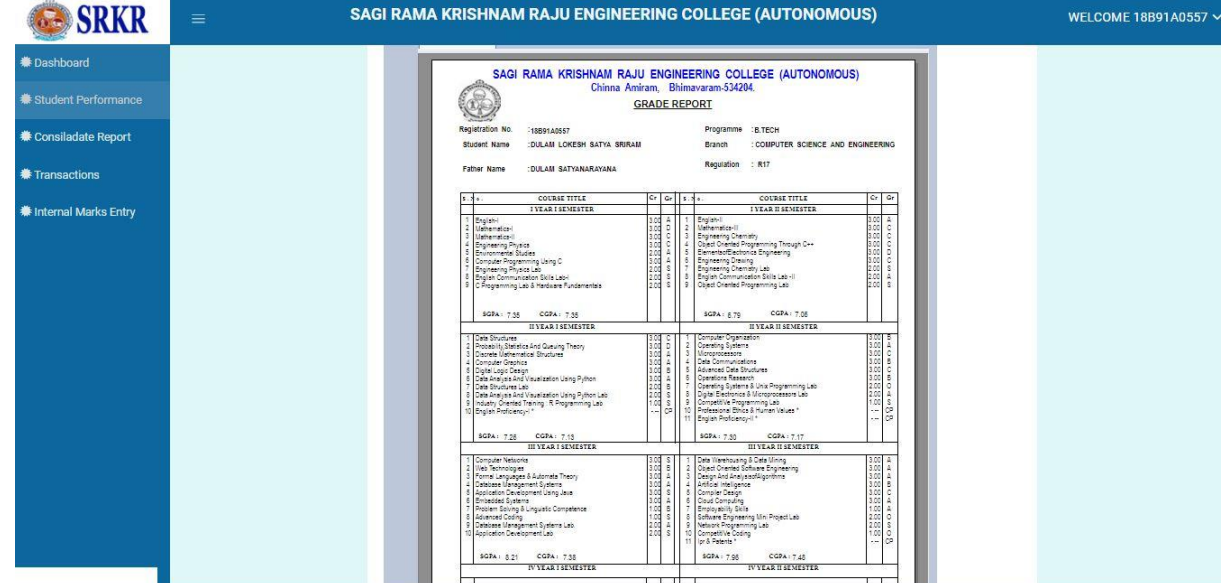

#### **EXAM MONTH SETUP:**

It is used to setup examination month for any course.

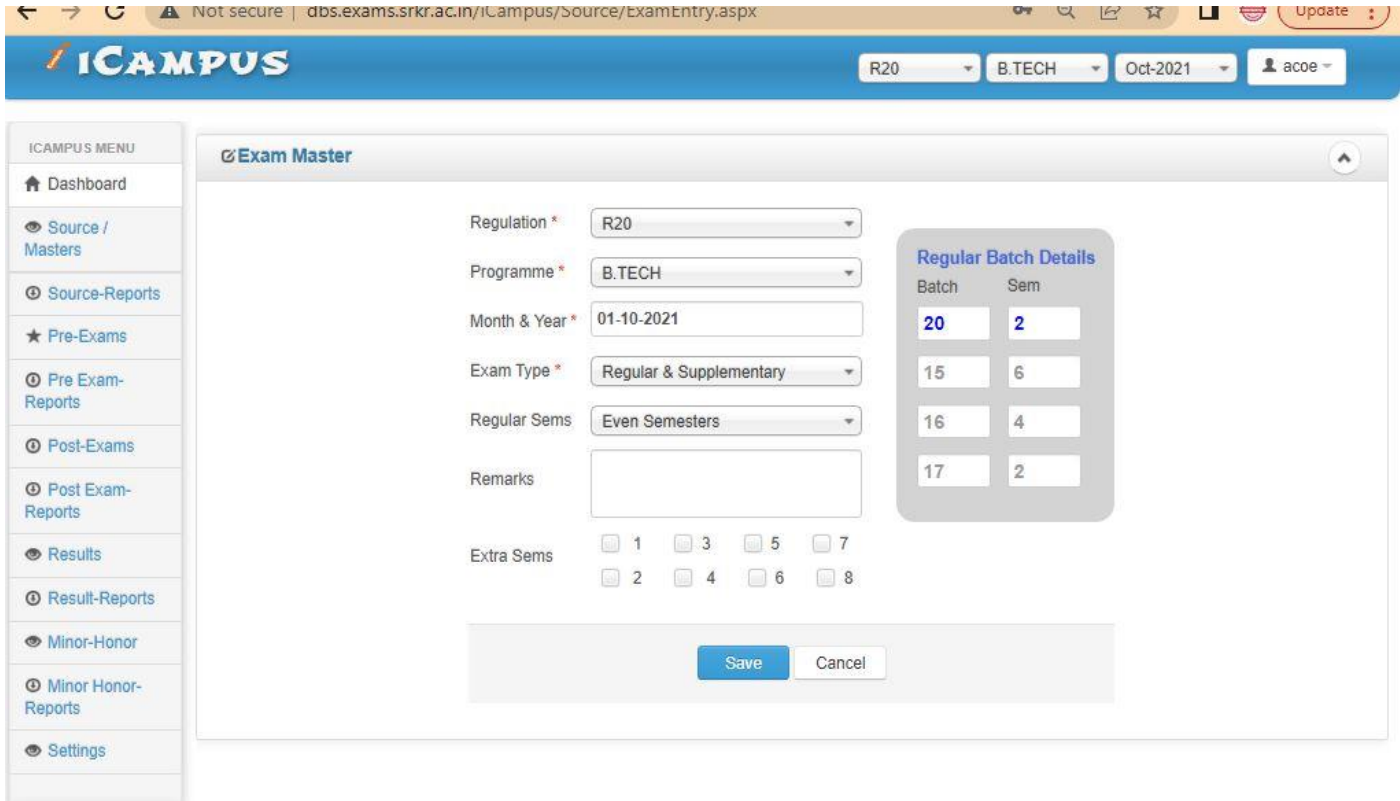

**Exam Fee Setup:** 

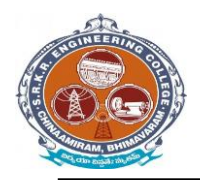

It is used to enter the fee structure and its amount in the form of Rupees with fine amount in Regular as well as Supply Exams. (Below image)

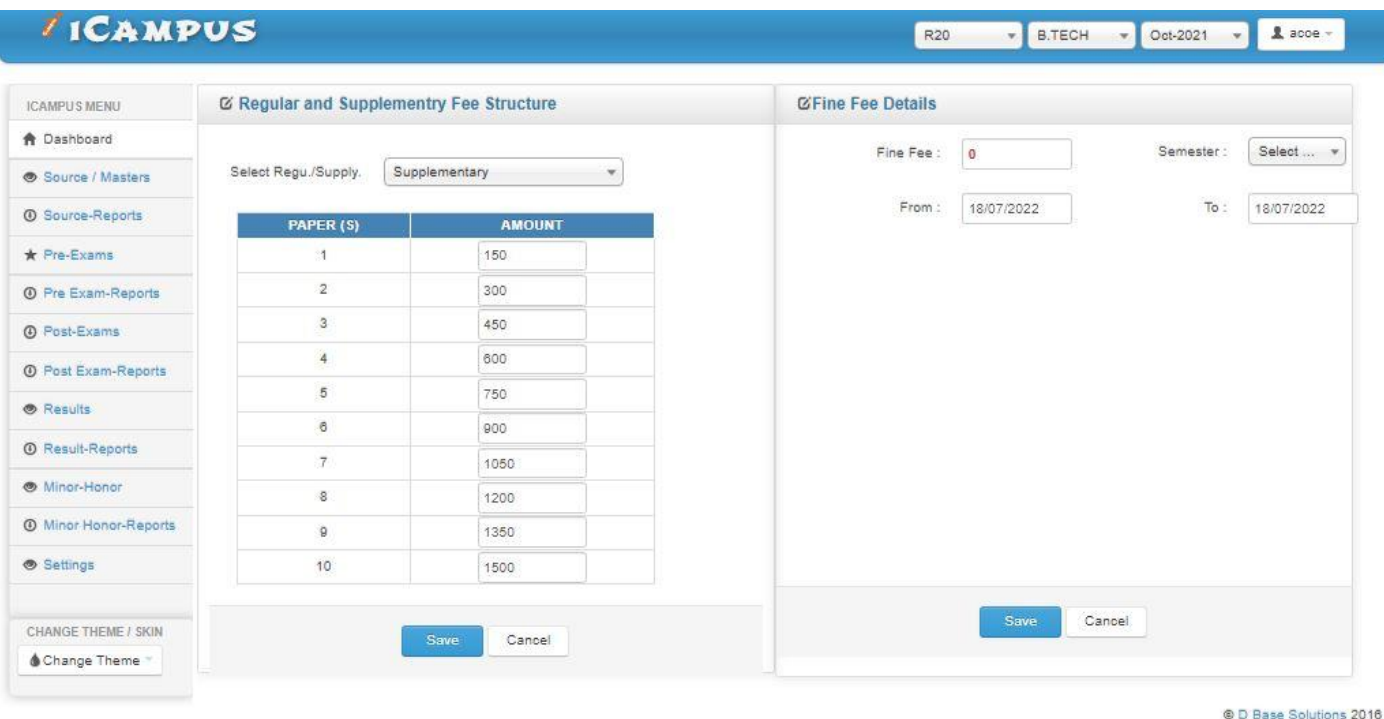

#### **Exam Sessions Master:**

It is used to enter the session name and time of the Examination. (Below image)

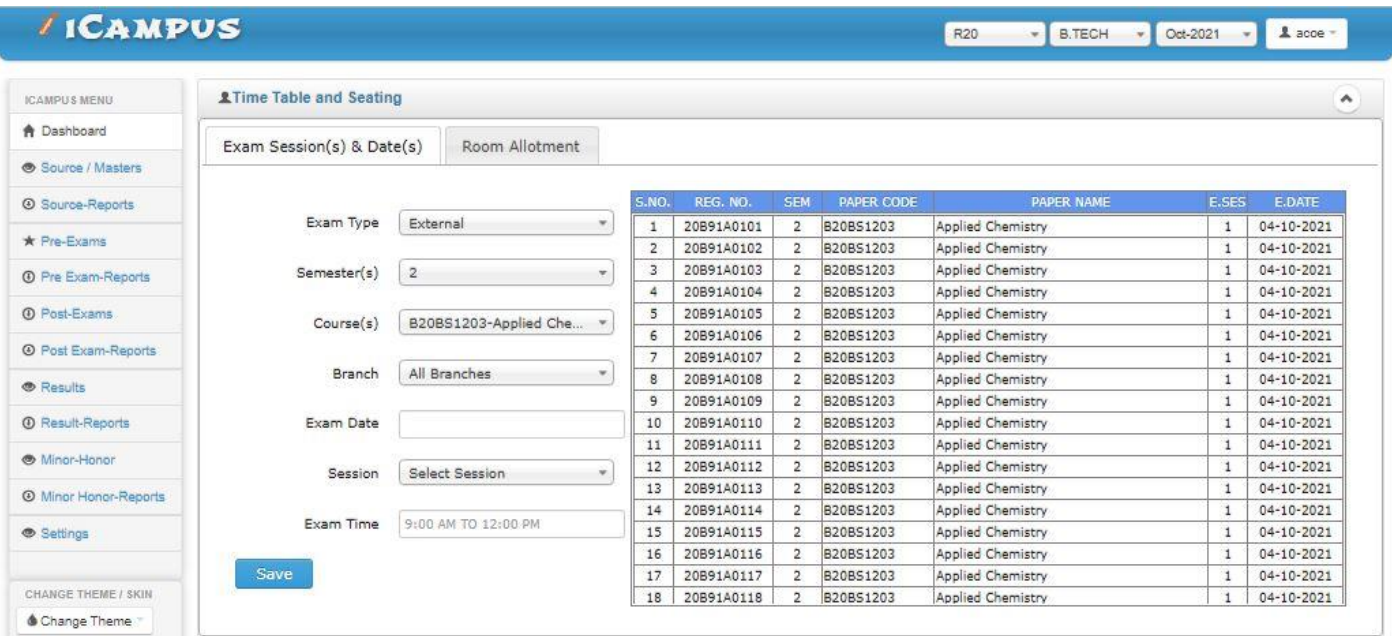

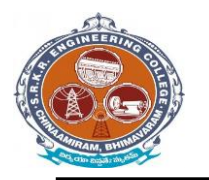

**China Amiram, Bhimavaram, Andhra Pradesh- 534204**

#### **Examination Time table:**

It displays the already saved data in Exam Timetable setup in the form of table by selecting the details of Exam. (Below image)

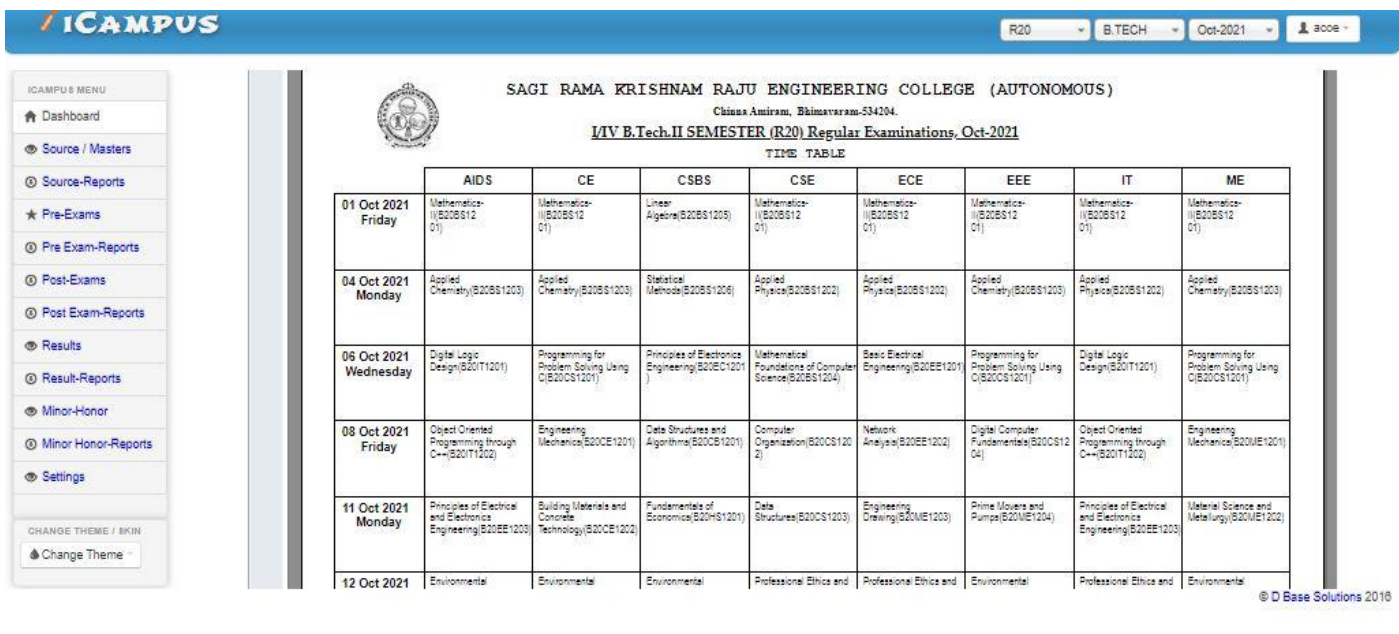

#### **2) Exam : Supply Exam Fee Collection:**

For that we need to select login Counter and then enter the student details of those who paid the fee in offline mode for supplementary examinations. (Below image)

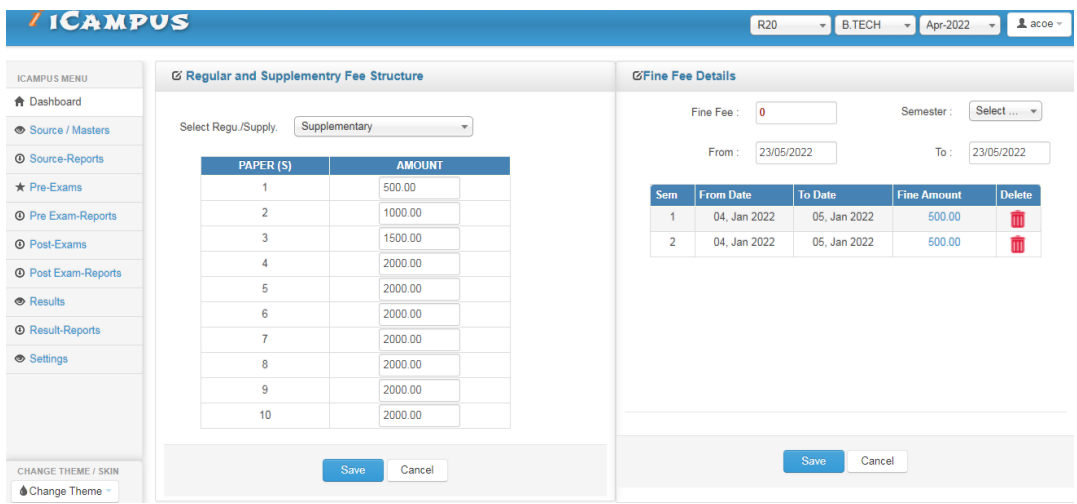

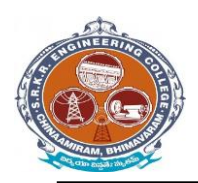

**China Amiram, Bhimavaram, Andhra Pradesh- 534204**

#### **Hall Ticket Printing:**

It is used to print the Hall Ticket after the entering the details in Exam Time Table in Masters and Exam Fee Collection in Transactions. So for that select the common details and click on "Print Hall Ticket "option. (Below image)

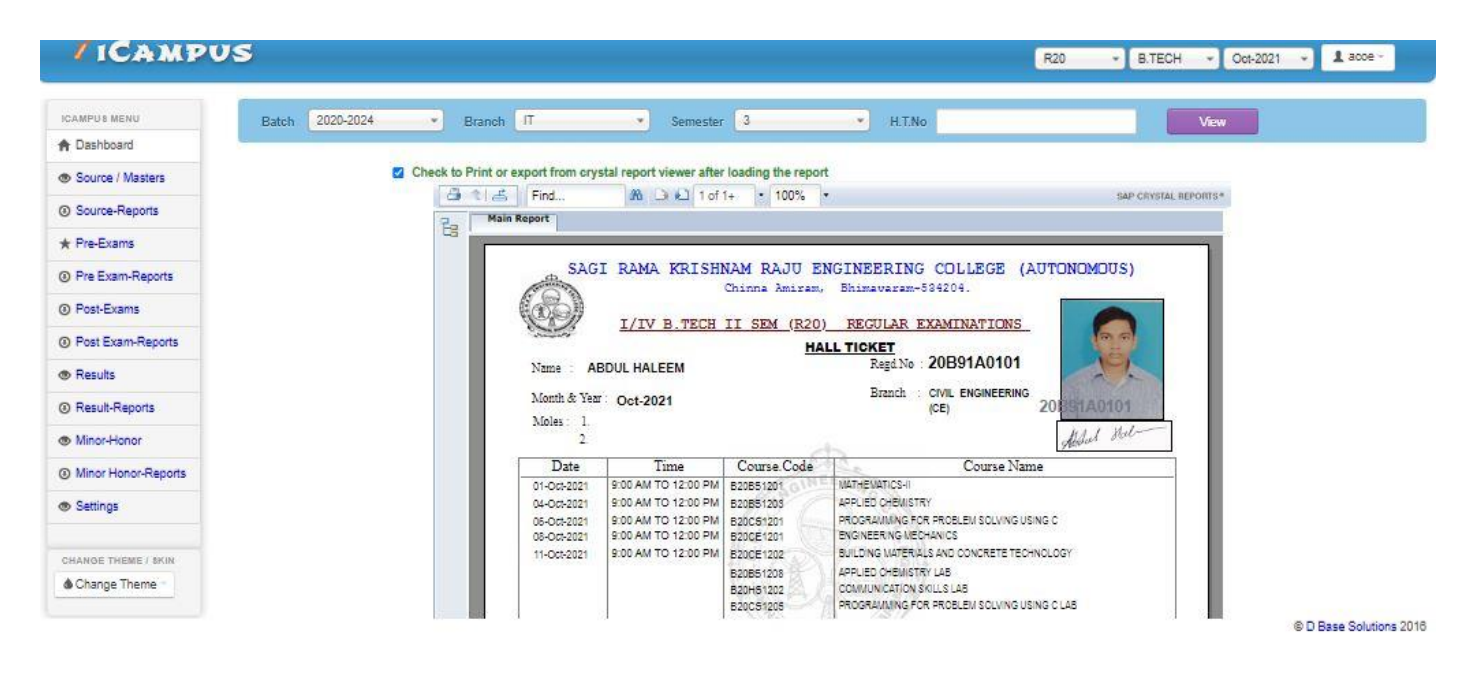

#### **OMR CODES & GENARATION:**

In the OMR sheets to Generate codes we use the operation "OMR CODES". The OMR's are divided into two types Normal OMR and Blank OMR Code Generation: To generate the codes in the Normal Sheet. So we need to select the given below details. (Below image)

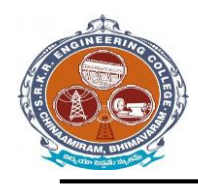

**China Amiram, Bhimavaram, Andhra Pradesh- 534204**

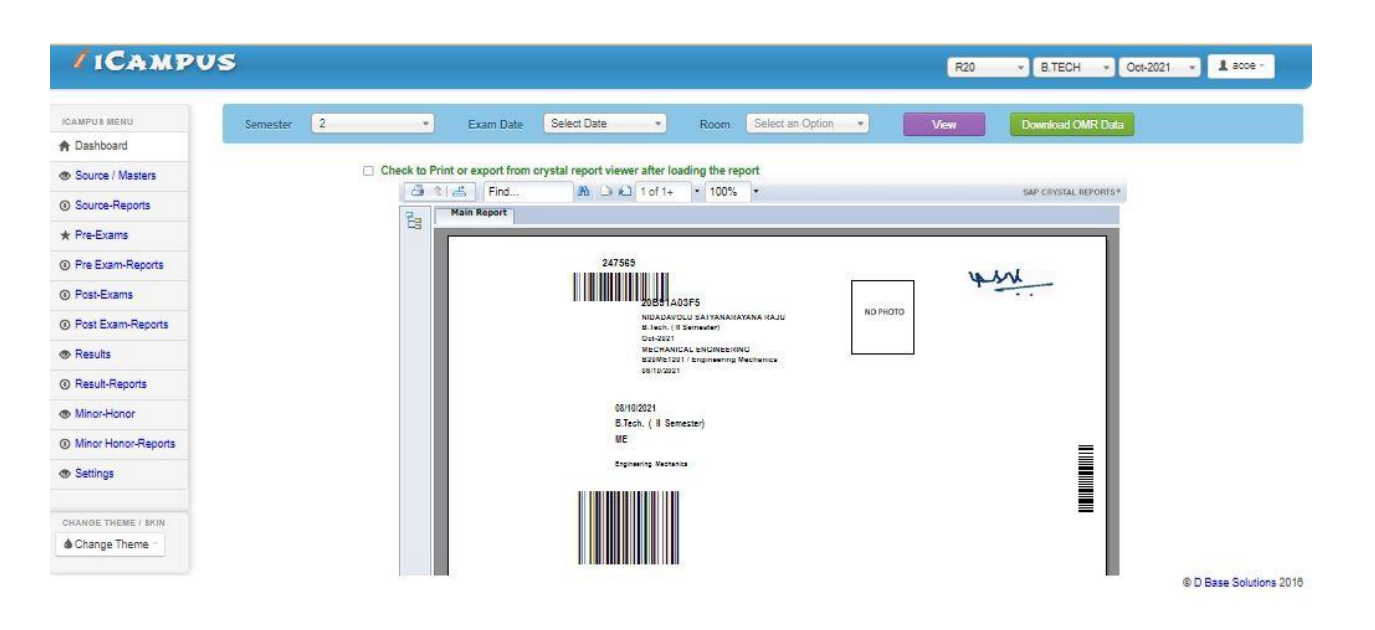

#### **SEATING PLAN EXTERNAL:**

In below image we entre date, month and year of examination details along with sessions to generate room wise attendance sheet and room wise seating plan.

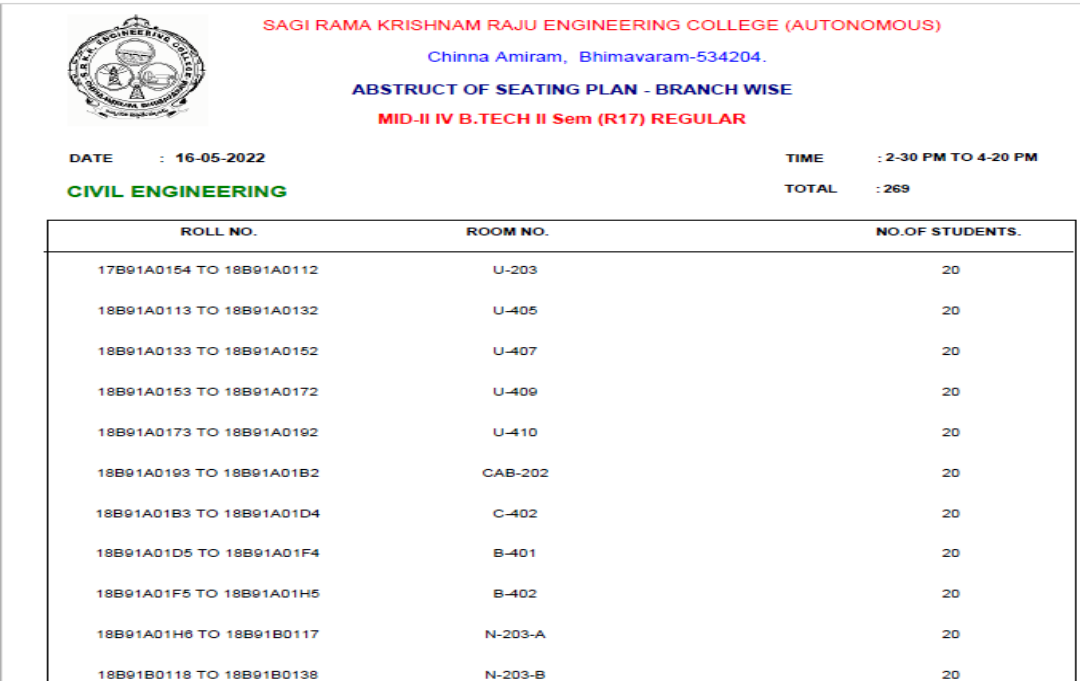

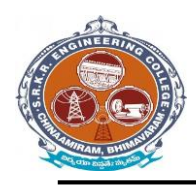

 $\overline{a}$ 

# **SAGI RAMAKRISHNAM RAJU ENGINEERING COLLEGE (A)**

**China Amiram, Bhimavaram, Andhra Pradesh- 534204**

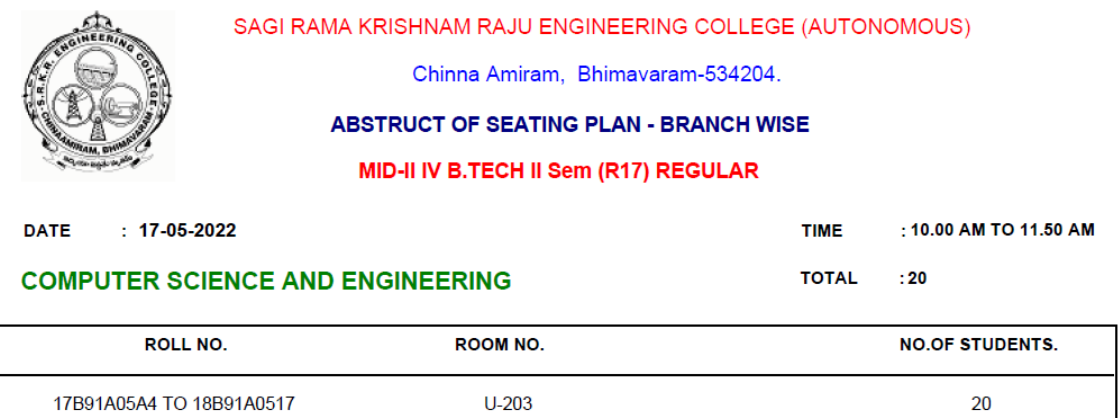

**Chief Superintendent** 

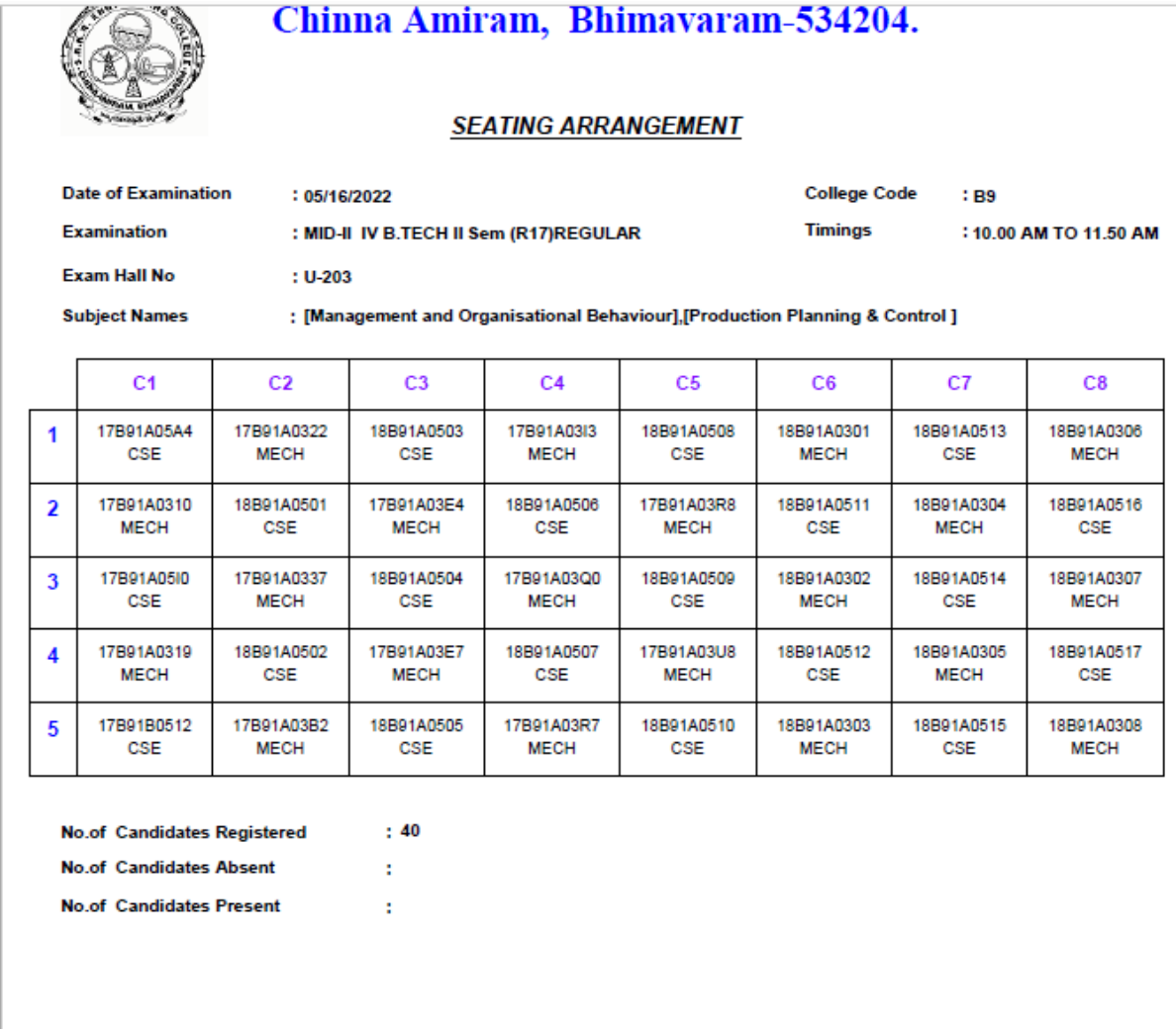

**OMR Printing (Theory & Lab):** 

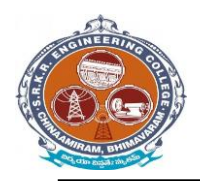

It is used to print the OMR Sheets after the Generating the OMR codes of the required Course and type of model. 1. Theory Externals OMR: It is used to print the Theory Externals OMR's by selecting the Course details. (Below image)

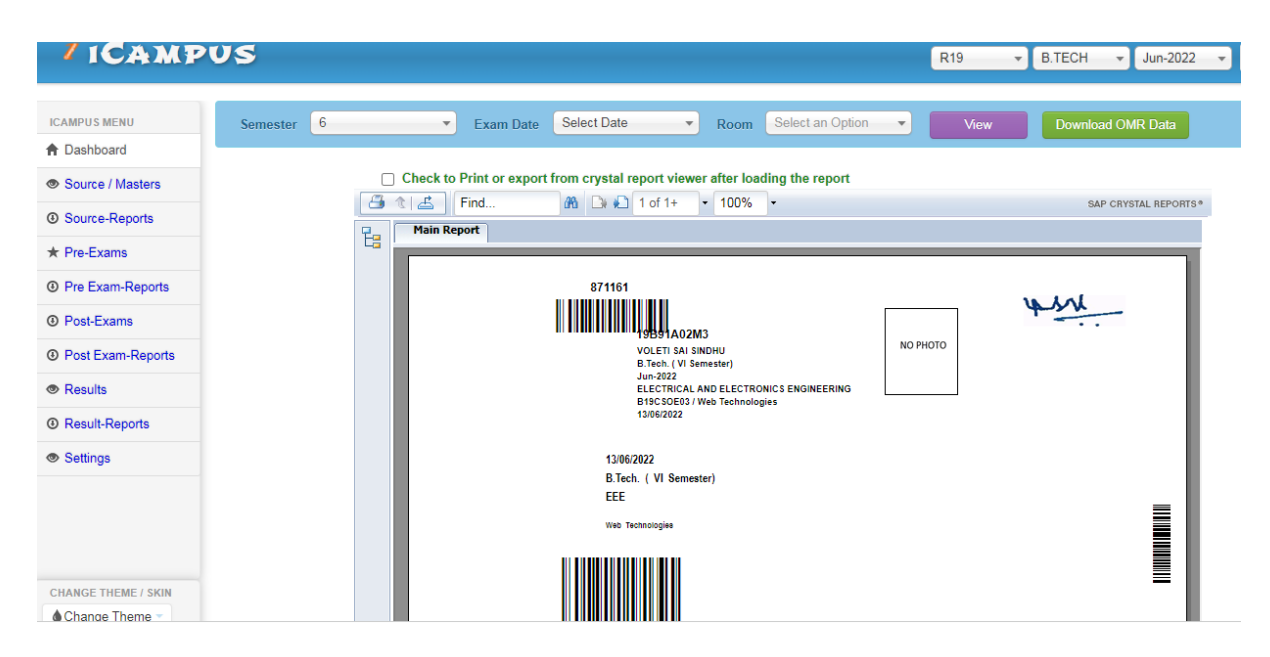

#### **Theory Externals Lab OMR:**

It is used to print the Lab Externals OMR's by selecting the Course details. (Below image)

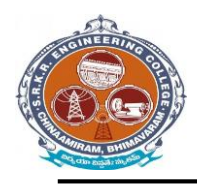

**China Amiram, Bhimavaram, Andhra Pradesh- 534204**

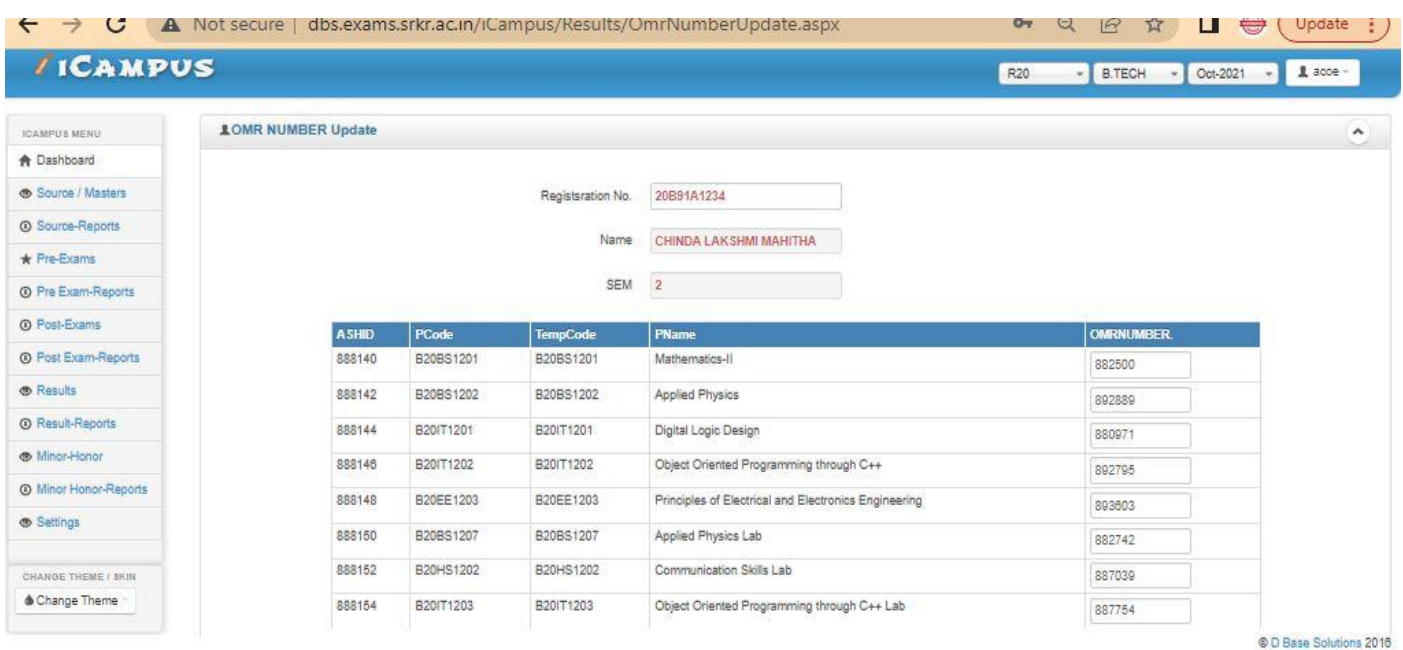

**Post Examination Module:** 

#### **1) Examination Absentees Entries:**

It is used to show the students who were absent in a particular Examination. So for that select the common details and enter the student information who absent for exam. (Below image)

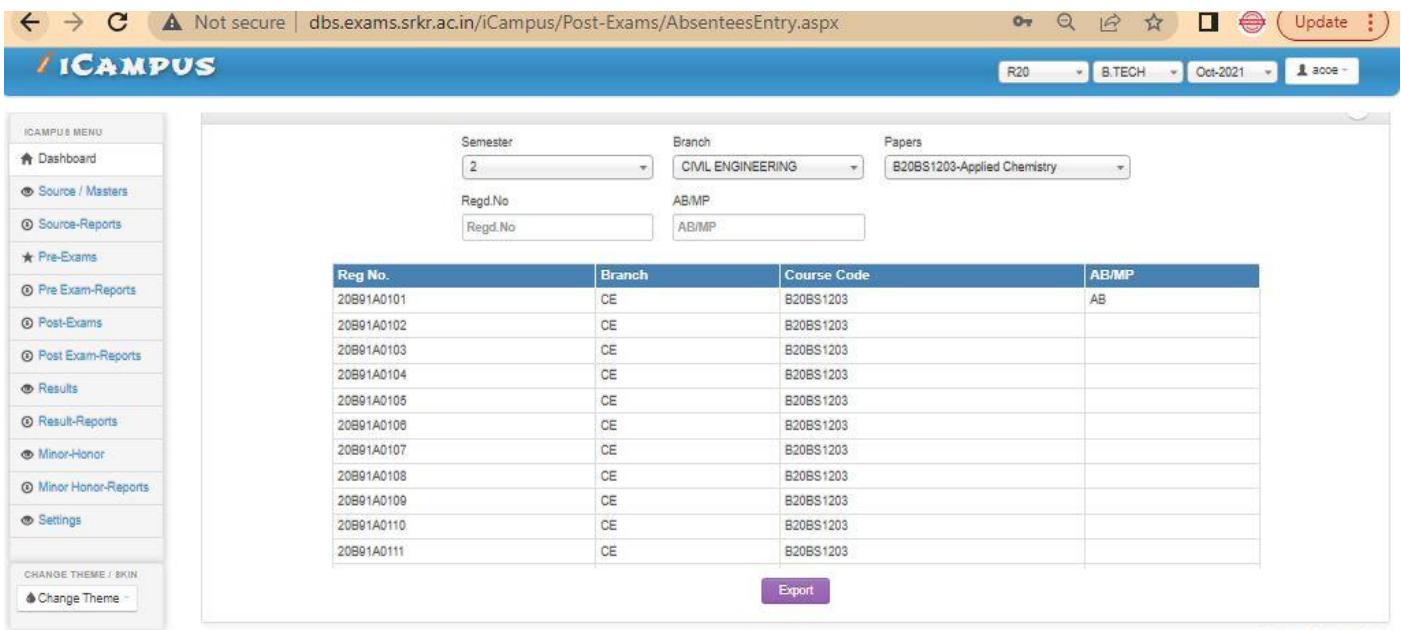

90

@ D Base Solutions 2016

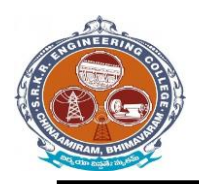

**China Amiram, Bhimavaram, Andhra Pradesh- 534204**

### **D- form:**

It is to display the present and absentees in the examinations. So enter the details of the course. And click on "Print list". (Below image)

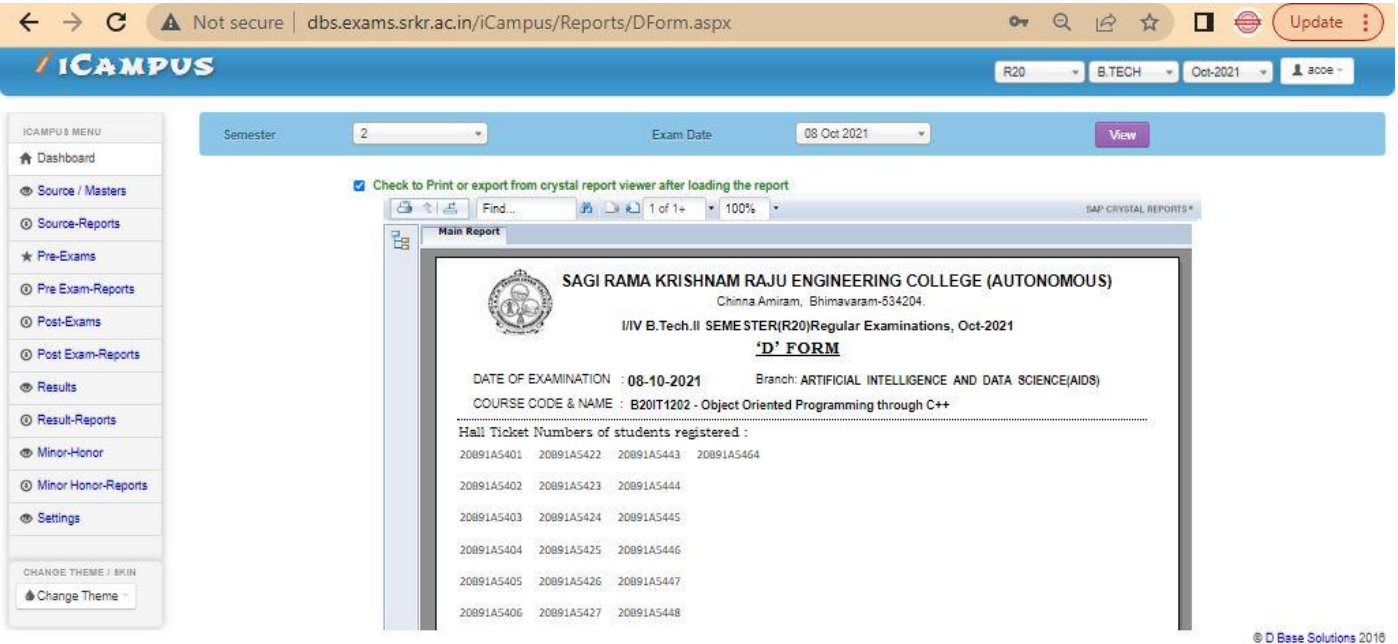

#### **Results Processing:**

After importing the marks next step is to processing of results. So for that enter the details of the course and click on "Process". (Below image)

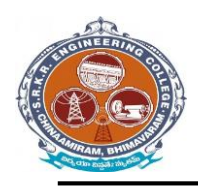

**China Amiram, Bhimavaram, Andhra Pradesh- 534204**

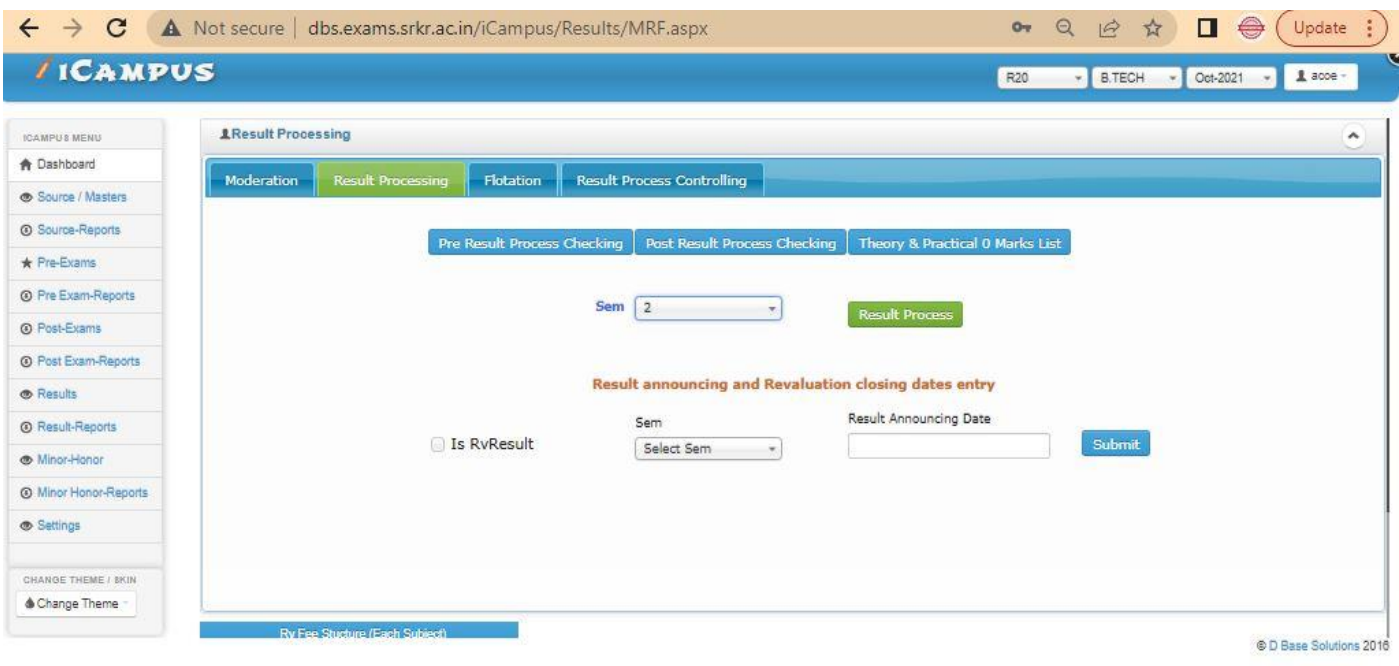

#### **Results confirmation & declaration:**

After completion of the Results processing next step is to confirm the result and to declare it. So enter the details and click on option "DECLARE". (Below image)

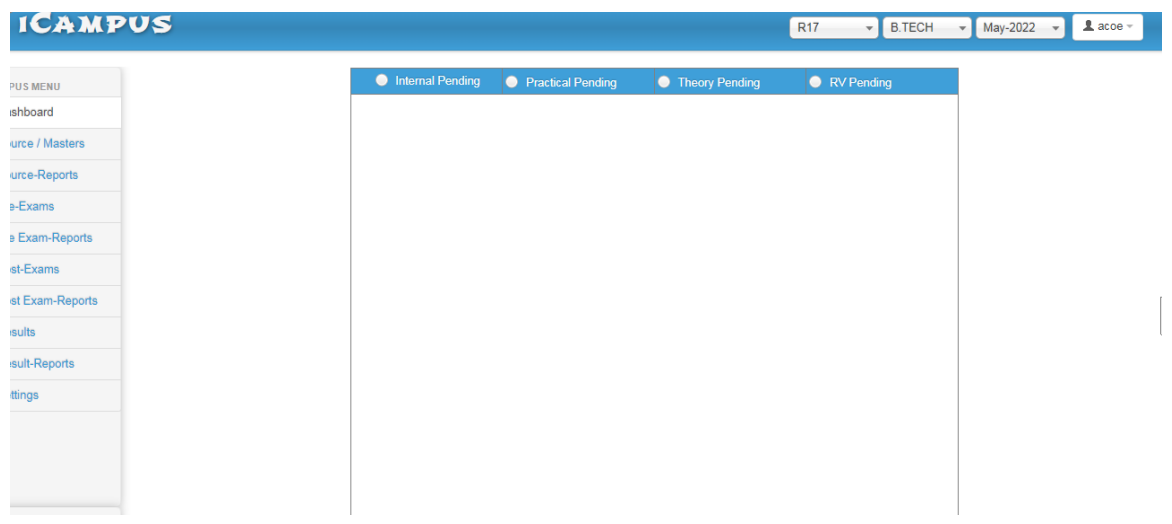

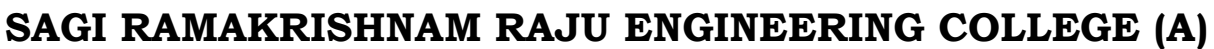

**China Amiram, Bhimavaram, Andhra Pradesh- 534204**

#### **Grade sheet:**

It is used to display the report of overall marks in the form of a sheet. So select the details of the course and click on option. (Below Image).

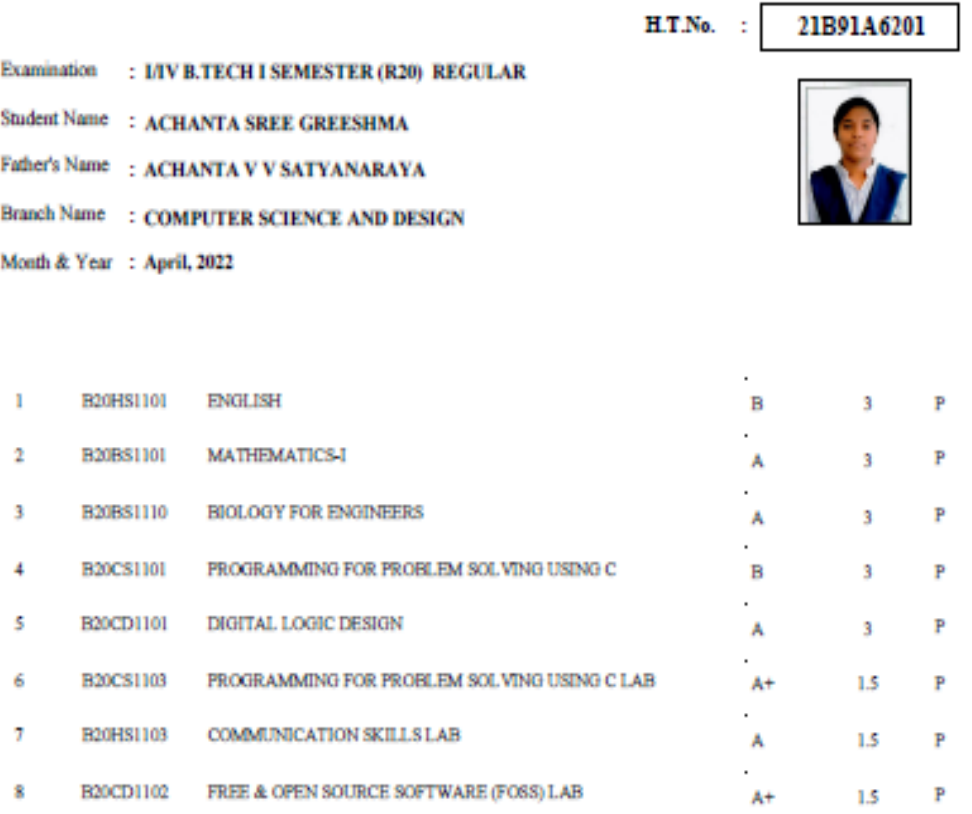

8.85 8.85

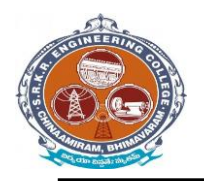

**China Amiram, Bhimavaram, Andhra Pradesh- 534204**

#### **Consolidated grade sheet:**

It is used to display the report of grade in the form of the sheet. So select the details of the course and click on option "View". (Below image)

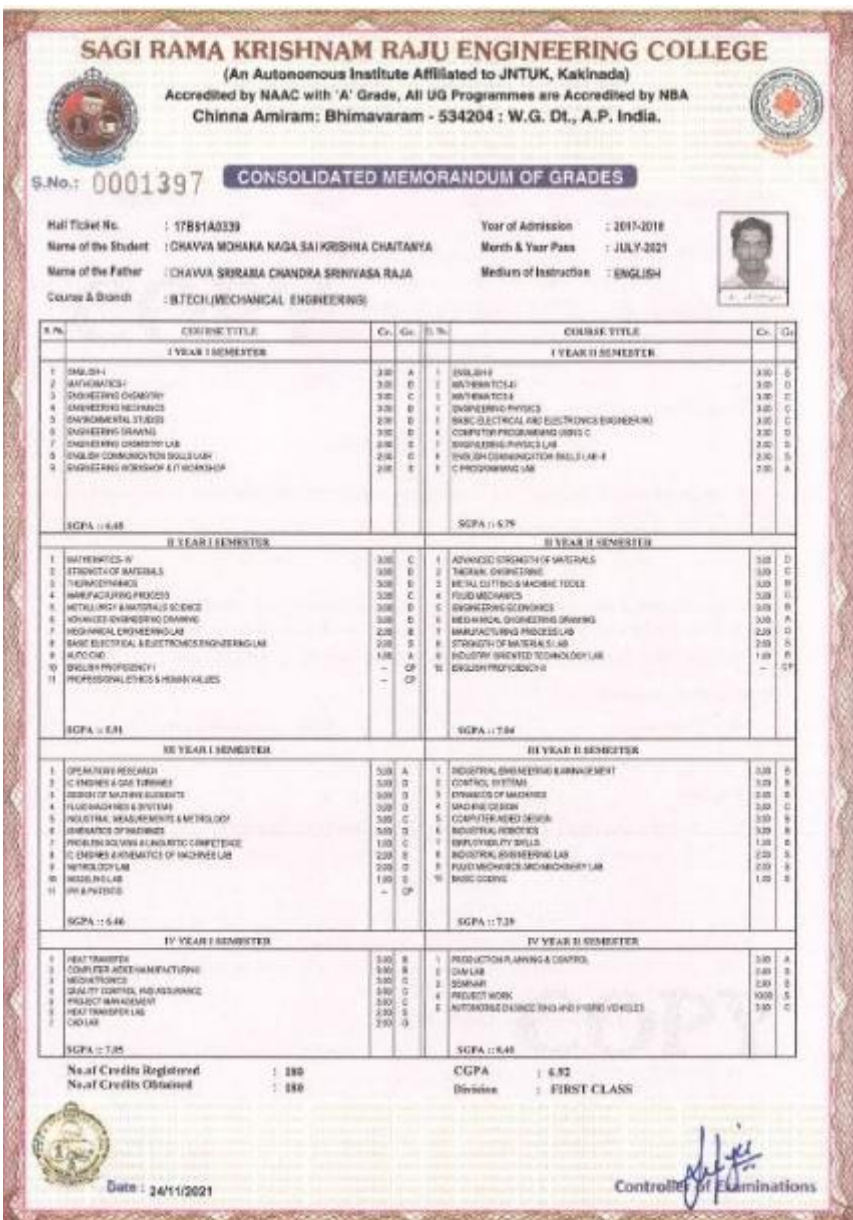

#### **Semester wise grade sheet:**

It is used to display the report of grade in the form of the sheet. So select the details of the course and click on option "View". (Below image)

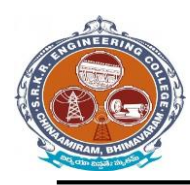

**China Amiram, Bhimavaram, Andhra Pradesh- 534204**

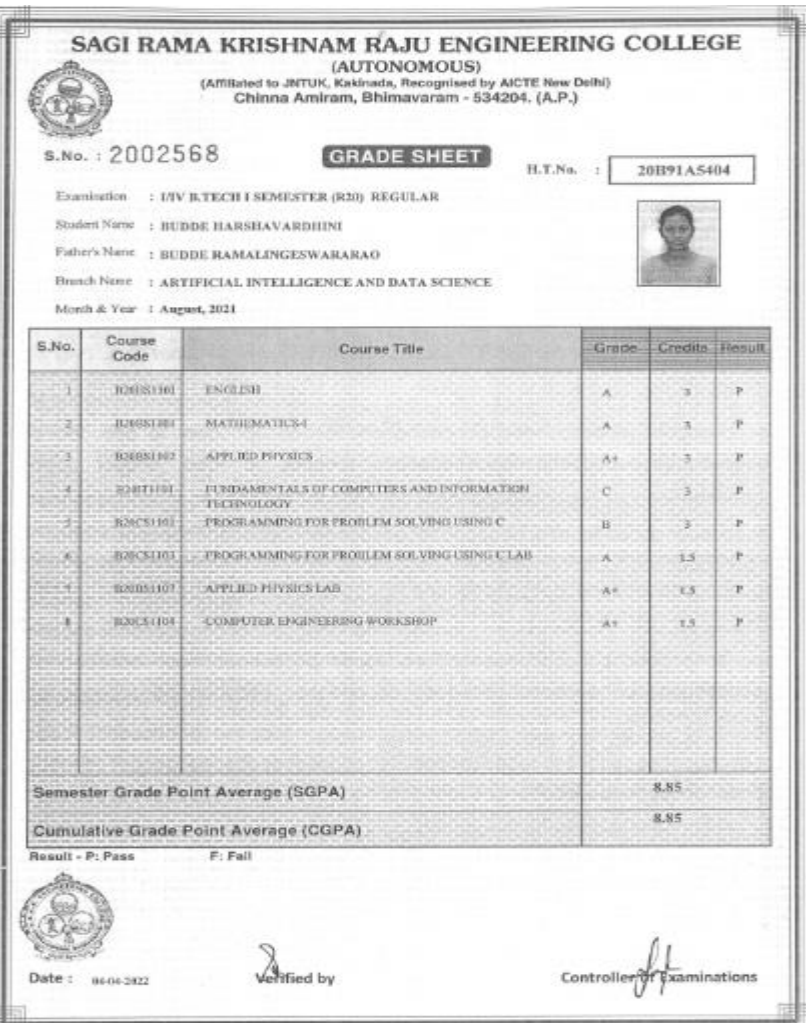

**Grade check list :**

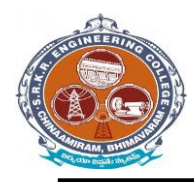

**China Amiram, Bhimavaram, Andhra Pradesh- 534204**

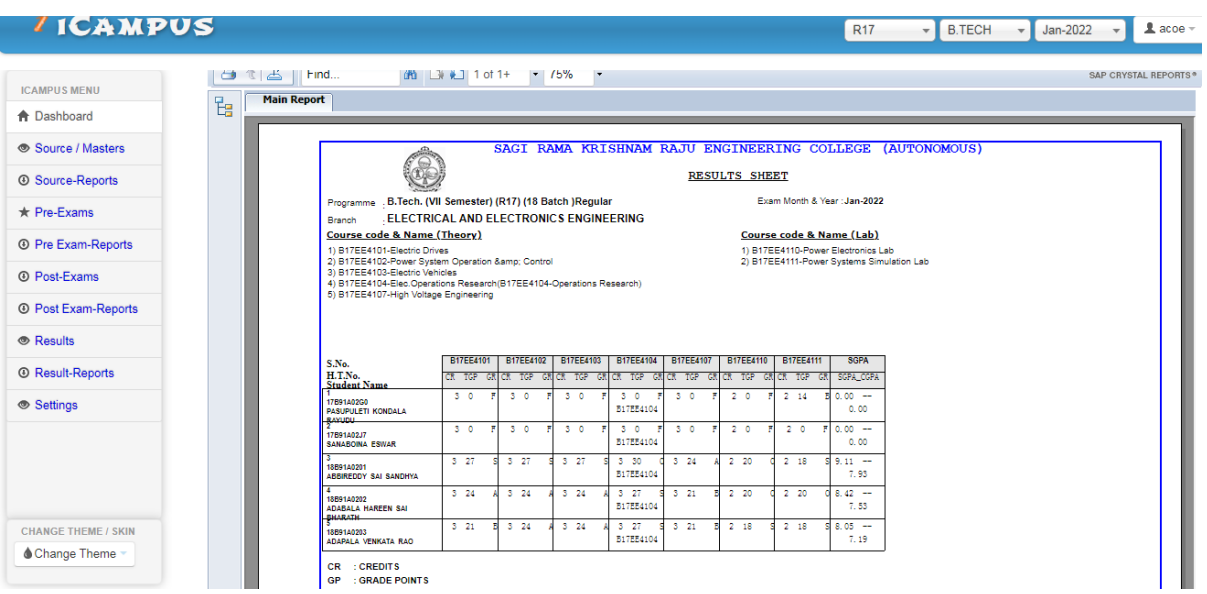

#### **Migration certificate:**

**SAGI RAMA KRISHNAM RAJU ENGINEERING COLLEGE (AUTONOMOUS)**<br>Affilianed to JNTUK, Kakimada; Recognised by AICTE, New Delhi<br>Accredited by NACC with 'A' Grade, Accredited by NACTE, SEC, EEE, ET & ME)<br>Recognised as Scientific

Dr. M. Jagapathi Raju **PRINCIPAL** 

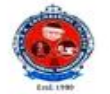

 $[8] \begin{tabular}{ll} \textbf{P} \texttt{Bones: } \texttt{Off: 08816-223332 Est. 201}\\ \textbf{Direc: } 04816-222748\\ \textbf{Mobile No's: } 9543773515, 9543381813\\ \textbf{Ismall: } & \textbf{principle} \textbf{New} \textbf{new} \\ & \textbf{principle} \textbf{New} \textbf{new} \\ & \textbf{Website} \textbf{new} \textbf{new} \\ \end{tabular}$ 

Date: 13/12/2021

SRKREC/CS /MC/008

#### **MIGRATION CERTIFICATE**

This is to certify that Mr. KOLLAPARTHI SAI VITHAL KRISHNA, S/O KOLLAPARTHI SIVA RAMA RAO has passed B.Tech. (COMPUTER SCIENCE AND ENGINEERING) in the examination held in July-2021 with Regd. No. 17B91A0597 from Sagi Rama Krishnam Raju Engineering College (A), Bhimavaram.

This college has No Objection to pursue his further studies in any University/Institute.

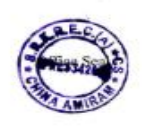

Jus **Experience of the STAR Engineering Company** 

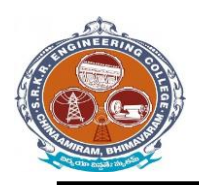

**China Amiram, Bhimavaram, Andhra Pradesh- 534204**

#### **University reports in excel:**

1. TR – Sem Wise with Chances: It is used to display the performance of all attempts (regular/supplementary) appeared by the student individually. Select the details of the course and click on option "View". (Below image)

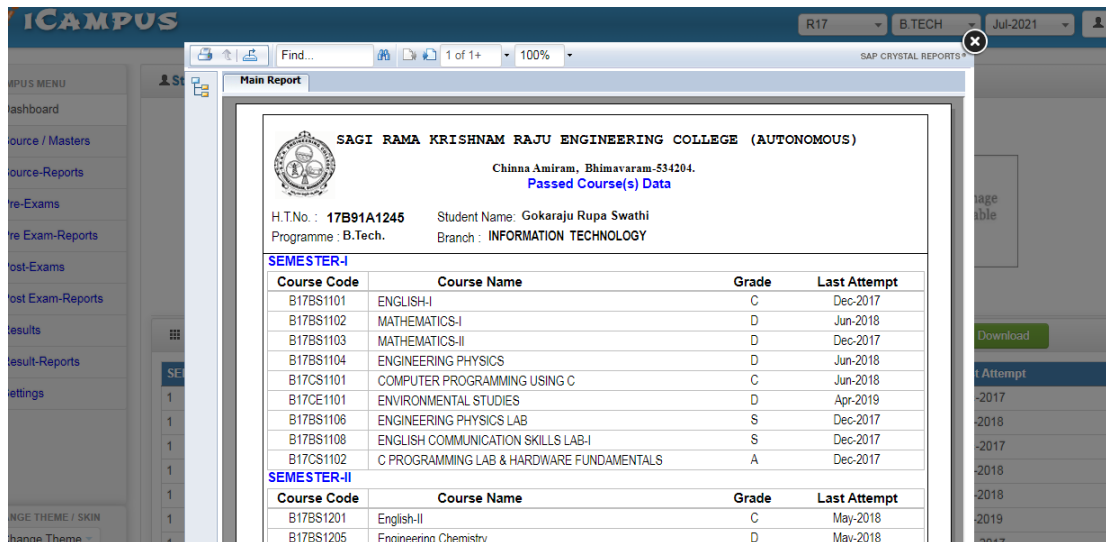

#### **Transcripts/Duplicate Certificates:**

It is used to display the reports of Transcripts (Grade sheet), duplicate memo in the form of the sheets individually. So select the details of the course and click on option "View".

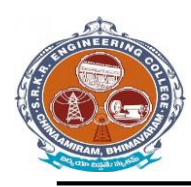

**China Amiram, Bhimavaram, Andhra Pradesh- 534204**

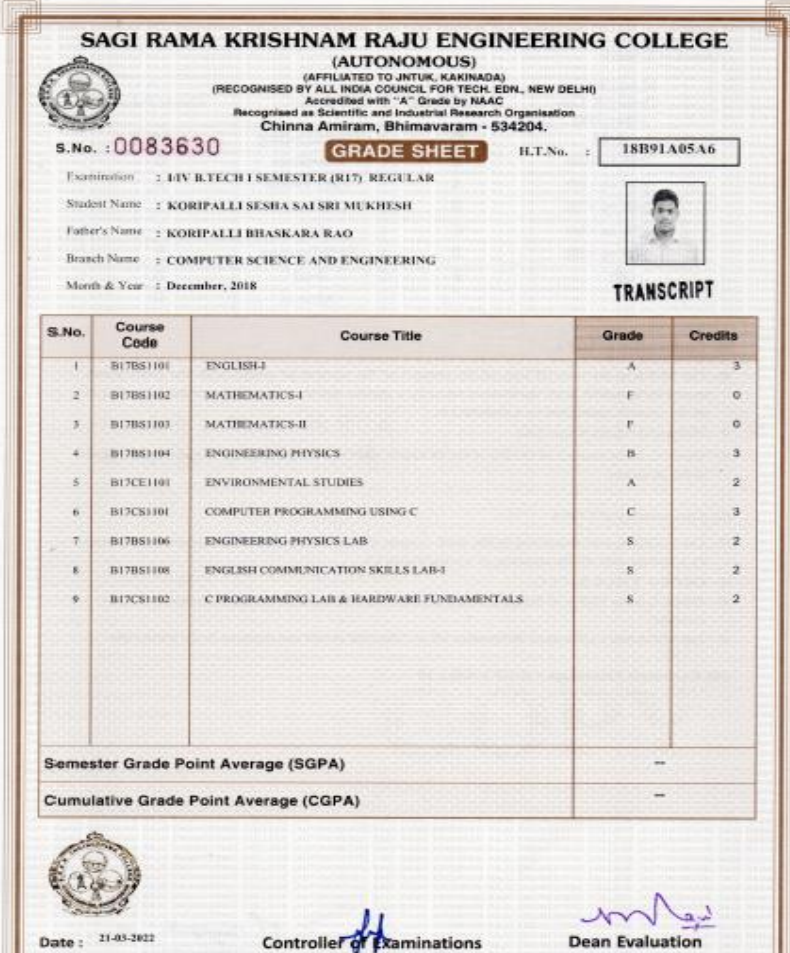

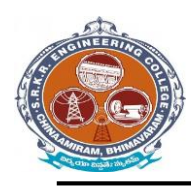

**China Amiram, Bhimavaram, Andhra Pradesh- 534204**

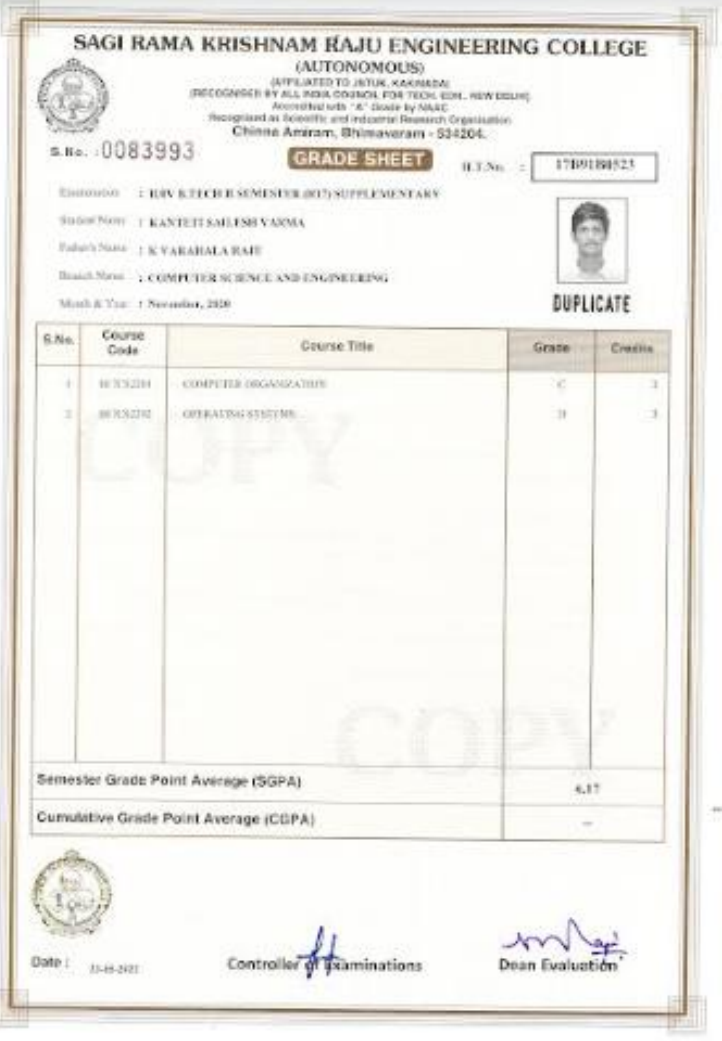

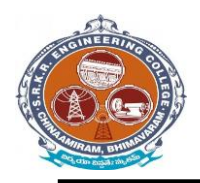

**China Amiram, Bhimavaram, Andhra Pradesh- 534204**

#### **Settings & Exam Accounts – > Data Backup:**

#### **Data Backup:**

It is take the I-Campus software file Data Backup .So click on Data Backup

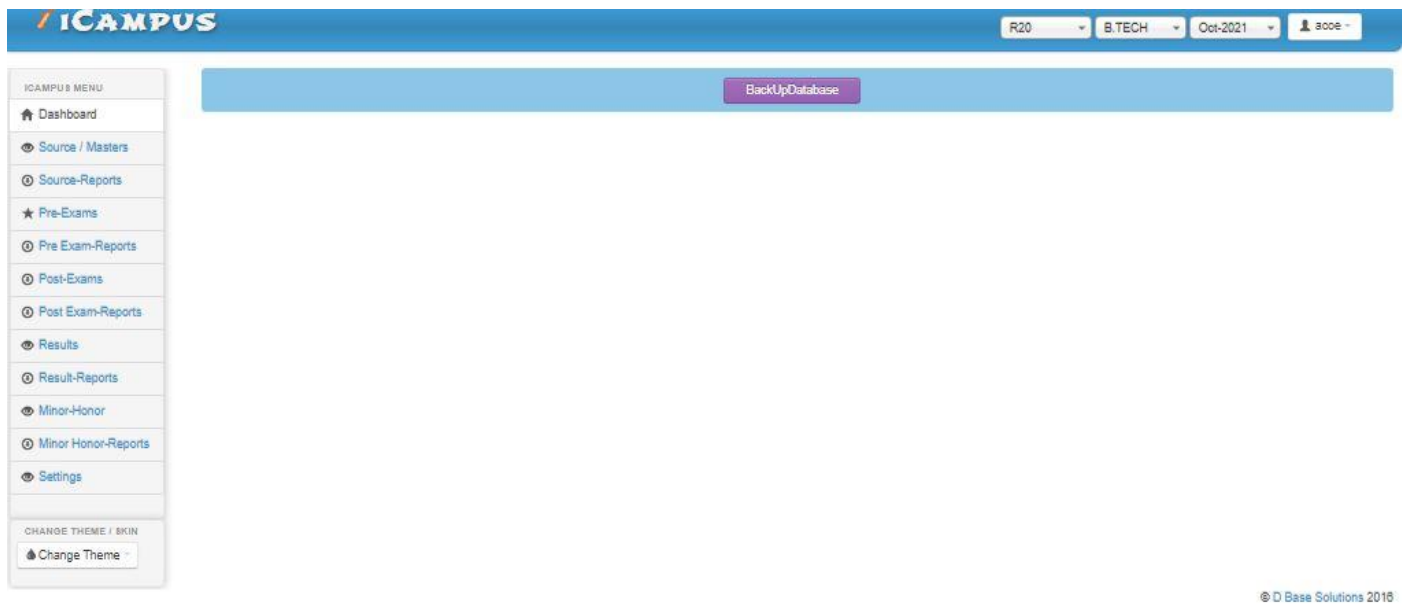

#### **Re-Admitted students:**

If we want to detain the students click on option "Detain students". If we want to demote the students click on option "Demote students". If we want to Re- Join the students who are detained click on option "Re- join Detainees".

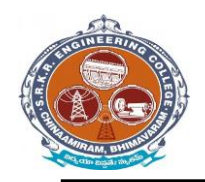

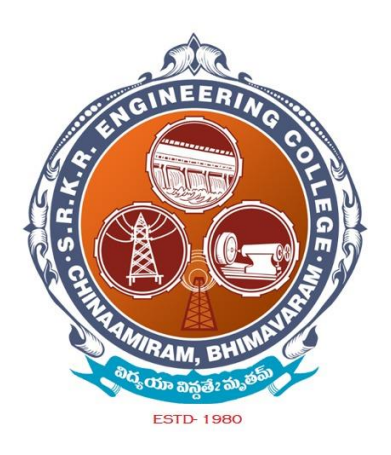

# *Additional software* for automation for *Finance & Accounts* (**Tally - 9 software**)

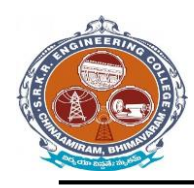

**China Amiram, Bhimavaram, Andhra Pradesh- 534204**

# *TALLY 9* **– Login Window**

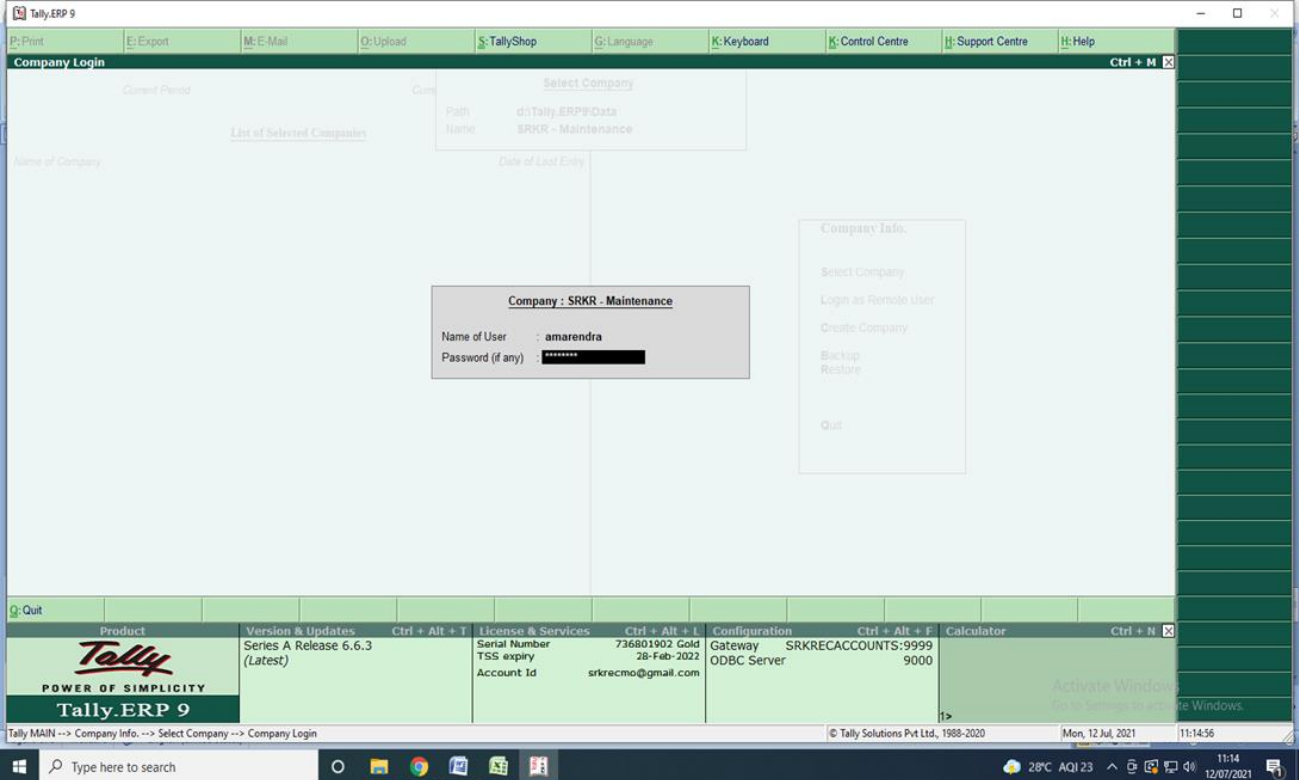

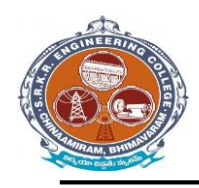

**China Amiram, Bhimavaram, Andhra Pradesh- 534204**

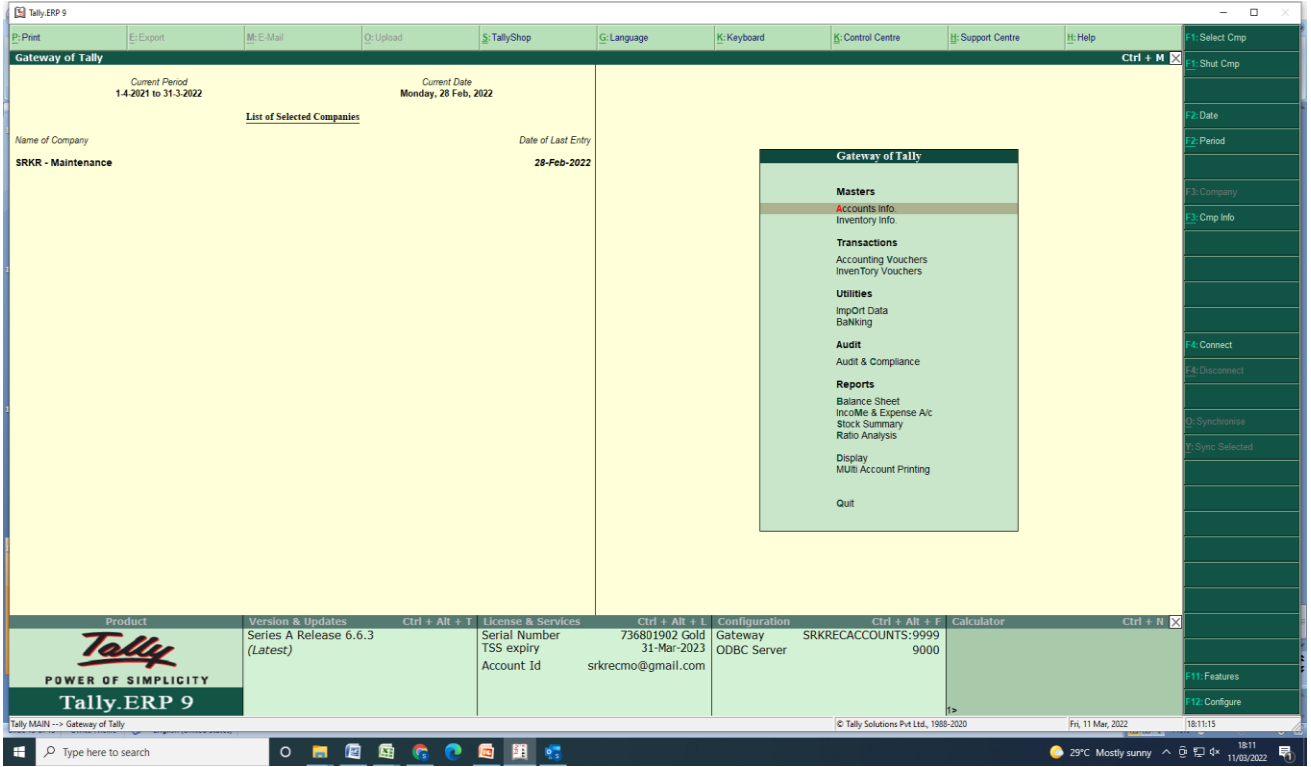

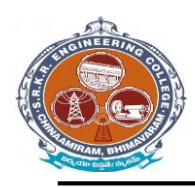

**China Amiram, Bhimavaram, Andhra Pradesh- 534204**

啺

#### [9] Tally.ERP 9  $\overline{\phantom{a}}$  $\sqrt{\underline{s}}$ : TallyShop  $\sqrt{\underline{G}}$ : Language  $\overline{\mathsf{K}}$ : Keyboard  $\frac{K}{2}$ : Control Centre M: E-Mai  $\frac{1}{2}$ : Support Centre  $\frac{1}{2}$ : Help **Allence**<br>Gateway of Tally  $Ctrl + M$ **Current Period Current Date List of Selected Companies** Date of Last Entr Name of Company Company Info. Select Company Login as Remote User Create Company Backup<br>Restore ouit Version & Updates<br>Series A Release 6.6.3<br>(Latest)  $Ctrl + N$ Ctrl + Alt + L<br>  $736801902$  Gold<br>  $28-Feb-2022$ <br>
ODBC Server<br>
2020<br>
ODBC Server<br>
2020  $Ctrl + Alt + 1$ License & S<br>Serial Number<br>TSS expiry<br>Account Id Tally 2: Configure WER OF SIMPLICITY Tally.ERP 9 The Tally Solutions Pvt Ltd., 1988-2020 Mon, 12 Jul, 202 ○■●■图 ● 28°C AQI23 へ @ 图 ロ (1) 11:13  $\sqrt{2}$  Type here to search ×

# *TALLY 9* **– Master's Window**

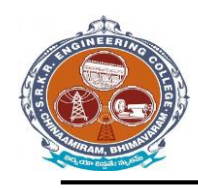

**China Amiram, Bhimavaram, Andhra Pradesh- 534204**

# *TALLY 9* **– Maintenance Window**

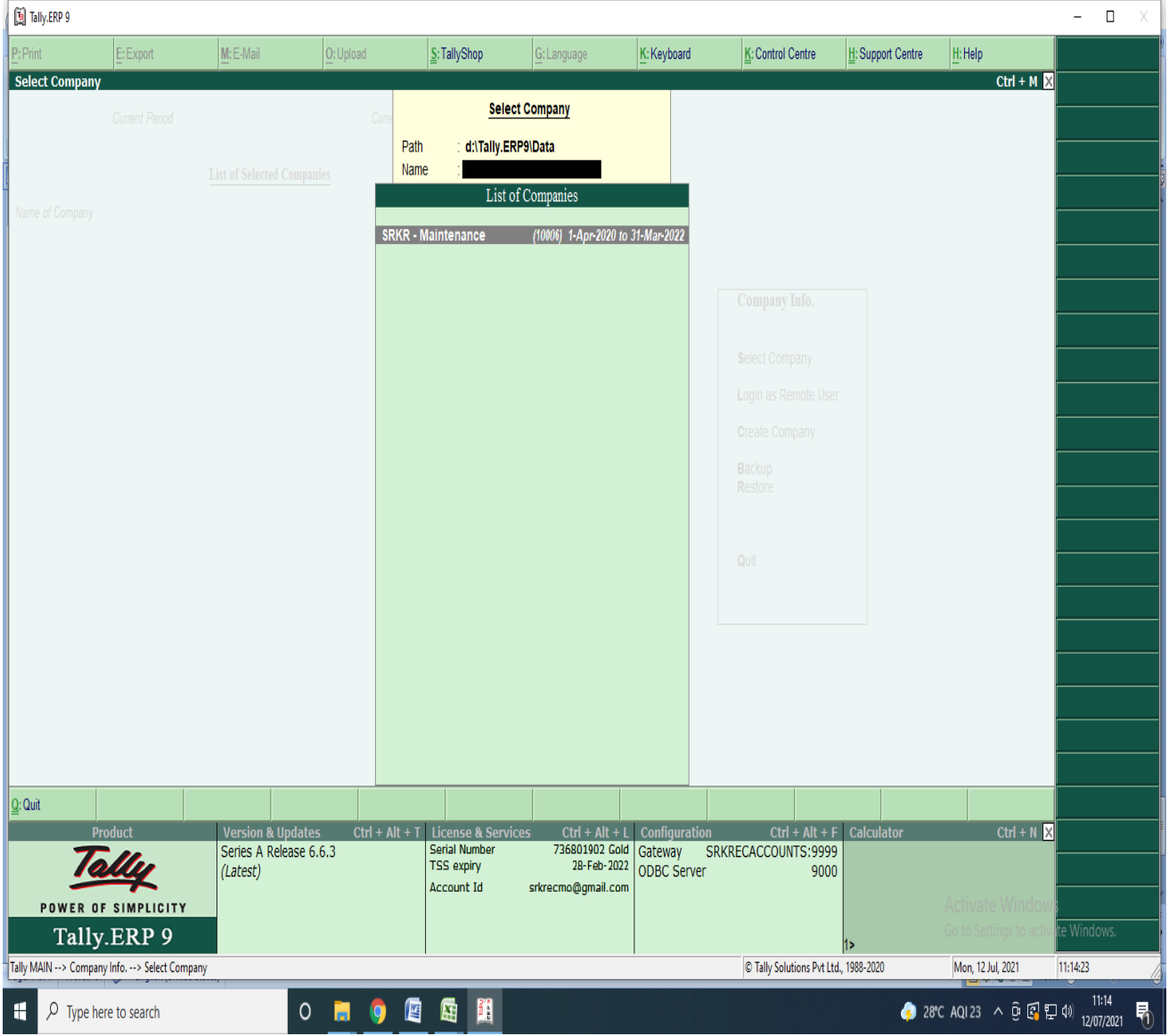

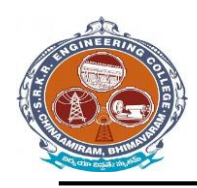

**China Amiram, Bhimavaram, Andhra Pradesh- 534204**

#### [5] Tally, ERP 9  $\Box$ Select Cmp  $P:Print$  $M \in M_{21}$  $\big|_{\text{O:} \cup \text{blood}}$  $F$ Freynor  $S:$  TallyShop G: Language K: Keyboard K: Control Centre H: Support Centre H: Help **Gateway of Tally**  $Ctrl + M \ \overline{\boxtimes}$ Shut Cmp Current Period Current Date 1-4-2021 to 31-3-2022 Thursday, 1 Apr, 2021 **Gateway of Tally** 2: Date List of Selected Companies  $\overline{\mathbf{r}}$ : Period Name of Company Date of Last Entry **Masters** Accounts Info. SRKR - Maintenance  $1-Apr-2021$ Inventory Info. : Cmp Info **Transactions Accounting Vouchers**<br>InvenTory Vouchers **Utilities** ImpOrt Data BaNking Audit 4: Connect Audit & Compliance Reports **Balance Sheet** IncoMe & Expense A/c **Stock Summary** Ratio Analysis Display<br>MUlti Account Printing Quit Version & Updates<br>Series A Release 6.6.3 Ctrl + Alt + T<br>Serial Number<br>TSS expiry  $Ctrl + Alt + L$  Cor  $Ctrl + N$  $Ctrl + Alt + F$  Calcu 2019 PART + L Comparation<br>736801902 Gold Gateway SRKRECACCOUNTS:9999<br>28-Feb-2022 ODBC Server 9000 Tally (Latest) Account Id srkrecmo@gmail.com |<br>|1:Features POWER OF SIMPLICITY Tally.ERP 9 2: Configure Tally MAIN --> Gateway of Tally C Tally Solutions Pvt Ltd., 1988-2020 Mon, 12 Jul, 2021  $11:15:34$ ● 28°C AQI23 へ ⊕ 图 見 (1) 11:15 ○■●■国里  $\sqrt{2}$  Type here to search 朂 F

# *TALLY 9* **– Maintenance Window**